# NETGEAR®

# N300 Wireless ADSL2+ Modem Router DGN2200v3 User Manual

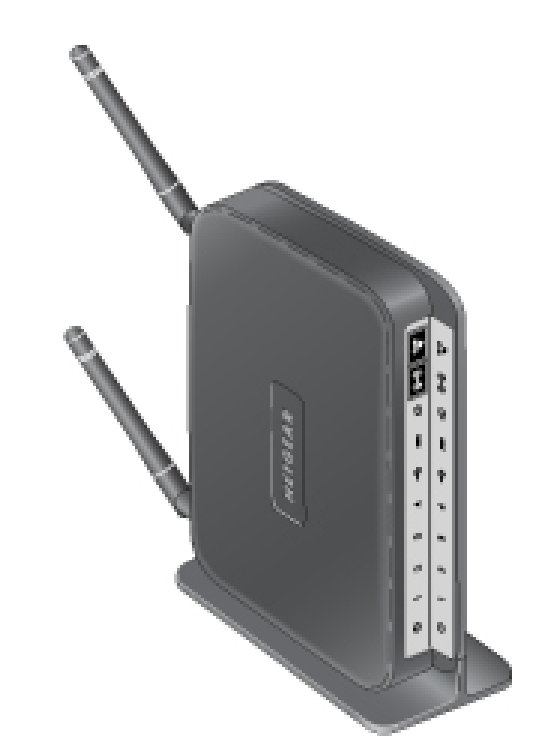

**350 East Plumeria Drive San Jose, CA 95134 USA**

**November 2011 202-10870-01 v1.0**

#### © 2011 NETGEAR, Inc. All rights reserved

No part of this publication may be reproduced, transmitted, transcribed, stored in a retrieval system, or translated into any language in any form or by any means without the written permission of NETGEAR, Inc.

#### **Technical Support**

Thank you for choosing NETGEAR. To register your product, get the latest product updates, get support online, or for more information about the topics covered in this manual, visit the Support website at

*<http://support.netgear.com>*

Phone (US & Canada only): 1-888-NETGEAR

Phone (Other Countries): Check the list of phone numbers at

*[http://support.netgear.com/app/answers/detail/a\\_id/984](http://support.netgear.com/app/answers/detail/a_id/984)*

#### **Trademarks**

NETGEAR, the NETGEAR logo, and Connect with Innovation are trademarks and/or registered trademarks of NETGEAR, Inc. and/or its subsidiaries in the United States and/or other countries. Information is subject to change without notice. Other brand and product names are registered trademarks or trademarks of their respective holders. © 2011 NETGEAR, Inc. All rights reserved.

#### **Statement of Conditions**

To improve internal design, operational function, and/or reliability, NETGEAR reserves the right to make changes to the products described in this document without notice. NETGEAR does not assume any liability that may occur due to the use, or application of, the product(s) or circuit layout(s) described herein.

## **Contents**

#### **Chapter 1 [Hardware Setup](#page-6-0)**

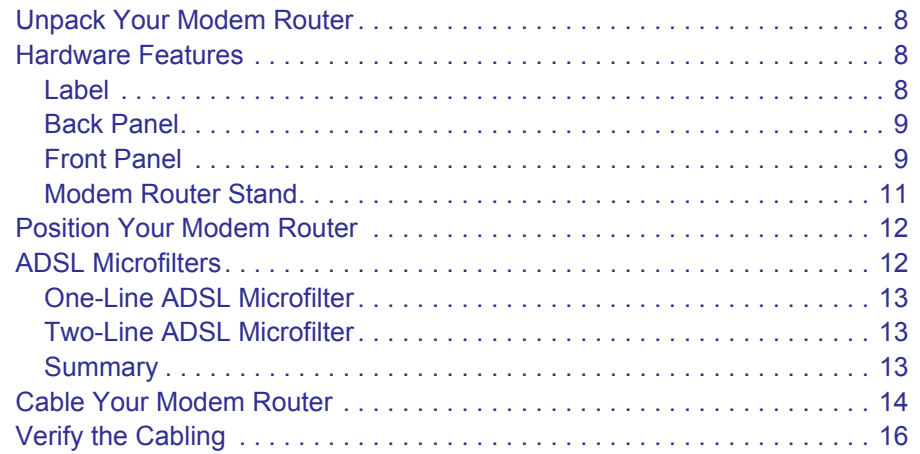

#### **Chapter 2 [Modem Router Setup](#page-16-0)**

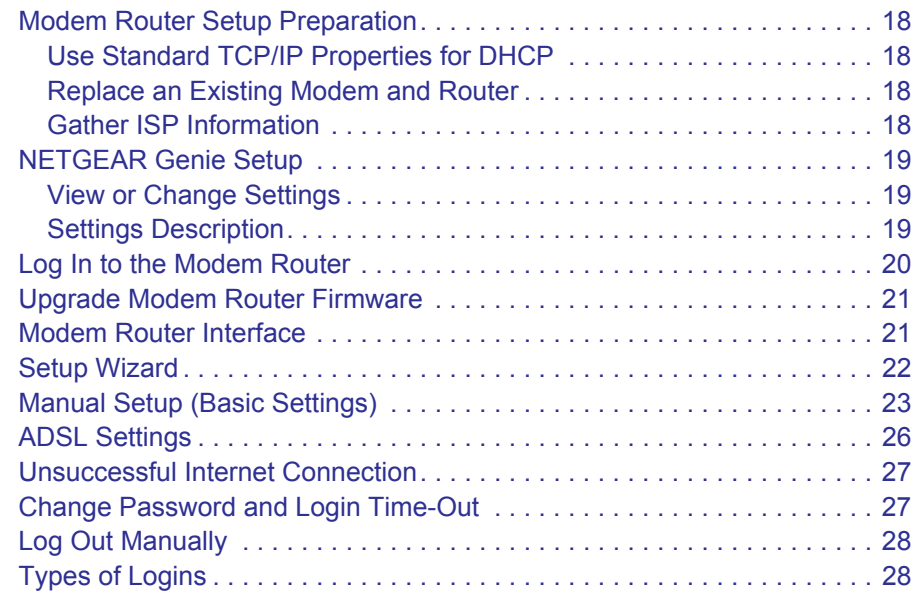

#### **Chapter 3 [Wireless Settings](#page-28-0)**

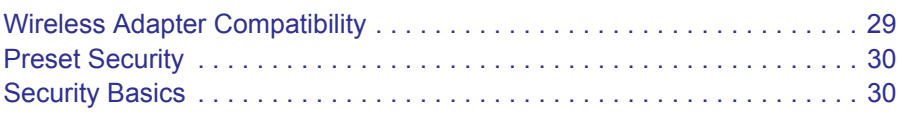

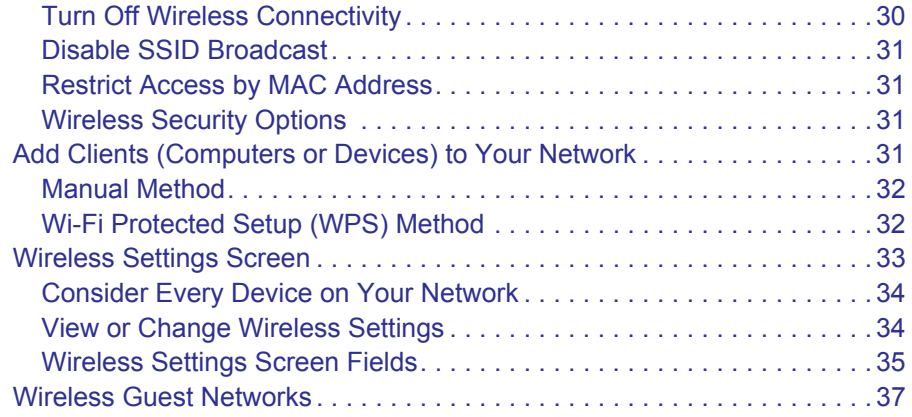

#### **Chapter 4 [Security Settings](#page-38-0)**

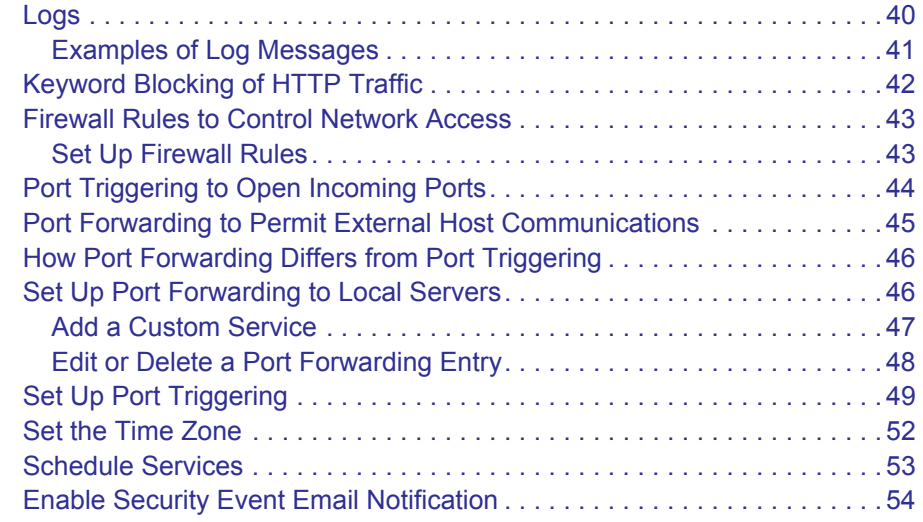

#### **Chapter 5 [Network Maintenance](#page-55-0)**

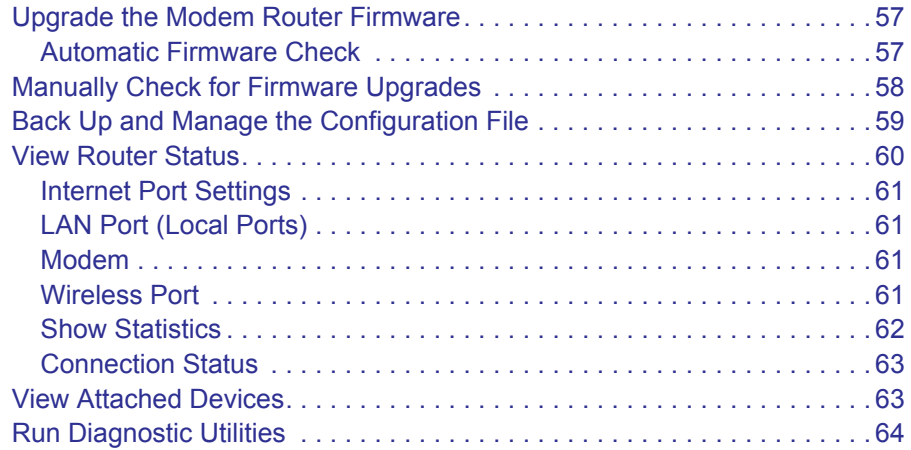

#### **Chapter 6 [USB Storage](#page-64-0)**

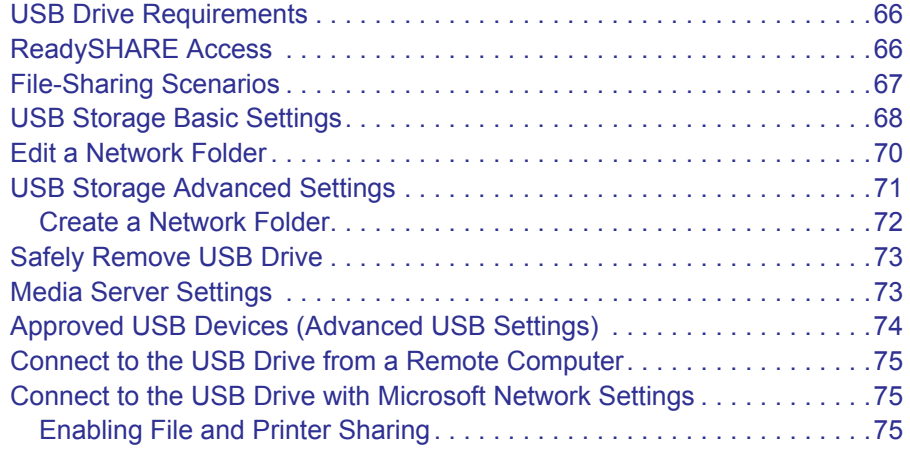

#### **Chapter 7 [Advanced Settings](#page-76-0)**

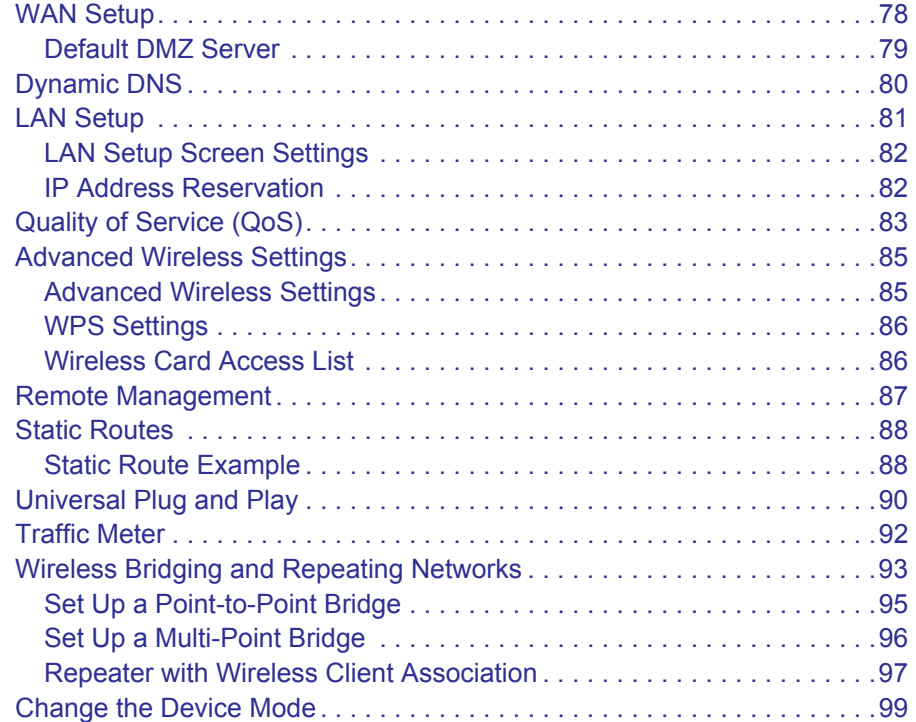

#### **Chapter 8 [Troubleshooting](#page-99-0)**

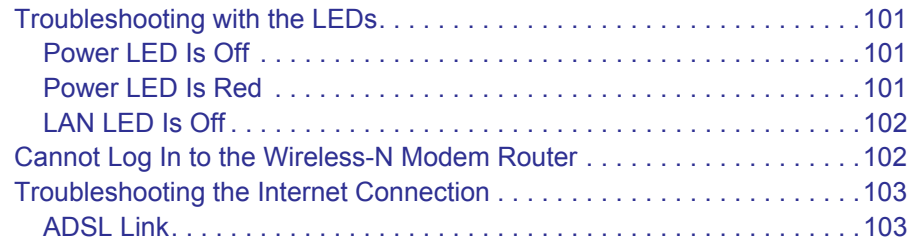

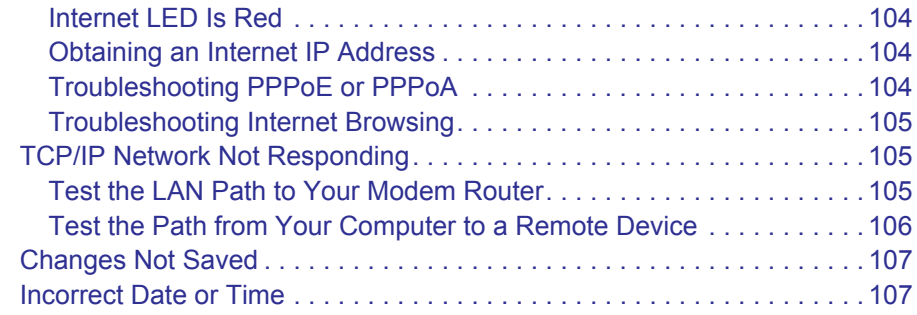

#### **Appendix A [Supplemental Information](#page-107-0)**

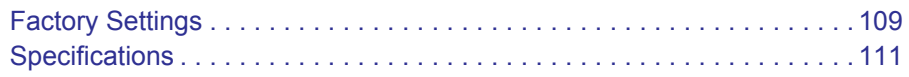

#### **Appendix B [Notification of Compliance](#page-111-0)**

**[Index](#page-116-0)**

# <span id="page-6-0"></span>**1. Hardware Setup**<br> **1. Getting to know your modem router**

The N300 Wireless ADSL2+ Modem Router DGN2200v3 provides you with an easy and secure way to set up a wireless home network with fast access to the Internet over a high-speed digital subscriber line (DSL). It has a built-in DSL modem, is compatible with all major DSL Internet service providers, lets you block unsafe Internet content and applications, and protects the devices (PCs, gaming consoles, and so on) that you connect to your home network.

For more information on the topics covered in this manual, visit the Support website at *http://support.netgear.com*.

If you want instructions about how to wall-mount your router, see Wall-Mount Your Router at *[http://support.netgear.com/app/answers/detail/a\\_id/18725](http://support.netgear.com/app/answers/detail/a_id/18725)*.

If you have not already set up your new modem router using the installation guide that comes in the box, this chapter walks you through the hardware setup. *[Chapter 2, Modem Router Setup](#page-16-1)*, explains how to set up your Internet connection.

This chapter contains the following sections:

- *[Unpack Your Modem Router](#page-7-0)*
- *[Hardware Features](#page-7-1)*
- *[Position Your Modem Router](#page-11-0)*
- *[ADSL Microfilters](#page-11-1)*
- *[Cable Your Modem Router](#page-13-0)*
- *[Verify the Cabling](#page-15-0)*

## <span id="page-7-0"></span>Unpack Your Modem Router

Your box should contain the following items:

- N300 Wireless ADSL2+ Modem Router DGN2200v3
- AC power adapter (plug varies by region)
- Category 5 (Cat 5) Ethernet cable
- Telephone cable with RJ-11 connector
- Microfilters and splitters (quantity and type vary by region)
- CD with documentation (German only)
- Installation guide with cabling and modem router setup instructions

If any parts are incorrect, missing, or damaged, contact your NETGEAR dealer. Keep the carton and original packing materials, in case you need to return the product for repair.

#### <span id="page-7-1"></span>Hardware Features

Before you cable your modem router, take a moment to become familiar with the label and the front and back panels. Pay particular attention to the LEDs on the front panel.

#### <span id="page-7-2"></span>Label

The label on the bottom of the modem router shows the Restore Factory Settings button, security PIN, preset login information, MAC address, and serial number.

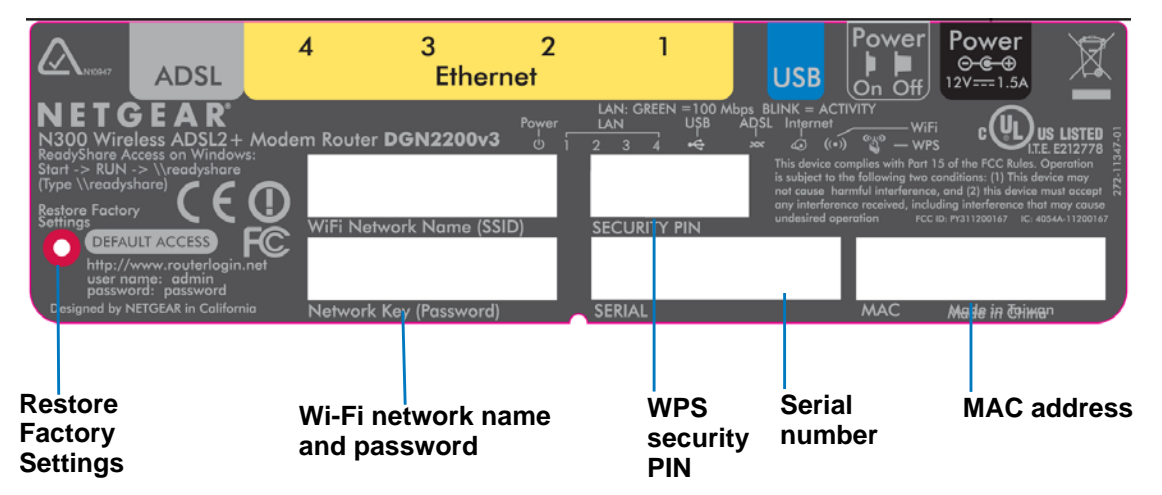

**Figure 1. Label on modem router bottom**

See *[Preset Security](#page-29-3)* on page 30 for information about preset security and MAC addresses. See *[Factory Settings](#page-108-1)* on page 109 for information about restoring factory settings.

#### <span id="page-8-0"></span>Back Panel

The back panel has the On/Off button and port connections as shown in the figure.

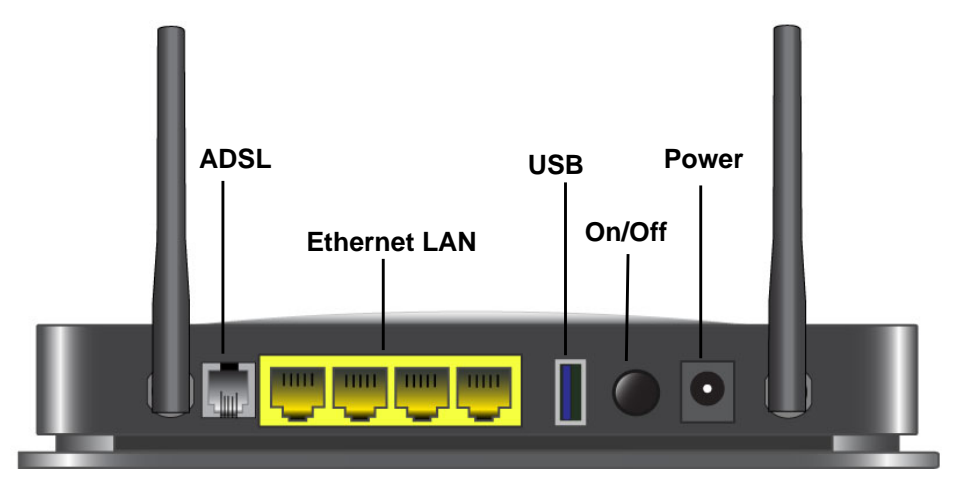

**Figure 2. Back panel port connections**

#### <span id="page-8-1"></span>Front Panel

The modem router front panel has the status LEDs and icons shown in the figure. Note that the Wireless and WPS icons are buttons.

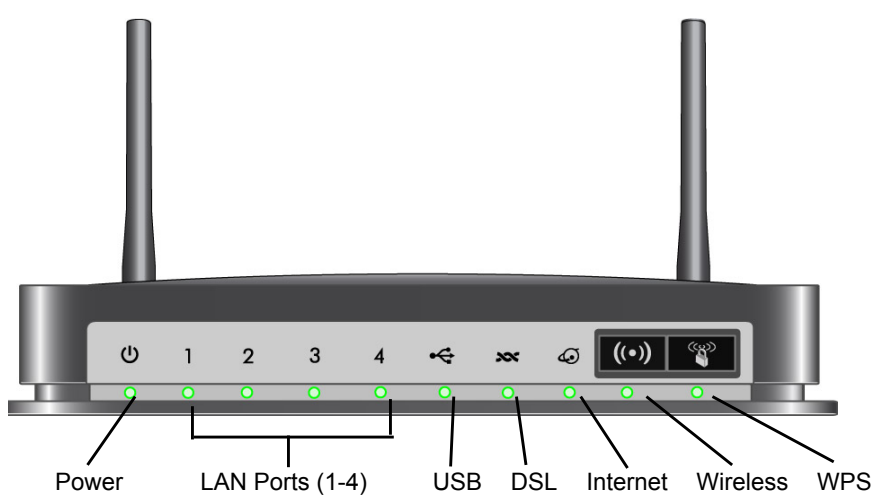

**Figure 3. Front panel LEDs and icons**

The following table describes the LEDs, icons, and buttons on the front panel from left to right.

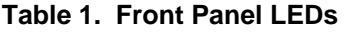

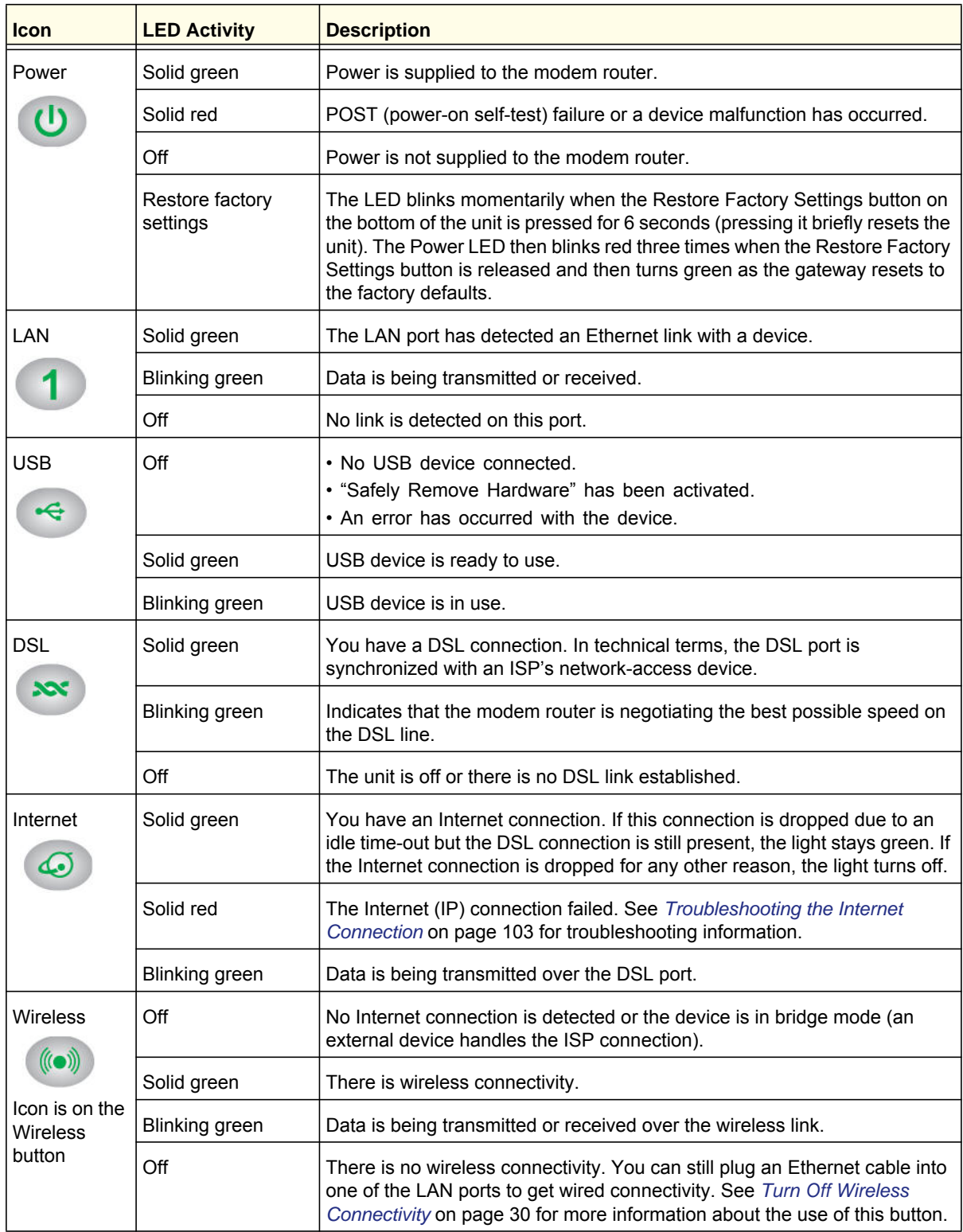

| <b>Icon</b>                  | <b>LED Activity</b> | <b>Description</b>                                                                                                    |
|------------------------------|---------------------|----------------------------------------------------------------------------------------------------|
| <b>WPS</b>                   | Solid green         | Indicates that wireless security has been enabled.                                                                          |
| <b>SCA</b>                   | Blinking green      | WPS-capable device is connecting to the device.                                                                             |
| Icon is on the<br>WPS button | Off                 | WPS is not enabled. See Wi-Fi Protected Setup (WPS) Method on page 32<br>for more information about the use of this button. |

**Table 1. Front Panel LEDs (continued)**

#### <span id="page-10-0"></span>Modem Router Stand

For optimal wireless network performance, use the stand (included in the package) to position your modem router upright.

- **1.** Orient your modem router vertically.
- **2.** Insert the tabs of the stand into the slots on the bottom of your modem router as shown.

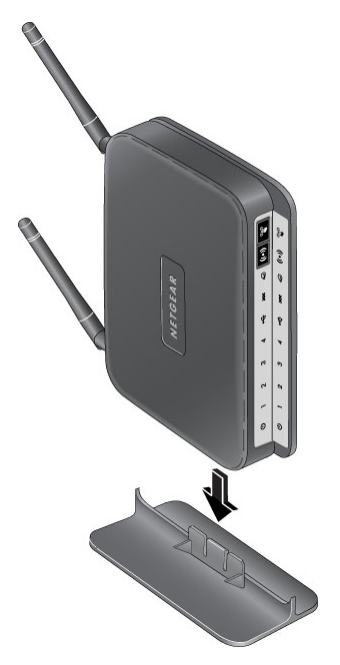

**3.** Place your modem router in a suitable area for installation (near an AC power outlet and accessible to the Ethernet cables for your wired computers).

#### <span id="page-11-0"></span>Position Your Modem Router

The modem router lets you access your network from virtually anywhere within the operating range of your wireless network. However, the operating distance or range of your wireless connection can vary significantly depending on the physical placement of your modem router. For example, the thickness and number of walls the wireless signal passes through can limit the range. For best results, place your modem router:

- Near the center of the area where your computers and other devices operate, and preferably within line of sight to your wireless devices.
- So it is accessible to an AC power outlet and near Ethernet cables for wired computers.
- In an elevated location such as a high shelf, keeping the number of walls and ceilings between the modem router and your other devices to a minimum.
- Away from electrical devices that are potential sources of interference, such as ceiling fans, home security systems, microwaves, PCs, or the base of a cordless phone or 2.4 GHz cordless phone.
- Away from any large metal surfaces, such as a solid metal door or aluminum studs. Large expanses of other materials such as glass, insulated walls, fish tanks, mirrors, brick, and concrete can also affect your wireless signal.
- With the antennas in a vertical position to provide the best side-to-side coverage or in a horizontal position to provide the best up-and-down coverage, as applicable.

When you use multiple access points, it is better if adjacent access points use different radio frequency channels to reduce interference. The recommended channel spacing between adjacent access points is 5 channels (for example, use Channels 1 and 6, or 6 and 11).

#### <span id="page-11-1"></span>ADSL Microfilters

If this is the first time you have cabled a router between a DSL phone line and your computer or laptop, you might not be familiar with ADSL microfilters. If you are, you can skip this section and proceed to *[Cable Your Modem Router](#page-13-0)* on page 14.

An ADSL microfilter is a small in-line device that filters DSL interference out of standard phone equipment that shares the same line with your DSL service. Every telephone device that connects to a telephone line that provides DSL service needs an ADSL microfilter to filter out the DSL interference. Example devices are telephones, fax machines, answering machines, and caller ID displays. Note that not every phone line in your home necessarily carries DSL service. That depends on the DSL service setup in your home.

**Note:** Often the ADSL microfilter is in the box with the modem router. If you purchased the modem router in a country where a microfilter is not included, you have to acquire the ADSL microfilter separately.

#### <span id="page-12-0"></span>One-Line ADSL Microfilter

Plug the ADSL microfilter into the wall outlet and plug your phone equipment into the jack labeled Phone. The modem router plugs directly into a separate DSL line. Plugging the modem router into the phone jack blocks the Internet connection. If you do not have a separate DSL line for the modem router, the best thing to do is to use an ADSL microfilter with a built-in splitter (see *[Two-Line ADSL Microfilter](#page-12-1)* ) .

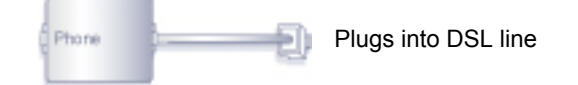

#### **Figure 4. One-line ADSL microfilter**

If you do not have a separate DSL line for the modem router, the second-best solution is to get a separate splitter. To use a one-line filter with a separate splitter, insert the splitter into the phone outlet, connect the one-line filter to the splitter, and connect the phone to the filter.

#### <span id="page-12-1"></span>Two-Line ADSL Microfilter

Use an ADSL microfilter with a built-in splitter when there is a single wall outlet that provides connectivity for both the modem router and your telephone equipment. Plug the ADSL microfilter into the wall outlet, plug your phone equipment into the jack labeled Phone, and plug the modem router into the jack labeled ADSL.

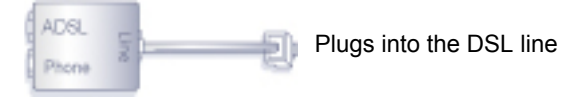

**Figure 5. Two-line ADSL microfilter with built-in splitter**

#### <span id="page-12-2"></span>Summary

- One-line ADSL microfilter. Use with a phone or fax machine.
- Splitter. Use with a one-line ADSL microfilter to share an outlet with a phone and the modem router.
- Two-line ADSL microfilter with built-in splitter. Use to share an outlet with a phone and the modem router.

#### <span id="page-13-0"></span>Cable Your Modem Router

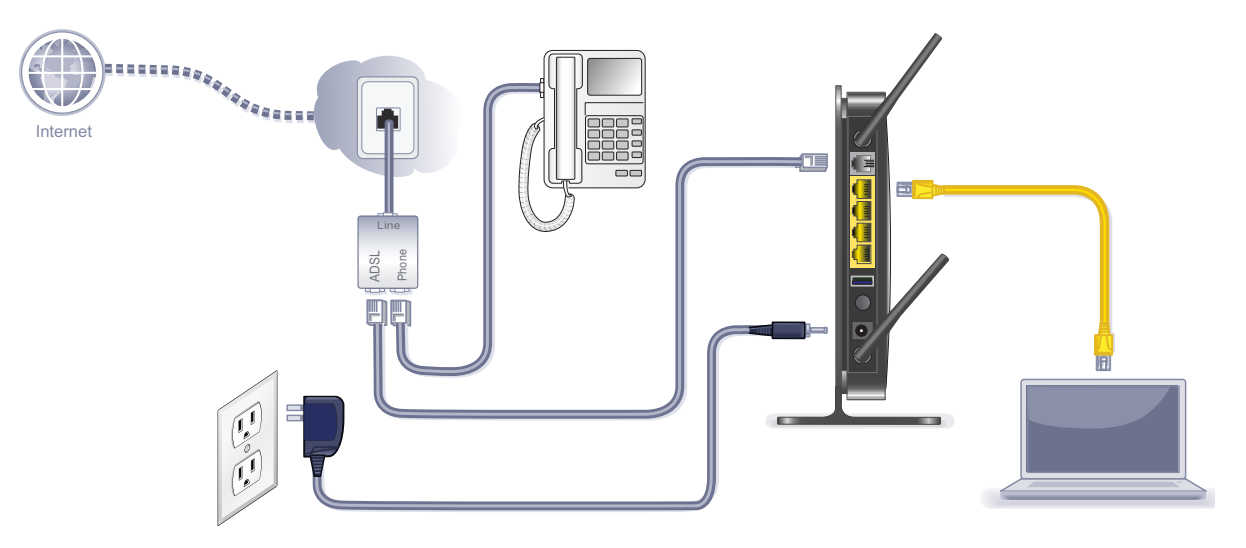

#### **Figure 6. Cable connections**

#### **CAUTION:**

Incorrectly connecting a filter to your modem router blocks your DSL connection.

This section includes the same information on the printed installation guide that came with the modem router.

#### **To cable the modem router:**

- **1.** Connect the ADSL.
	- **a.** Install an ADSL microfilter between the phone line and the phone.

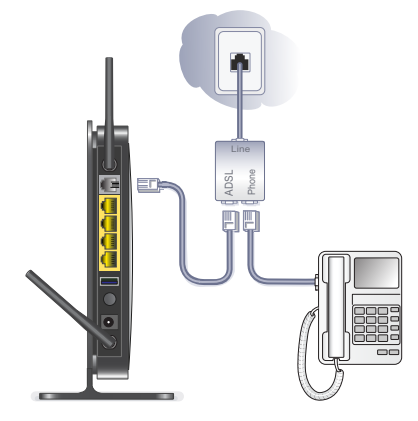

- **b.** Connect the ADSL port of the modem router to the ADSL port of the microfilter
- **c.** Use an ADSL microfilter for every phone line in the house if your modem router and telephone connect to the same phone line.
- $\overline{\phantom{a}}$ Internet ADSL Phone 2  $\begin{matrix} 0 \ 0 \end{matrix}$  $\tilde{u}$
- **2.** Add power to the modem router.

- **a.** Connect the power adapter to the router and plug the power adapter into an outlet.
- **b.** Wait for the WiFi LED on the front panel to turn on. If none of the LEDs on the front panel are on, press the **Power On/Off** button on the rear panel of the modem router.
- **3.** Connect a computer.

You can use an Ethernet cable or connect wirelessly.

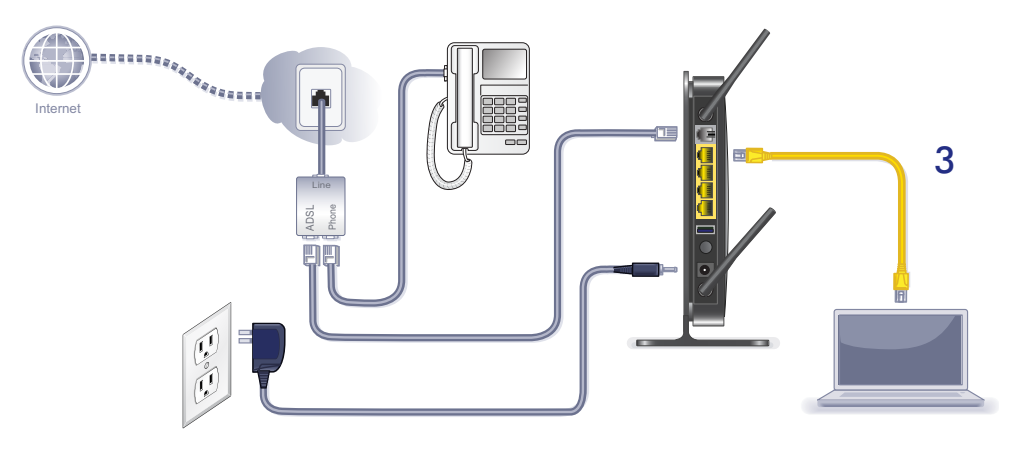

- Use the yellow Ethernet cable to connect your computer to an Ethernet port on your router.
- Or, connect wirelessly by using the preset wireless security settings located on the label on the bottom of the router.
- **4.** Open a browser.

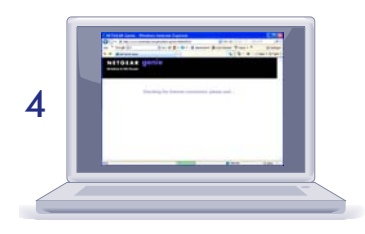

If a web page does not open, close and reopen the browser and enter **http://routerlogin.net** in the address bar.

**5.** Connect any additional wired PCs to your modem router by inserting an Ethernet cable from a PC into one of the three remaining LAN ports.

**Note:** If you are an advanced user who wants to set up the modem to run in "pure bridge" or Modem mode, you need to log in to the modem and change the Device Mode setting to Modem mode. See *[Change](#page-98-1)  [the Device Mode](#page-98-1)* on page 99.

## <span id="page-15-0"></span>Verify the Cabling

Verify that your modem router is cabled correctly by checking the modem router LEDs. Turn on the modem router by pressing the **On/Off** button on the back.

- **(b)** The Power LED is green when the modem routeris turned on.
- **1** The LAN ports are green for each PC cabled to the modem router by an Ethernet cable.
- **• The wireless LED is green when the modem router is turned on.**
- **••** The DSL LED is green when you have a DSL connection.
- The Internet LED is red when there is no Internet connection.

Turn on your computer. If software usually logs you in to your Internet connection, do not run that software. Cancel it if it starts automatically.

Verify that the LAN 1 LEDs (1 through 4) are lit for any computers cabled to the modem router by an Ethernet cable.

# <span id="page-16-1"></span><span id="page-16-0"></span>**2. Modem Router Setup**

This chapter explains how to set up your Internet connection using one of three methods: NETGEAR Genie®, Setup Wizard, or manual setup. If you have already set up your modem router using one of these methods, the initial setup is complete. Refer to this chapter if you want to become familiar with the modem router menus, view or adjust the initial settings, or change the modem router password and login time-out.

This chapter contains the following sections:

- *[Modem Router Setup Preparation](#page-17-0)*
- *[NETGEAR Genie Setup](#page-18-0)*
- *[Log In to the Modem Router](#page-19-0)*
- *[Upgrade Modem Router Firmware](#page-20-0)*
- *[Modem Router Interface](#page-20-1)*
- *[Setup Wizard](#page-21-0)*
- *[Manual Setup \(Basic Settings\)](#page-22-0)*
- *[ADSL Settings](#page-25-0)*
- *[Unsuccessful Internet Connection](#page-26-0)*
- *[Change Password and Login Time-Out](#page-26-1)*
- *[Log Out Manually](#page-27-0)*
- *[Types of Logins](#page-27-1)*

#### <span id="page-17-0"></span>Modem Router Setup Preparation

You can set up your modem router with the NETGEAR Genie as described in *[NETGEAR](#page-18-0)  [Genie Setup](#page-18-0)* on page 19, with the Setup Wizard as described in *[Setup Wizard](#page-21-0)* on page 22, or manually as described in *[Manual Setup \(Basic Settings\)](#page-22-0)* on page 23. However, before you start the setup process, you need to have your ISP information and to make sure the laptops, PCs, and other devices in the network have the settings described here.

**Note:** For a Macintosh or Linux system, you have to use manual setup.

#### <span id="page-17-4"></span><span id="page-17-1"></span>Use Standard TCP/IP Properties for DHCP

If you set up your computer to use a static IP address, you have to change the settings back so that it uses Dynamic Host Configuration Protocol (DHCP).

#### <span id="page-17-2"></span>Replace an Existing Modem and Router

To replace an existing modem and router, disconnect them and set them aside before starting the modem router setup.

#### <span id="page-17-3"></span>Gather ISP Information

You need the following information to set up your modem router and to check that your Internet configuration is correct. Your Internet service provider (ISP) should have provided you with all the information needed to connect to the Internet. If you cannot locate this information, ask your ISP to provide it. When your modem router Internet connection is set up, you no longer need to launch the ISP's login program on your computer to access the Internet. When you start an Internet application, your modem router automatically logs you in.

- Active Internet service provided by a DSL account
- The ISP configuration information for your DSL account
	- **-** ISP login name and password
	- **-** ISP Domain Name Server (DNS) addresses
	- **-** Fixed or static IP address
	- **-** Host and domain names
	- **-** Depending on how your ISP set up your Internet account, you could need to know one or more of these settings for a manual setup:
		- Virtual path identifier (VPI) and virtual channel identifier (VCI) parameters
		- Multiplexing method
		- Host and domain names

#### <span id="page-18-0"></span>NETGEAR Genie Setup

NETGEAR Genie is the easiest way to set up the modem router because it automates many steps and verifies that those steps have been successfully completed. It takes about 15 minutes to complete.

- **1.** Locate the DSL settings information (user name and password) provided by your ISP. Contact your ISP if you do not have it.
- **2.** Connect a computer to the modem router with an Ethernet cable.
- **3.** Launch an Internet browser.

Your browser automatically displays the NETGEAR Genie screen.

**4.** Follow the instructions to complete the setup. NETGEAR Genie checks your hardware setup and guides you through connecting the modem router to the Internet and adding computers to your network.

Your modem router connects to the Internet when any computer on your network launches a Web browser to access the Internet. The modem router's Internet LED  $\odot$  blinks.

#### <span id="page-18-1"></span>View or Change Settings

You can view and change the settings in the following ways:

- Log in to your modem router. To do this you can click the shortcut  $\{N\}$  that was placed on your desktop during the NETGEAR Genie setup, or use an Internet browser. See *[Log](#page-19-0)  [In to the Modem Router](#page-19-0)* on page 20.
- Open the Router\_Setup.html file that was placed on your desktop during the NETGEAR Genie setup. This file has setup and system information, the NETGEAR Technical Support phone number, links to the NETGEAR website, and a modem router login link.

#### <span id="page-18-2"></span>Settings Description

When the NETGEAR Genie is done, your modem router has the following settings. Some of these can be viewed in Router\_Setup.html.

- Language and country as described in *[Setup Wizard](#page-21-0)* on page 22.
- Internet connection settings as described in *[Manual Setup \(Basic Settings\)](#page-22-0)* on page 23.
- Network settings. The NETGEAR Genie steps you through connecting from your computer to the modem router.

#### <span id="page-19-0"></span>Log In to the Modem Router

You can log in to the modem router to view or change settings or to set up the modem router.

- **To log in:**
	- **1.** Type **http://192.168.0.1** in the address field of your browser and press **Enter** to display the login window. You can also enter either of these addresses to access the modem router: **http://www.routerlogin.net** or **http://www.routerlogin.com**.

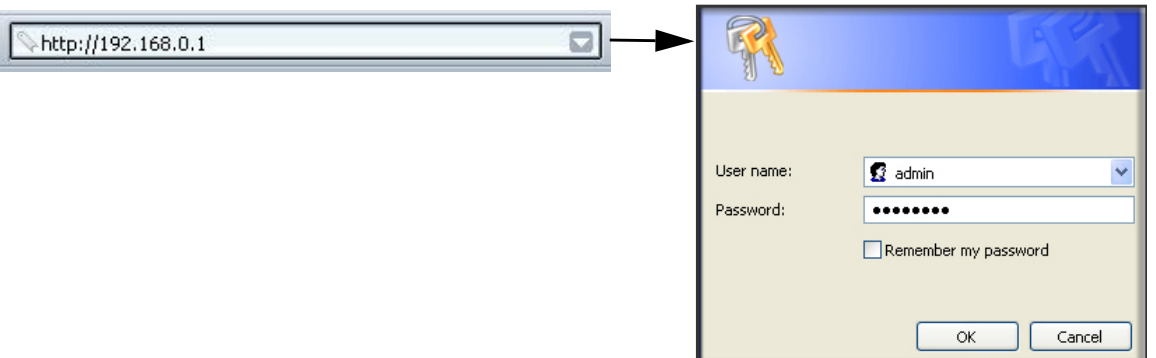

**2.** Enter **admin** for the user name and **password** for the password, both in lowercase letters.

**Note:** The modem router user name and password are probably different from the user name and password for logging in to your Internet connection. See *[Types of Logins](#page-27-1)* on page 28 for more information.

The modem router screen displays as described in *[Modem Router Interface](#page-20-1)* on page 21.

If you do not see the login prompt:

- **1.** Check the LEDs on the modem router front panel to make sure that the modem router is plugged into an electrical outlet, its power is on, and the Ethernet cable between your computer and the modem router is connected to a LAN port.
- **2.** If you connected the Ethernet cable and quickly launched your browser and typed in the modem router URL, your computer might need a minute or two to recognize the LAN connection. Relaunch your browser and try again.
- **3.** If you are having trouble accessing the modem router wirelessly, NETGEAR recommends that during setup you use an Ethernet cable to connect your computer so that you can log in to the modem router.
- **4.** If you cannot connect to the modem router, check the Internet Protocol (TCP/IP) properties in the Network Connections section of your PC Control Panel. They should be set to obtain both IP and DNS server addresses automatically. See your computer documentation.

#### <span id="page-20-0"></span>Upgrade Modem Router Firmware

When you log in, if you are connected to the Internet, the Firmware Upgrade Assistant screen displays so you can upgrade to the latest firmware. See *[Chapter 5, Network Maintenance](#page-55-1)*, for more information about upgrading firmware.

#### **To upgrade the firmware:**

- **1.** Click **Yes** to check for new firmware (recommended). The modem router checks the NETGEAR database for new firmware.
- **2.** If no new firmware is available, click **No** to exit. You can check for new firmware later.
- **3.** If new firmware is available, click **Yes** to upgrade the modem router with the latest firmware. After the upgrade, the modem router restarts.

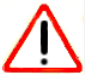

#### **CAUTION:**

Do not try to go online, turn off the modem router, shut down the computer, or do anything else to the modem router until the modem router finishes restarting and the Ready light has stopped blinking for several seconds.

You cannot upgrade firmware until you have established your Internet connection as described in *[Setup Wizard](#page-21-0)* on page 22.

#### <span id="page-20-1"></span>Modem Router Interface

The modem router interface lets you view or change the modem router settings. The left column has menus, and the right column provides online help. The middle column is the screen for the current menu option.

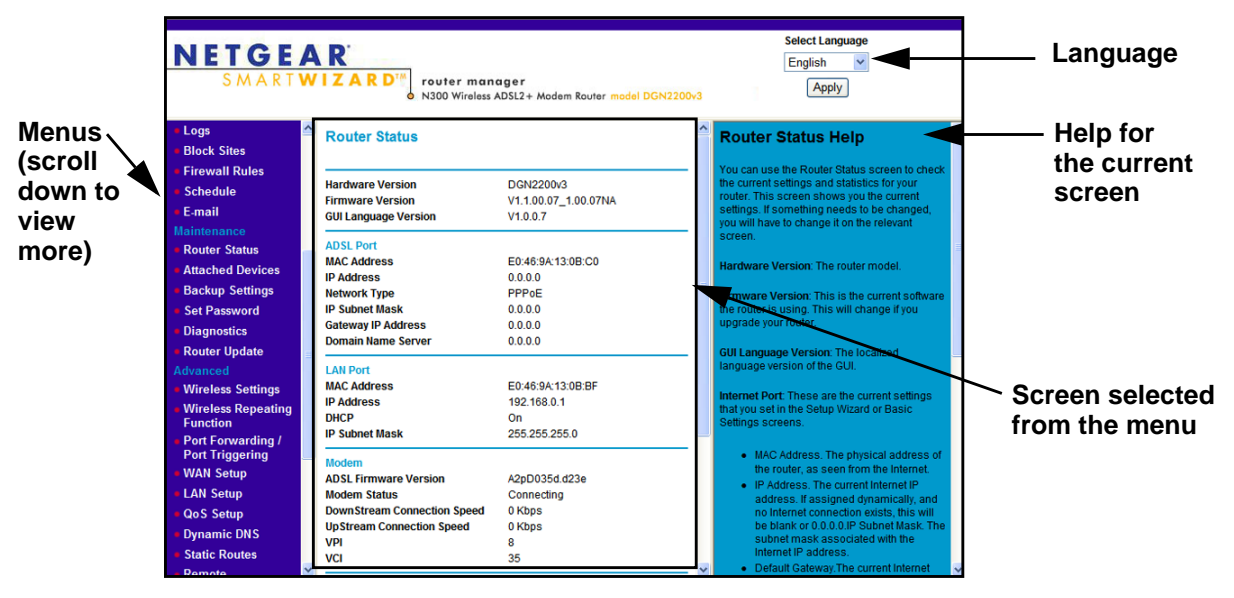

**Figure 7. Modem Router interface**

**Note:** If you go to the Advanced Device Mode screen and change the device mode setting to Modem Mode, then menu items not supported in Modem Mode will be grayed out.

- **Setup Wizard**. Specify the language and location, and automatically detect the Internet connection. See *[Setup Wizard](#page-21-0)* on page 22.
- **Add WPS Client**. Add WPS-compatible wireless devices and other equipment to your wireless network. See *[Add Clients \(Computers or Devices\) to Your Network](#page-30-4)* on page 31.
- **Setup menu**. Set, upgrade, and check the ISP and wireless network settings of your modem router. See *[Manual Setup \(Basic Settings\)](#page-22-0)* on page 23 and *[ADSL Settings](#page-25-0)* on [page](#page-25-0) 26. See also *[Chapter 3, Wireless Settings](#page-28-2)*, for information about preset and basic security settings.
- **Content Filtering menu**. View and configure the modem router firewall settings to prevent objectionable content from reaching your PCs. See *[Chapter 4, Security Settings](#page-38-1)*.
- **Maintenance menu**. Administer and maintain your modem router and network. See *[Chapter 5, Network Maintenance](#page-55-1)*.
- **Advanced menu**. Set the modem router up for unique situations such as when remote access by IP or by domain name from the Internet is needed. See *[Chapter 7, Advanced](#page-76-1)  [Settings](#page-76-1)*. Using this menu requires a solid understanding of networking concepts.
- **Web Support**. Go to the NETGEAR support site to get information, help, and product documentation. These links work once you have an Internet connection.

#### <span id="page-21-0"></span>Setup Wizard

If you do not use the NETGEAR Genie, you have to log in to the modem router to set the country, language, and Internet connection. If you performed the NETGEAR Genie setup, the country, language, Internet, and wireless network settings are already configured.

#### **To use the Setup Wizard:**

**1.** From the top of the modem router menu, select **Setup Wizard** to display the following screen:

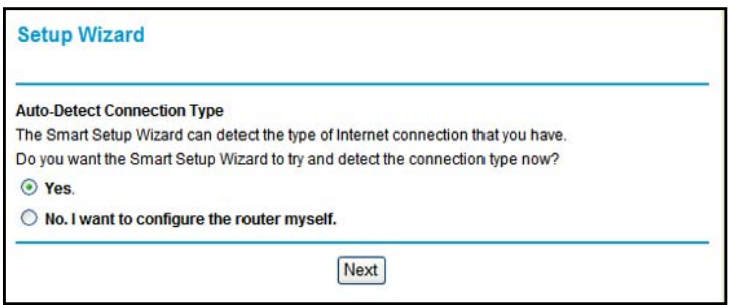

**2.** Select either **Yes** or **No, I want to configure the Router myself**. If you select No, proceed to *[Manual Setup \(Basic Settings\)](#page-22-0)* on page 23.

**3.** If you selected Yes, click **Next**.

With automatic Internet detection, the Setup Wizard searches your Internet connection for servers and protocols to determine your ISP configuration.

**Note:** The Setup Wizard cannot detect a Point-to-Point Tunneling Protocol (PPTP) connection. If your ISP uses PPTP, you have to set your Internet connection through the screen described in *[Manual Setup](#page-22-0)  [\(Basic Settings\)](#page-22-0)* on page 23.

#### <span id="page-22-0"></span>Manual Setup (Basic Settings)

The Basic Settings screen displays when you select No. I want to configure the Router myself in the Setup Wizard and is also available from the modem router menu. It is where you view or change ISP information. The fields that display vary depending on whether or not your Internet connection requires a login.

**To use Basic Settings to specify your Internet settings manually:**

**Note:** Check that the country is set as described *[Setup Wizard](#page-21-0)* on page 22 before proceeding with the manual setup.

- **1.** Select **Set Up > Basic Settings,** and select **Yes** or **No** depending on whether or not your ISP requires a login. *Figure [, The following descriptions explain all of the possible](#page-23-0)  [fields in the Basic Settings screen. Note that which fields appear in this screen depends](#page-23-0)  [on whether or not an ISP login is required.](#page-23-0)* shows both forms of the Basic Settings screen.
	- **Yes**. Select the encapsulation method and enter the login name. If you want to change the login time-out, enter a new value in minutes.
	- **No**. Enter the account and domain names, as needed.
- **2.** Enter the settings for the IP address and DNS server. The default DSL settings usually work fine. If you have problems with your connection, check the DSL settings, and see *[ADSL](#page-25-0)  [Settings](#page-25-0)* on page 26 for more information.
- **3.** If no login is required, you can specify the MAC Address setting.
- **4.** Click **Apply** to save your settings.

**5.** Click **Test** to test your Internet connection. If the NETGEAR website does not appear within 1 minute, and see *[Troubleshooting](#page-99-1)* on page 100.

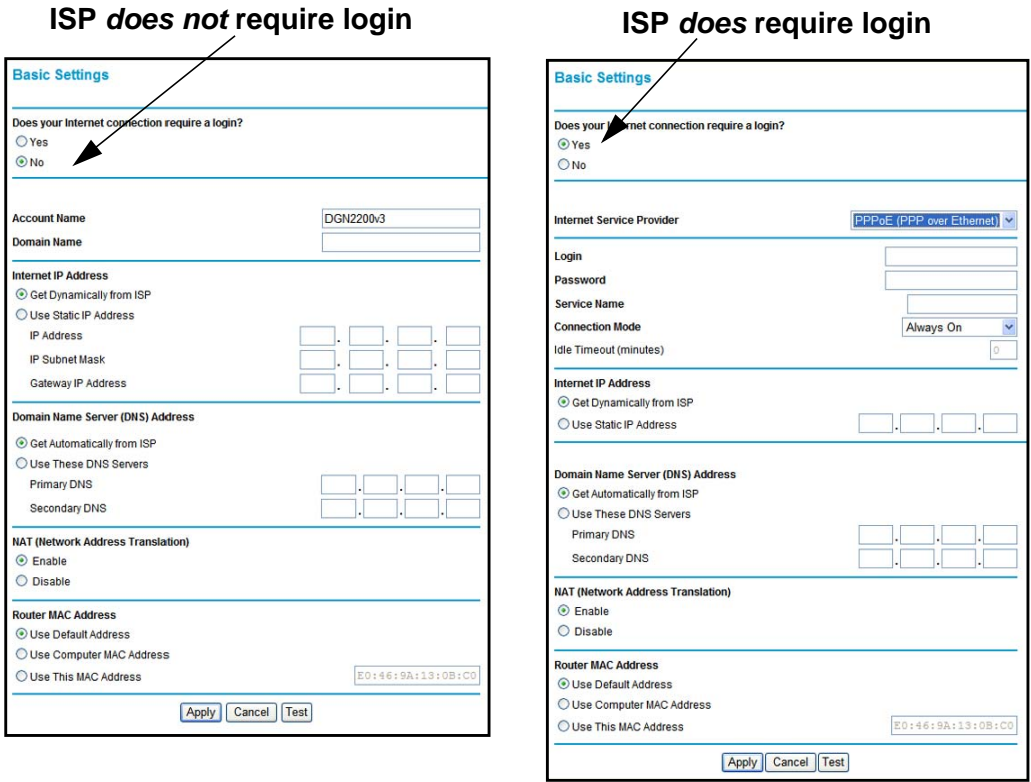

<span id="page-23-0"></span>The following descriptions explain all of the possible fields in the Basic Settings screen. Note that which fields appear in this screen depends on whether or not an ISP login is required.

**Does Your ISP Require a Login?** Answer either yes or no.

**•** *When no login is required, these fields display*:

**Account Name (If required)**. Enter the account name provided by your ISP. This might also be called the host name.

**Domain Name (If required)**. Enter the domain name provided by your ISP.

**•** *When your ISP requires a login, these fields display*:

**Encapsulation**. Encapsulation is a method for enclosing multiple protocols. PPP stands for Point-to-Point Protocol. The choices are PPPoE (PPP over Ethernet) or PPPoA (PPP over ATM).

**Login**. The login name provided by your ISP. This is often an email address.

**Password**. The password that you use to log in to your ISP.

**Connection Mode**. Specify whether your Internet connection is always on, or is off by default unless you are using it.

**Idle Timeout (In minutes)**. If you want to change the login timeout, enter a new value in minutes. This determines how long the modem router keeps the Internet connection active after there is no Internet activity from the LAN. Entering a value of 0 (zero) means never log out.

**Note:** The German version of this product includes an Automatic Internet connection reset setting. This can be used to set the specific time that the modem router automatically disconnects from the Internet.

#### **Internet IP Address**.

**•** *When a login is required, these fields display*:

**Get Dynamically from ISP**. Your ISP uses DHCP to assign your IP address. Your ISP automatically assigns these addresses.

**Use Static IP Address**. Enter the IP address, IP subnet mask, and the gateway IP address that your ISP assigned. The gateway is the ISP's modem router to which your modem router will connect.

**•** *When a login is not required, this field displays*:

**Use IP Over ATM (IPoA)**. Your ISP uses classical IP addresses (RFC 1577). Enter the IP address, IP subnet mask, and gateway IP addresses that your ISP assigned.

**Domain Name Server (DNS) Address**. The DNS server is used to look up site addresses based on their names.

- **Get Automatically from ISP**. Your ISP uses DHCP to assign your DNS servers. Your ISP automatically assigns this address.
- **Use These DNS Servers**. If you know that your ISP does not automatically transmit DNS addresses to the modem router during login, select this option, and enter the IP address of your ISP's primary DNS server. If a secondary DNS server address is available, enter it also.

**NAT (Network Address Translation)**. NAT automatically assigns private IP addresses (10.1.1.x) to LAN-connected devices.

- **Enable**. Usually NAT is enabled.
- **Disable**. This disables NAT, but leaves the firewall active. Disable NAT only if you are sure you do not need it. When NAT is disabled, only standard routing is performed by this modem. Classical routing lets you directly manage the IP addresses that the modem router uses. Classical routing should be selected only by experienced users.<sup>1</sup>
- **Disable firewall**. This disables the firewall in addition to disabling NAT. With the firewall disabled, the protections usually provided to your network are disabled.

*<sup>1.</sup> Disabling NAT reboots the modem router and resets its configuration settings to the factory defaults. Disable NAT only if you plan to set up the modem router in a setting where you will be manually administering the IP address space on the LAN side of the modem.*

*When no login is required, this field displays:*

**Router MAC Address**. The Ethernet MAC address used by the modem router on the Internet port. Some ISPs register the MAC address of the network interface card in your computer when your account is first opened. They will then accept traffic only from the MAC address of that computer. This feature allows your modem router to use your computer's MAC address (this is also called cloning).

- **Use Default Address**. Use the default MAC address.
- **Use Computer MAC Address**. The modem router will capture and use the MAC address of the computer that you are now using. You must be using the one computer that is allowed by the ISP.
- **Use This MAC Address**. Enter the MAC address that you want to use.

#### <span id="page-25-0"></span>ADSL Settings

DSL settings of your modem router work fine for most ISPs. However, some ISPs use a multiplexing method and virtual circuit number for the virtual path identifier (VPI) and virtual channel identifier (VCI).

**Note:** You have to use the Setup Wizard to select the correct country for the default DSL settings to work.

#### **To manually specify the ADSL settings:**

If your ISP provided you with a multiplexing method or VPI/VCI number, enter the setting:

**1.** Select **Setup > ADSL Settings** to display the following screen:

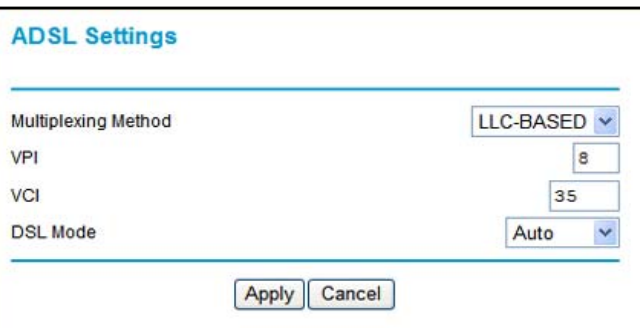

- **2.** In the Multiplexing Method drop-down list, select **LLC-based** or **VC-based**.
- **3.** For the VPI, type a number between 0 and 255. The default is 8 for the U.S. version, 0 for the world wide version, and 1 for the German version.
- **4.** For the VCI, type a number between 32 and 65535. The default is 35 for the U.S. version, 38 for the worldwide version, and 32 for the German version.
- **5.** Click **Apply**.

#### <span id="page-26-0"></span>Unsuccessful Internet Connection

- **1.** Review your settings to be sure that you have selected the correct options and typed everything correctly.
- **2.** Contact your ISP to verify that you have the correct configuration information.
- **3.** Read *[Chapter 8, Troubleshooting](#page-99-1)*. If problems persist, register your NETGEAR product and contact NETGEAR Technical Support.
- **4.** If you cannot connect to the modem router, check the Internet Protocol (TCP/IP) properties in the Network Connections section of your PC Control Panel. They should be set to obtain *both* IP and DNS server addresses automatically. See your computer documentation.

#### <span id="page-26-1"></span>Change Password and Login Time-Out

For security reasons, the modem router has its own user name and password that default to admin and password. You can and should change these to a secure user name and password that are easy to remember. The ideal password contains no dictionary words from any language and is a mixture of upper case and lower case letters, numbers, and symbols. It can be up to 30 characters.

**Note:** The modem router user name and password are not the same as the user name and password for logging in to your Internet connection. See *[Types of Logins](#page-27-1)* on page 28 for more information about login types.

- **To change the password and login time-out:**
	- **1.** Select **Maintenance > Set Password** to display the following screen:.

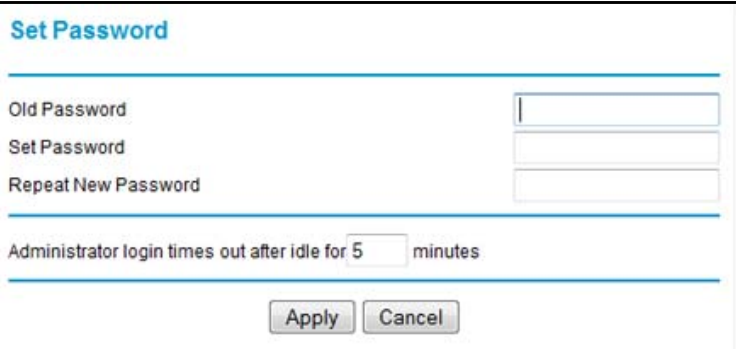

- **2.** Enter the old password.
- **3.** Enter the new password twice.
- **4.** Change the login time-out to a value between 1 and 99 minutes if the default value of 5 minutes does not meet your needs.

The administrator's login to the modem router configuration times out after a period of inactivity to prevent someone else from accessing the modem router interface when you step away.

**5.** Click **Apply** to save your changes.

After changing the password, you are required to log in again to continue the configuration. If you have backed up the modem router settings previously, you should do a new backup so that the saved settings file includes the new password. See *[To back up](#page-58-1)  [the modem router configuration file:](#page-58-1)* on page 59 for information about backing up your network configuration.

#### <span id="page-27-0"></span>Log Out Manually

The modem router interface provides a Logout command at the bottom of the modem router menus. Log out when you expect to be away from your computer for a relatively long period of time.

## <span id="page-27-1"></span>Types of Logins

There are three separate types of logins that have different purposes. It is important that you understand the difference so that you know which login to use when.

- **Modem router login** logs you in to the modem router interface. See *[Log In to the Modem](#page-19-0)  Router* [on page](#page-19-0) 20 for details about this login.
- **ISP login** logs you in to your Internet service. Your service provider has provided you with this login information in a letter or some other way. If you cannot find this login information, contact your service provider.
- **Wi-Fi network name and passphrase** logs you in to your wireless network. This login is preconfigured and can be found on the label on the bottom of your unit. See *[Chapter 3,](#page-28-2)  [Wireless Settings](#page-28-2)*, for more information.

## <span id="page-28-2"></span><span id="page-28-0"></span>**3** 3. Wireless Settings

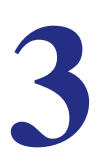

#### Protecting your network

This chapter describes how to use the Wireless Settings screens to view and change (if needed) your wireless network settings. Security features to prevent objectionable content from reaching your PCs are covered in *[Chapter 4, Security Settings](#page-38-1)*.

This chapter contains the following sections:

- *[Wireless Adapter Compatibility](#page-28-1)*
- *[Preset Security](#page-29-0)*
- *[Security Basics](#page-29-1)*
- *[Add Clients \(Computers or Devices\) to Your Network](#page-30-3)*
- *[Wireless Settings Screen](#page-32-0)*
- *[Wireless Guest Networks](#page-36-0)*

#### <span id="page-28-1"></span>Wireless Adapter Compatibility

A wireless adapter is the wireless radio in your PC or laptop that lets the PC or laptop connect to a wireless network. Most PCs and laptops come with an adapter already installed, but if it is outdated or slow, you can purchase a USB adapter to plug into a USB port.

Make sure the wireless adapter in each computer in your wireless network supports the same security settings as the modem router. See *[Preset Security](#page-29-0)* on page 30 for information about the modem router's preconfigured security settings.

**Note:** If you connect devices to your modem router using WPS as described in *[Wi-Fi Protected Setup \(WPS\) Method](#page-31-1)* on page 32, those devices assume the security settings of the modem router.

#### <span id="page-29-3"></span><span id="page-29-0"></span>Preset Security

The modem router comes with preset security. This means that the Wi-Fi network name (SSID), passphrase, and security option (encryption protocol) are preset in the factory. You can find the preset SSID and passphrase on the bottom of the unit.

- **Wi-Fi network name (SSID)** identifies your network so devices can find it.
- **Passphrase** controls access to your network. Devices that know the SSID and the passphrase can find your wireless network and connect.

**Note:** The preset SSID and passphrase are uniquely generated for every device to protect and maximize your wireless security.

**• Security option** is the type of security protocol applied to your wireless network. The security protocol in force encrypts data transmissions and ensures that only trusted devices receive authorization to connect to your network. The preset security option is WPA-PSK/WPA2-PSK mixed mode, described in *[Wireless Security Options](#page-30-2)* on page 31.

The Wireless Settings screen lets you view and change the preset security settings. *However, NETGEAR recommends that you not change your preset security settings.* If you do decide to change your preset security settings, make a note of the new settings and store it in a safe place where you can easily find it.

## <span id="page-29-1"></span>Security Basics

Unlike wired network data, wireless data transmissions extend beyond your walls and can be received by any device with a compatible wireless adapter (radio). For this reason, it is very important to maintain the preset security and understand the other security features available to you. Besides the preset security settings described in the previous section, your modem router has the security features described here and in *[Chapter 4, Security Settings](#page-38-1)*.

- Turn off wireless connectivity
- Disable SSID broadcast
- Restrict access by MAC address
- Wireless security options

#### <span id="page-29-4"></span><span id="page-29-2"></span>Turn Off Wireless Connectivity

You can turn off the wireless connectivity of the modem router by pressing the Wireless **On/Off** button on its front panel . For example, if you use your laptop to wirelessly connect to your modem router and you take a business trip, you can turn off the wireless portion of the modem router while you are traveling. Other members of your household who use computers connected to the modem router through Ethernet cables can still use the modem router.

#### <span id="page-30-0"></span>Disable SSID Broadcast

By default, the modem router broadcasts its Wi-Fi network name (SSID) so devices can find it. If you change this setting to not allow the broadcast, wireless devices will not find your modem router unless they are configured with the same SSID.

**Note:** Turning off SSID broadcast nullifies the wireless network discovery feature of some products such as Windows XP, but the data is still fully exposed to a determined snoop using specialized test equipment like wireless sniffers. If you allow the broadcast, be sure to keep wireless security enabled.

#### <span id="page-30-1"></span>Restrict Access by MAC Address

You can enhance your network security by allowing access to only specific PCs based on their Media Access Control (MAC) addresses. You can restrict access to only trusted PCs so that unknown PCs cannot wirelessly connect to the modem router. The Wireless Station MAC address filtering adds additional security protection to the wireless security option that you have in force. The Access list determines which wireless hardware devices are allowed to connect to the modem router by MAC address. See *[Advanced Wireless Settings](#page-84-2)* on [page](#page-84-2) 85 for the procedure.

#### <span id="page-30-2"></span>Wireless Security Options

A security option is the type of security protocol applied to your wireless network. The security protocol encrypts data transmissions and ensures that only trusted devices receive authorization to connect to your network. There are several types of encryption: Wi-Fi Protected Access II (WPA2), WPA, and Wired Equivalent Privacy (WEP). WPA2 is the latest and most secure, and is recommended if your equipment supports it. WPA has several options including pre-shared key (PSK) encryption and 802.1x encryption for enterprises. Note that it is also possible to disable wireless security. NETGEAR does *not* recommend this. You can view or change the wireless security options in the Wireless Settings screen. See *[Wireless Settings Screen](#page-32-0)* on page 33.

## <span id="page-30-4"></span><span id="page-30-3"></span>Add Clients (Computers or Devices) to Your Network

Choose either the manual or the WPS method to add wireless computers or devices to your wireless network.

#### <span id="page-31-0"></span>Manual Method

#### **To join the wireless network:**

- **1.** Open the software that manages your wireless connections on the wireless device (laptop computer, gaming device, iPhone) that you want to connect to your modem router. This software scans for all wireless networks in your area.
- **2.** Look for your network and select it. If you did not change the name of your network during the setup process, look for the default Wi-Fi network name (SSID) and select it. The default Wi-Fi network name (SSID) is located on the product label on the bottom of the modem router.
- **3.** Enter the modem router passphrase and click **Connect**. The default modem router passphrase is located on the product label on the bottom of the modem router.
- **4.** Repeat steps 1–3 to add other wireless devices.

#### <span id="page-31-2"></span><span id="page-31-1"></span>Wi-Fi Protected Setup (WPS) Method

Wi-Fi Protected Setup (WPS) is a standard that lets you easily join a secure wireless network with WPA or WPA2 wireless security. The modem router automatically sets security for each computer or device that uses WPS to join the wireless network. To use WPS, make sure that your wireless devices are Wi-Fi certified and support WPS. NETGEAR products that use WPS call it Push 'N' Connect.1

**Note:** If the wireless network name (SSID) changes each time you add a WPS client, the Keep Existing Wireless Settings check box on the Advanced Wireless Settings screen has been cleared. See *[WPS](#page-85-2)  [Settings](#page-85-2)* on page 86 for more information about this setting.

You can use a WPS button or the modem router interface method to add wireless computers and devices to your wireless network.

#### **To join the wireless network using a WPS button:**

- **1.** Press the **WPS** button on the modem router front panel.
- **2.** Within 2 minutes, press the **WPS** button on your wireless computer or device, or follow the WPS instructions that came with the computer. The device is now connected to your modem router.
- **3.** Repeat steps 1–2 to add other WPS wireless computers or devices.
- **To use the modem router Interface to add a client:**
	- **1.** Select **Add WPS Client** at the top of the modem router menus.

<sup>1.</sup> For a list of other Wi-Fi-certified products available from NETGEAR, go to <http://www.wi-fi.org>.

**2.** Click **Next**. The following screen lets you select the method for adding the WPS client.

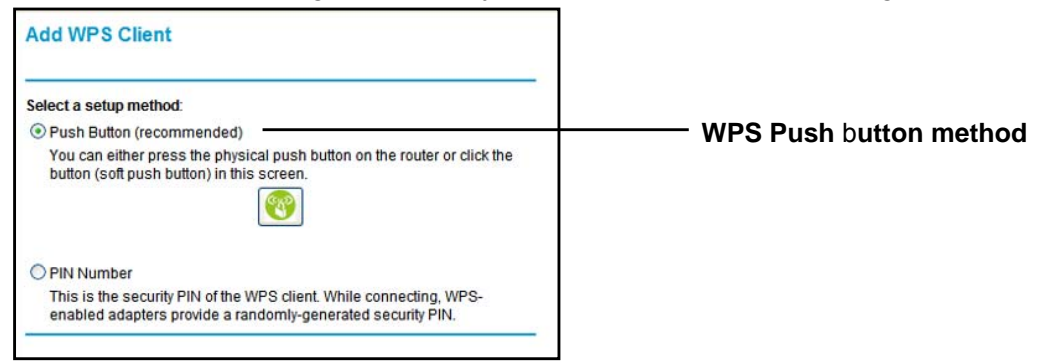

**3.** Select either **Push Button** or **PIN Number**. With either method, the modem router tries to communicate with the computer or wireless device, set the wireless security for wireless device, and allow it to join the wireless network.

The PIN method displays this screen so you can enter the client security PIN number:

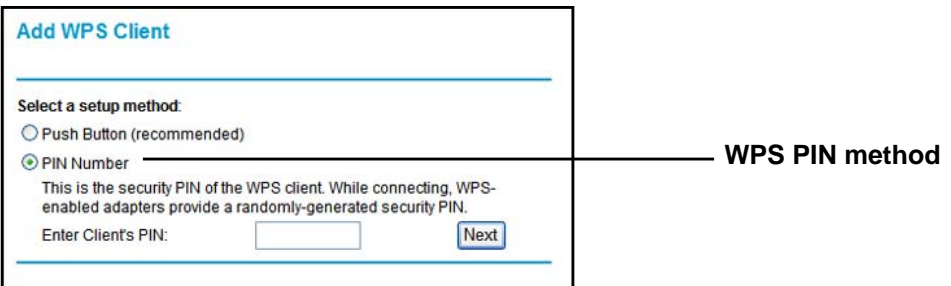

While the modem router attempts to connect, the WPS LED on the front of the modem router blinks green. When the modem router establishes a WPS connection, the LED is solid green and the modem router WPS screen displays a confirmation message.

**4.** Repeat to add another WPS client to your network.

#### <span id="page-32-0"></span>Wireless Settings Screen

The Wireless Settings screen lets you view or change the wireless network settings. Note that your preset modem router has a unique network name and password, located on the product label. NETGEAR recommends that you use these settings. If you decide to change them, note the new settings and save them in a secure location.

**Note:** If you use a wireless computer to change the wireless network name (SSID) or security options, you are disconnected when you click Apply. To avoid this problem, use a computer with a wired connection to access the modem router.

#### <span id="page-33-0"></span>Consider Every Device on Your Network

Before you begin, check the following:

- Every wireless computer has to be able to obtain an IP address by DHCP from the modem router as described in *[Use Standard TCP/IP Properties for DHCP](#page-17-4)* on page 18.
- Each computer or wireless adapter in your network must have the same SSID and wireless mode (bandwidth/data rate) as the modem router. Check that the wireless adapter on each computer can support the mode and security option you want to use.
- The security option on each wireless device in the network must match the modem router. For example, if you select a security option that requires a passphrase, be sure to use same passphrase for each wireless computer in the network.

#### <span id="page-33-1"></span>View or Change Wireless Settings

Your preset modem router comes set up with a unique wireless network name (SSID) and network password. This information is printed on the label for your modem router. You view or change these settings in the Wireless Settings screen. You can also use this screen to set up guest wireless networks.

- **To view or change wireless settings:**
	- **1.** Select **Setup > Wireless Settings** to display the following screen.

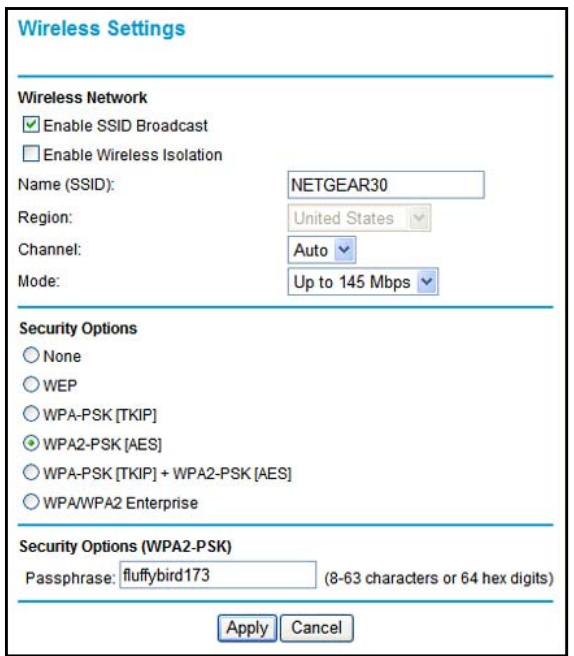

**2.** Make any changes that are needed, and click **Apply** when done to save your settings.

**Note:** The screen sections, settings, and procedures are explained in the following sections.

- **3.** Set up and test your computers for wireless connectivity:
	- **a.** Use your wireless computer or device to join your network. When prompted, enter the network password.
	- **b.** From the wirelessly connected computer, make sure that you can access the Internet.

#### <span id="page-34-0"></span>Wireless Settings Screen Fields

#### *Wireless Network*

The primary network is the one that you usually use. You can set up guest networks too. You can customize access so that people who use their computers to access your guest network can use the Internet, but they do not have access to the rest of your home network.

- **Enable SSID Broadcast**. This setting allows the modem router to broadcast its SSID so that a wireless station can display this wireless name (SSID) in its scanned network list. This check box is selected by default. To turn off the SSID broadcast, clear the **Enable SSID Broadcast** check box and click **Apply**.
- **Enable Wireless Isolation**. When this check box is selected, wireless stations cannot communicate with each other or with stations on the wired network. By default, this check box is not selected.
- **Name (SSID)**. The SSID is also known as the wireless network name. Enter a 32-character (maximum) name in this field. This field is case-sensitive. The default SSID for your primary network is randomly generated, and there is typically no need to change it. If you want to set up guest networks, NETGEAR does recommend that you customize the default guest network names (SSIDs).
- **Region**. The location where the modem router is used. It might not be legal to operate the modem router in a region other than the regions listed.
- **Channel**. The wireless channel used by the gateway: 1 through 13. Do not change the channel unless you experience interference (shown by lost connections or slow data transfers). If this happens, experiment with different channels to see which is the best.
- **Mode**. Up to 150 Mbps is the default and allows 802.11n and 802.11g wireless devices to join the network. g & b supports up to 54 Mbps. Up to 65 Mbps supports up to 65 Mbps.

#### *Security Options Settings*

The Security Options section of the Wireless Settings screen lets you change the security option and passphrase. The primary network for your preset modem router is already set up with WPA2 and WPA security. NETGEAR recommends that you set up wireless security for each guest network that you plan to use. For information about changing these settings, see the following sections.

- **To change the WPA Security Option and passphrase:**
	- **1.** In the Security Options section, select the WPA option that you want.

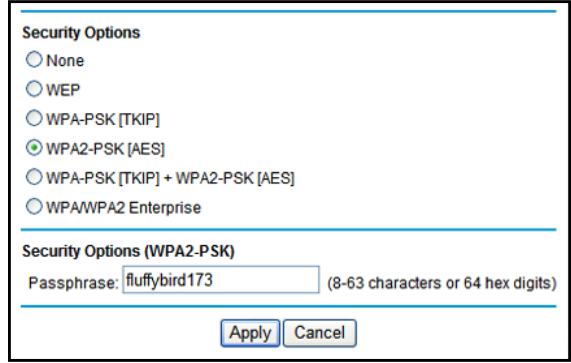

- **2.** Enter the passphrase that you want to use. It is a text string from 8 to 63 characters.
- **3.** Click **Apply**.
- **To set up WEP security:**

Note that WEP is a legacy security setting that is less effective than WPA or WPA2. NETGEAR recommends that you use WPA or WPA2 security unless you have an older computer that is not compatible with WPA or WPA2.

**1.** In the Security Options section of the Wireless Settings screen, select **WEP**:

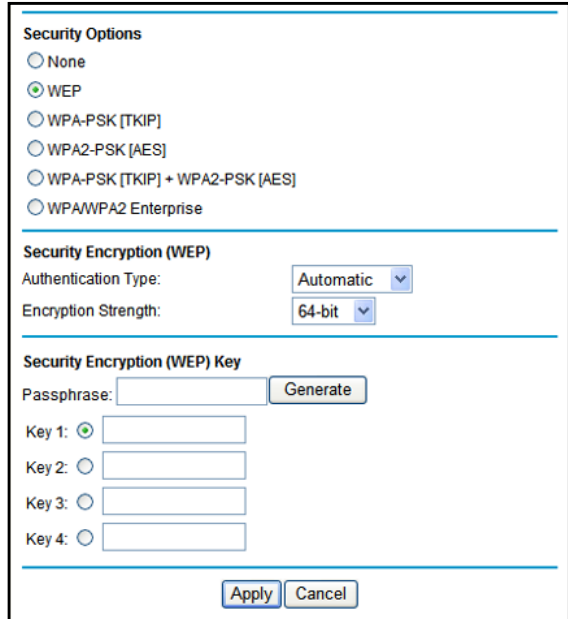

- **2.** Select the authentication type. The default is Automatic. Other choices are Open System (any client can authenticate itself to the network) and Shared Key (a passphrase and a four-way challenge are needed for authentication).
- **3.** Select the encryption strength setting, either 64 bit or 128 bit.
- **4.** Enter the four data encryption keys either manually or automatically. These values must be identical on all computers and access points in your network.
	- **Automatic**. Enter a word or group of printable characters in the Passphrase field and click **Generate**. The four key fields are automatically populated with key values.
	- **Manual**. The number of hexadecimal digits that you enter depends on the encryption strength setting:
		- For 64-bit WEP, enter 10 hexadecimal digits (any combination of 0–9, a–f, or  $A-F$ ).
		- For 128-bit WEP, enter 26 hexadecimal digits (any combination of 0–9, a–f, or  $A-F$ ).
- **5.** Select the radio button for the key you want to make active.

Make sure that you understand how the WEP key settings are configured in your wireless adapter. Wireless adapter configuration utilities such as the one in Windows XP allow one key entry, which has to match the default key you set in the modem router.

**6.** Click **Apply**.

## Wireless Guest Networks

A wireless guest network allows you to provide guests access to your wireless network without prior authorization of each individual guest. You can set up wireless guest networks and specify the security options for each wireless guest network.

Select **Setup > Guest Network** to display the following screen:

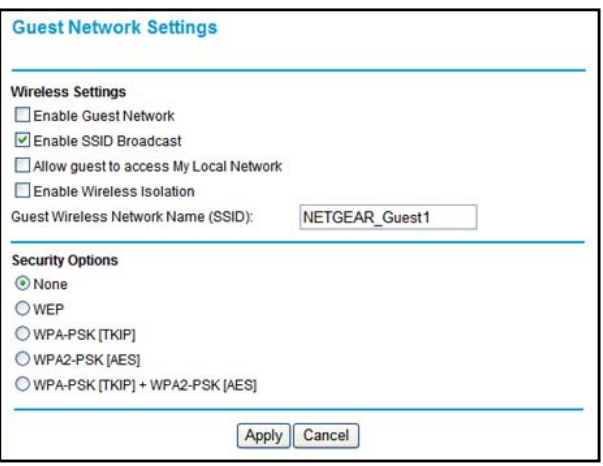

**Enable Guest Network**. Select this check box if you want to use a guest network.

**Enable SSID Broadcast.** This setting allows the modem router to broadcast its SSID so wireless stations can see this wireless name (SSID) in their scanned network lists. This check box is selected by default. To turn off the SSID broadcast, clear the **Allow Broadcast of Name (SSID)** check box and click **Apply**.

**Allow guests to access My Local Network**. If you want guests to have access to your home network instead of just Internet access, then select this check box.

**Enable Wireless Isolation**. If this check box is selected, then wireless clients (computers or wireless devices) that join the network can use the Internet, but cannot access each other or access Ethernet devices on the network.

**Guest Wireless Network Name (SSID)**. Change the network name to one that you will easily recognize.

**Security Options**. NETGEAR strongly recommends that you set up wireless security for your guest network. For information about wireless security, see *[Security Basics](#page-29-0)* on page 30

#### **To set up a wireless guest network:**

#### **1.** Select **Setup > Guest Network**.

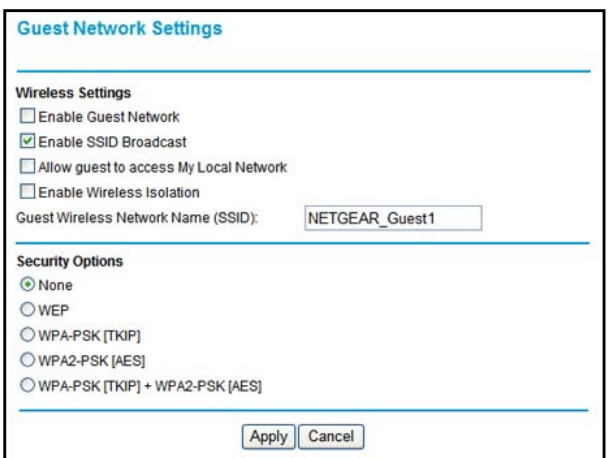

- **2.** Select the **Enable Guest Network** check box.
- **3.** You can specify whether the SSID broadcast is enabled, and whether you want to allow the guest to access your local network. You can also change the SSID.
	- NETGEAR strongly recommends that you change the SSID to a different name. Note that the SSID is case-sensitive. For example, GuestNetwork is not the same as Guestnetwork.
	- For guest networks, wireless security is disabled by default. NETGEAR strongly recommends that you implement wireless security for the guest network.
- **4.** Select a security option for the guest network and specify the password.
- **5.** When you have finished making changes, click **Apply**.

# **4 4. Security Settings**<br>
Keeping unwanted content out of your network

This chapter explains how to use the basic firewall features of the modem router to prevent objectionable content from reaching the PCs and other devices connected to your network.

This chapter contains the following sections:

- *[Logs](#page-39-0)*
- *[Keyword Blocking of HTTP Traffic](#page-41-0)*
- *[Firewall Rules to Control Network Access](#page-42-0)*
- *[Port Triggering to Open Incoming Ports](#page-43-0)*
- *[Port Forwarding to Permit External Host Communications](#page-44-0)*
- *[How Port Forwarding Differs from Port Triggering](#page-45-0)*
- *[Set Up Port Forwarding to Local Servers](#page-45-1)*
- *[Set Up Port Triggering](#page-48-0)*
- *[Set the Time Zone](#page-51-0)*
- *[Schedule Services](#page-52-0)*
- *[Enable Security Event Email Notification](#page-53-0)*

## <span id="page-39-0"></span>Logs

The modem router logs security-related events such as denied incoming service requests, hacker probes, and administrator logins. If you enable content filtering in the Block Sites screen, the Logs screen show you when someone on your network tries to access a blocked site. If you enable email notification, you will receive these logs in an email message.

To view the log, select **Security > Logs**. A screen similar to the following displays:

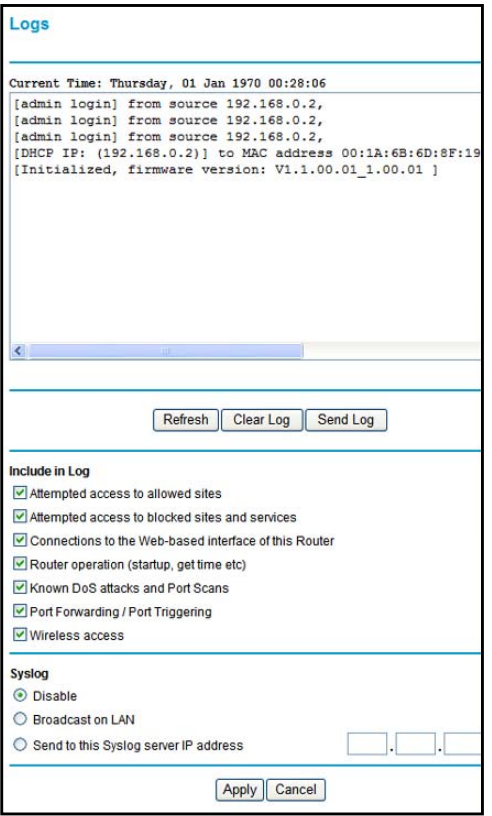

The Include in Log check boxes allow you to select which events are logged. You can write the logs to a computer running a syslog program. To activate this feature, select **Broadcast on LAN**, or enter the IP address of the server where the syslog file will be written. The security log entries include the following information:

- **Date and time**.The date and time the log entry was recorded.
- **Description or action**. The type of event and what action was taken, if any.
- **Source IP**. The IP address of the initiating device for this log entry.
- **Source port and interface**. The service port number of the initiating device, and whether it originated from the LAN or WAN.
- **Destination**. The name or IP address of the destination device or website.
- **Destination port and interface**. The service port number of the destination device, and whether it is on the LAN or WAN.

## Examples of Log Messages

Following are examples of log messages. In all cases, the log entry shows the time stamp as day, year-month-date hour:minute:second.

#### *Activation and Administration*

Tue, 2006-05-21 18:48:39 - NETGEAR activated

[This entry indicates a power-up or reboot with initial time entry.]

Tue, 2006-05-21 18:55:00 - Administrator login successful-IP:192.168.0.2 Thu, 2006-05-21 18:56:58 - Administrator logout - IP:192.168.0.2

[This entry shows an administrator logging in and out from IP address 192.168.0.2.]

Tue, 2006-05-21 19:00:06 - Login screen timed out - IP:192.168.0.2

[This entry shows a time-out of the administrator login.]

Wed, 2006-05-22 22:00:19 - Log emailed

[This entry shows when the log was emailed.]

#### *Dropped Packets*

```
Wed, 2006-05-22 07:15:15 - TCP packet dropped - Source:64.12.47.28,4787,WAN - 
Destination:134.177.0.11,21,LAN - [Inbound Default rule match]
Sun, 2006-05-22 12:50:33 - UDP packet dropped - Source:64.12.47.28,10714,WAN - 
Destination:134.177.0.11,6970,LAN - [Inbound Default rule match]
Sun, 2006-05-22 21:02:53 - ICMP packet dropped - 
Source:64.12.47.28,0,WAN - Destination:134.177.0.11,0,LAN - [Inbound Default 
rule match]
```
[These entries show an inbound FTP (port 21) packet, a User Datagram Protocol (UDP) packet (port 6970), and an Internet Control Message Protocol (ICMP) packet (port 0) being dropped as a result of the default inbound rule, which states that all inbound packets are denied.]

## <span id="page-41-0"></span>Keyword Blocking of HTTP Traffic

Use keyword blocking to prevent certain types of HTTP traffic from accessing your network. The blocking can be always or according to a scheduled.

- **To block sites using keywords:**
	- **1.** Select **Security > Block Sites**.

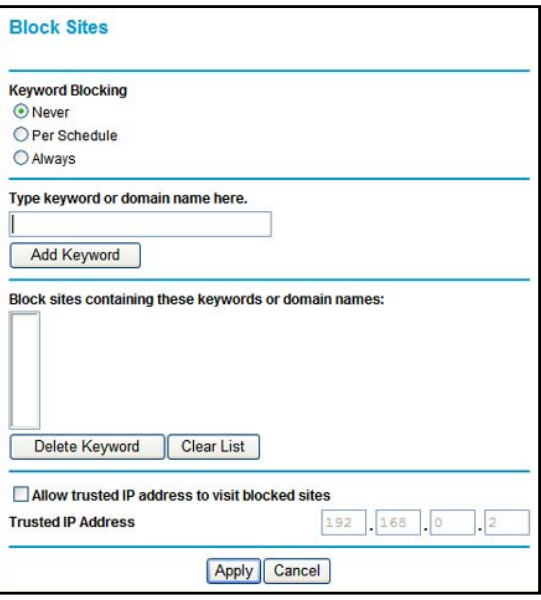

- **2.** Select one of the keyword blocking options:
	- **Per Schedule**. Turn on keyword blocking according to the Schedule screen settings.
	- **Always**. Turn on keyword blocking all the time, independent of the Schedule screen.
- **3.** In the Keyword field, enter a keyword or domain, click **Add Keyword,** and click **Apply**.

The Keyword list. supports up to 32 entries. Here are some sample entries:

- Specify XXX to block http://www.badstuff.com/xxx.html.
- Specify .com if you want to allow only sites with domain suffixes such as .edu or .gov.
- Enter a period (**.**) to block all Internet browsing access.

#### **To delete a keyword or domain:**

- **1.** Select the keyword or domain that you want to delete from the list.
- **2.** Click **Delete Keyword** and click **Apply** to save your changes.

#### **To specify a trusted computer:**

You can exempt one trusted computer from blocking and logging. The computer you exempt has to have a fixed IP address.

- **1.** In the Trusted IP Address field, enter the IP address.
- **2.** Click **Apply** to save your changes.

## <span id="page-42-0"></span>Firewall Rules to Control Network Access

Your modem router has a firewall that blocks unauthorized access to your wireless network and permits authorized inbound and outbound communications. Authorized communications are established according to inbound and outbound rules. The firewall has the following two default rules. You can create custom rules to further restrict the outbound communications or more widely open the inbound communications:

- **Inbound**. Block all access from outside except responses to requests from the LAN side.
- **Outbound.** Allow all access from the LAN side to the outside.

## Set Up Firewall Rules

The Firewall Rules screen lets you configure custom rules to make exceptions to the default rules. Exceptions can be based on the service or application, source or destination IP addresses, and time of day. You can log traffic that matches or does not match the rule and change the order of rule precedence.

All traffic attempting to pass through the firewall is subjected to the rules in the order shown in the Rules table from the top (highest precedence) to the default rules at the bottom. In some cases, the order of precedence is important to determine which communications are allowed into or out of the network.

#### **To set up firewall rules:**

**1.** Select **Security > Firewall Rules** to display the following screen:

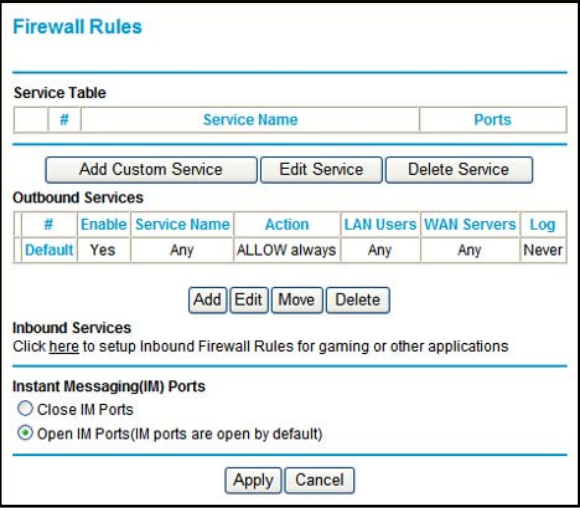

**2.** To add an outbound rule, click **Add** under Outbound Services.

For To edit or delete a rule, select its button on the left side and click **Edit** or **Delete**.

- **3.** To change the order of precedence:
	- **a.** Select the button on the left side of the rule and click **Move**.
	- **b.** At the prompt, enter the number of the new position and click **OK**.
- **4.** To open or close instant messaging, select one of the following radio buttons:
	- **Close IM Ports**. Disables instant messaging traffic.
	- **Open IM Ports**. Enables instant messaging traffic. IM ports are open by default.
- **5.** Click **Apply** to save your settings.

## <span id="page-43-0"></span>Port Triggering to Open Incoming Ports

Some application servers (such as FTP and IRC servers) send replies back to multiple port numbers. Using the port triggering function of your router, you can tell the router to open additional incoming ports when a particular outgoing port originates a session.

An example is Internet Relay Chat (IRC). Your computer connects to an IRC server at destination port 6667. The IRC server not only responds to your originating source port, but also sends an "identify" message to your computer on port 113. Using port triggering, you can tell the router, "When you initiate a session with destination port 6667, you have to also allow incoming traffic on port 113 to reach the originating computer." Using steps similar to the preceding example, the following sequence shows the effects of the port triggering rule you have defined:

- **1.** You open an IRC client program to start a chat session on your computer.
- **2.** Your IRC client composes a request message to an IRC server using a destination port number of 6667, the standard port number for an IRC server process. Your computer then sends this request message to your router.
- **3.** Your router creates an entry in its internal session table describing this communication session between your computer and the IRC server. Your router stores the original information, performs Network Address Translation (NAT) on the source address and port, and sends this request message through the Internet to the IRC server.
- **4.** Noting your port triggering rule and having observed the destination port number of 6667, your router creates an additional session entry to send any incoming port 113 traffic to your computer.
- **5.** The IRC server sends a return message to your router using the NAT-assigned source port (for example, port 33333) as the destination port. The IRC server also sends an "identify" message to your router with destination port 113.
- **6.** Upon receiving the incoming message to destination port 33333, your router checks its session table to determine whether there is an active session for port number 33333. Finding an active session, the router restores the original address information replaced by NAT and sends this reply message to your computer.
- **7.** Upon receiving the incoming message to destination port 113, your router checks its session table and learns that there is an active session for port 113, associated with your computer. The router replaces the message's destination IP address with your computer's IP address and forwards the message to your computer.
- **8.** When you finish your chat session, your router eventually senses a period of inactivity in the communications. The router then removes the session information from its session table, and incoming traffic is no longer accepted on port numbers 33333 or 113.

To configure port triggering, you need to know which inbound ports the application needs. Also, you need to know the number of the outbound port that will trigger the opening of the inbound ports. You can usually determine this information by contacting the publisher of the application or the relevant user groups or news groups.

**Note:** Only one computer at a time can use the triggered application.

## <span id="page-44-0"></span>Port Forwarding to Permit External Host Communications

In both of the preceding examples, your computer initiates an application session with a server computer on the Internet. However, you might need to allow a client computer on the Internet to initiate a connection to a server computer on your network. Normally, your router ignores any inbound traffic that is not a response to your own outbound traffic. You can configure exceptions to this default rule by using the port forwarding feature.

A typical application of port forwarding can be shown by reversing the client-server relationship from the previous web server example. In this case, a remote computer's browser needs to access a web server running on a computer in your local network. Using port forwarding, you can tell the router, "When you receive incoming traffic on port 80 (the standard port number for a web server process), forward it to the local computer at 192.168.1.123." The following sequence shows the effects of the port forwarding rule you have defined:

**1.** The user of a remote computer opens a browser and requests a web page from www.example.com, which resolves to the public IP address of your router. The remote computer composes a web page request message with the following destination information:

**Destination address**. The IP address of www.example.com, which is the address of your router.

**Destination port number**. 80, which is the standard port number for a web server process.

The remote computer then sends this request message through the Internet to your router.

**2.** Your router receives the request message and looks in its rules table for any rules covering the disposition of incoming port 80 traffic. Your port forwarding rule specifies that incoming port 80 traffic should be forwarded to local IP address 192.168.1.123. Therefore, your router modifies the destination information in the request message:

The destination address is replaced with 192.168.1.123.

Your router then sends this request message to your local network.

**3.** Your web server at 192.168.1.123 receives the request and composes a return message with the requested web page data. Your web server then sends this reply message to your router.

**4.** Your router performs Network Address Translation (NAT) on the source IP address, and sends this request message through the Internet to the remote computer, which displays the web page from www.example.com.

To configure port forwarding, you need to know which inbound ports the application needs. You usually can determine this information by contacting the publisher of the application or the relevant user groups or news groups.

## <span id="page-45-0"></span>How Port Forwarding Differs from Port Triggering

The following points summarize the differences between port forwarding and port triggering:

- Port triggering can be used by any computer on your network, although only one computer can use it at a time.
- Port forwarding is configured for a single computer on your network.
- With port triggering, the router does not need to know the computer's IP address in advance. The IP address is captured automatically.
- Port forwarding requires that you specify the computer's IP address during configuration, and the IP address can never change.
- Port triggering requires specific outbound traffic to open the inbound ports, and the triggered ports are closed after a period of no activity.
- Port forwarding is always active and does not need to be triggered.

## <span id="page-45-1"></span>Set Up Port Forwarding to Local Servers

Using the port forwarding feature, you can allow certain types of incoming traffic to reach servers on your local network. For example, you might want to make a local web server, FTP server, or game server visible and available to the Internet.

Use the Port Forwarding/Port Triggering screen to configure the router to forward specific incoming protocols to computers on your local network. In addition to servers for specific applications, you can also specify a default DMZ server to which all other incoming protocols are forwarded.

Before starting, you need to determine which type of service, application, or game you want to provide, and the local IP address of the computer that will provide the service. The server computer has to always have the same IP address.

**Tip:** To ensure that your server computer always has the same IP address, use the reserved IP address feature of your product.

- **To forward specific incoming protocols:**
	- **1.** Select **Advanced > Port Forwarding/Port Triggering** to display the following screen:

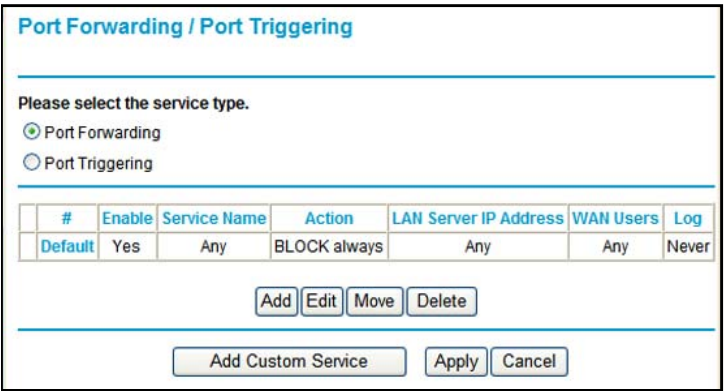

- **2.** Leave the **Port Forwarding** radio button selected as the service type.
- **3.** Click **Add,** and the following screen displays:

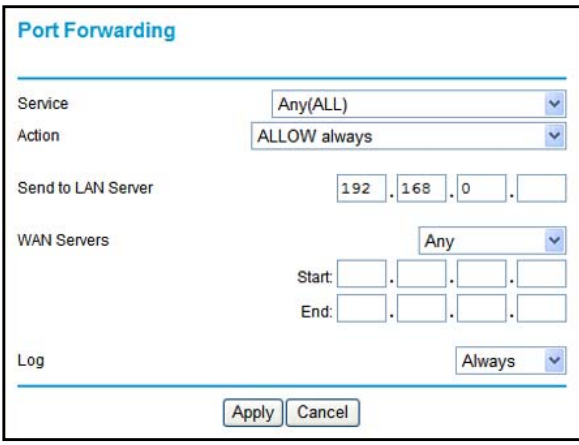

- **4.** From the Service list, select the service or game that you will host on your network. If the service does not appear in the list, see *[Add a Custom Service](#page-46-0)* on page 47.
- **5.** In the Send to LAN Server field, enter the last digit of the IP address of your local computer that will provide this service.
- **6.** Click **Apply**. The service appears in the list on the Port Forwarding screen.

### <span id="page-46-0"></span>Add a Custom Service

To define a service, game, or application that does not appear in the Service Name list, you have to first determine which port number or range of numbers is used by the application. You can usually determine this information by contacting the publisher of the application or user groups or news groups. When you have the port number information, follow these steps.

- **To add a custom service:**
	- **1.** Select **Advanced > Port Forwarding/Port Triggering**.
	- **2.** Select the **Port Forwarding** radio button as the service type.

**3.** Click the **Add Custom Service** button to display the following screen:

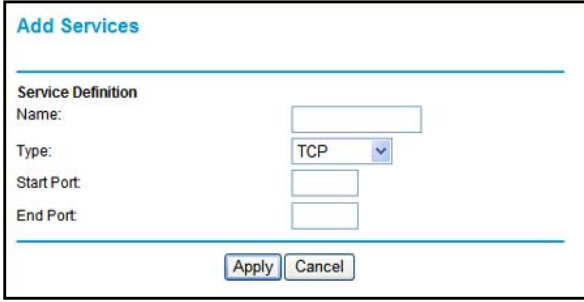

- **4.** In the Service Name field, enter a descriptive name.
- **5.** In the Protocol field, select the protocol. If you are unsure, select **TCP/UDP**.
- **6.** In the Starting Port field, enter the beginning port number.
	- If the application uses a single port, enter the same port number in the Ending Port field.
	- If the application uses a range of ports, enter the ending port number of the range in the Ending Port field.
- **7.** In the Server IP Address field, enter the IP address of your local computer that will provide this service.
- **8.** Click **Apply**. The service appears in the list in the Port Forwarding/Port Triggering screen.

#### Edit or Delete a Port Forwarding Entry

- **To edit or delete a port forwarding entry:**
	- **1.** In the table, select the radio button next to the service name.
	- **2.** Click **Edit Service** or **Delete Service**.

#### *Application Example: Make a Local Web Server Public*

If you host a web server on your local network, you can use port forwarding to allow web requests from anyone on the Internet to reach your web server.

#### **To make a local web server public:**

- **1.** Assign your web server either a fixed IP address or a dynamic IP address using DHCP address reservation. In this example, your router will always give your web server an IP address of 192.168.1.33.
- **2.** In the Port Forwarding/Port Triggering screen, configure the router to forward the HTTP service to the local address of your web server at **192.168.1.33**. HTTP (port 80) is the standard protocol for web servers.
- **3.** (Optional) Register a host name with a Dynamic DNS service, and configure your router to use the name. To access your web server from the Internet, a remote user has to know the IP address that has been assigned by your ISP. However, if you use a Dynamic DNS service, the remote user can reach your server by a user-friendly Internet name, such as mynetgear.dyndns.org.

# <span id="page-48-0"></span>Set Up Port Triggering

Port triggering is a dynamic extension of port forwarding that is useful in these cases:

- More than one local computer needs port forwarding for the same application (but not simultaneously).
- An application needs to open incoming ports that are different from the outgoing port.

When port triggering is enabled, the router monitors outbound traffic looking for a specified outbound "trigger" port. When the router detects outbound traffic on that port, it remembers the IP address of the local computer that sent the data. The router then temporarily opens the specified incoming port or ports, and forwards incoming traffic on the triggered ports to the triggering computer.

While port forwarding creates a static mapping of a port number or range to a single local computer, port triggering can dynamically open ports to any computer that needs them and can close the ports when they are no longer needed.

**Note:** If you use applications such as multiplayer gaming, peer-to-peer connections, real-time communications such as instant messaging, or remote assistance (a feature in Windows XP), you should also enable Universal Plug and Play (UPnP).

To configure port triggering, you need to know which inbound ports the application needs. Also, you need to know the number of the outbound port that will trigger the opening of the inbound ports. You can usually determine this information by contacting the publisher of the application or user groups or news groups.

#### **To enable port triggering:**

**1.** Select **Advanced > Port Forwarding/Port Triggering** to display the Port Forwarding/Port Triggering screen.

**2.** Select the **Port Triggering** radio button to display the port triggering information.

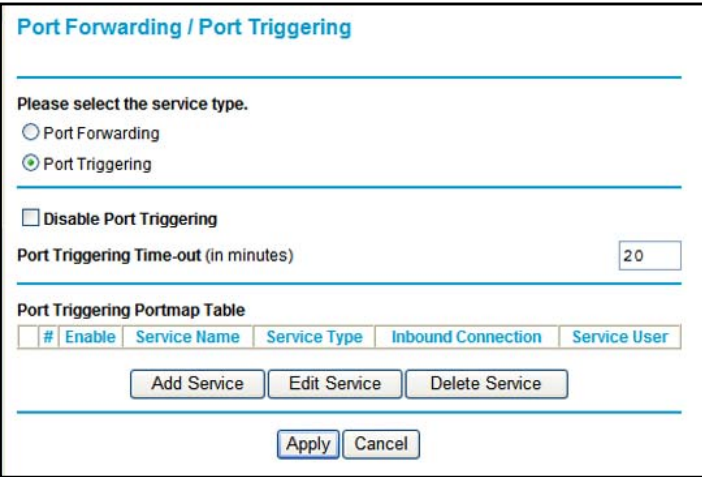

- **3.** Clear the **Disable Port Triggering** check box.
	- **Note:** If the Disable Port Triggering check box is selected after you configure port triggering, port triggering is disabled. However, any port triggering configuration information you added to the router is retained even though it is not used.
- **4.** In the Port Triggering Timeout field, enter a value up to 9999 minutes. This value controls the inactivity timer for the designated inbound ports. The inbound ports close when the inactivity time expires. This is required because the router cannot be sure when the application has terminated.
- **To add a port triggering service:**

Make sure that you enable port triggering so that the service that you add will be used.

**1.** On the Port Triggering screen, click **Add Service**. The following screen displays:

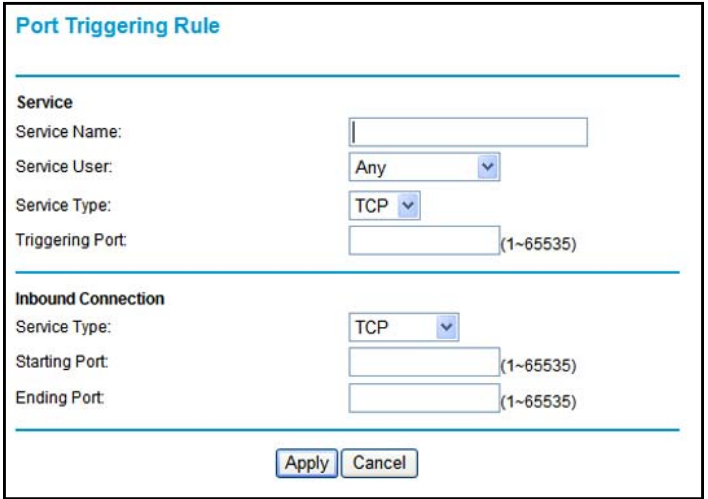

- **2.** In the Service Name field, type a descriptive service name.
- **3.** In the Service User list, select Any (the default) to allow this service to be used by any computer on the Internet. Otherwise, select **Single address**, and enter the IP address of one computer to restrict the service to a particular computer.
- **4.** Select the service type, either **TCP** or **UDP** or both (**TCP/UDP**). If you are not sure, select TCP/UDP.
- **5.** In the Triggering Port field, enter the number of the outbound traffic port that will cause the inbound ports to be opened.
- **6.** Enter the inbound connection port information in the Connection Type, Starting Port, and Ending Port fields.
- **7.** Click **Apply**. The service appears in the Port Triggering Portmap table.

## <span id="page-51-0"></span>Set the Time Zone

The modem router uses the Network Time Protocol (NTP) to obtain the current time and date from one of several network time servers on the Internet.

- **To set the time zone:**
	- **1.** Select **Security > Schedule**.

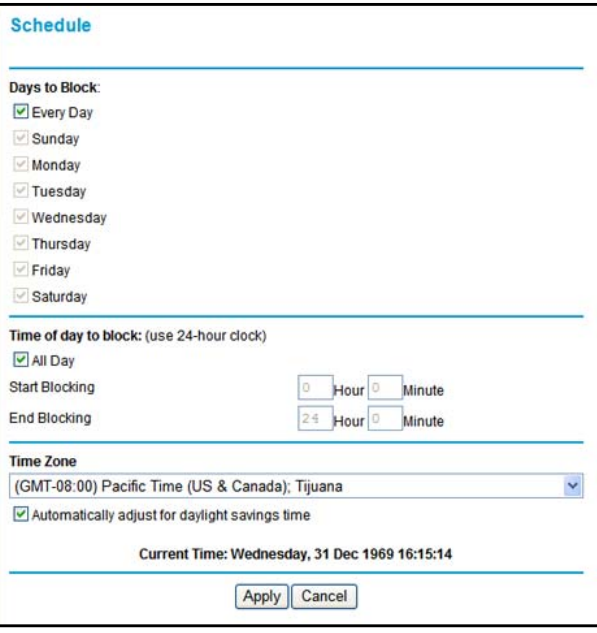

- **2.** Select your time zone. This setting determines the blocking schedule and time-stamping of log entries.
- **3.** If your time zone is in daylight savings time, select the **Adjust for daylight savings time** check box to add one hour to standard time.

*Note: If your region uses daylight savings time, select Adjust for daylight savings time on the first day and clear it after the last day.*

**4.** Click **Apply** to save your settings.

## <span id="page-52-0"></span>Schedule Services

If you enabled service blocking in the Block Services screen or port forwarding in the Ports screen, you can set up a schedule for when blocking occurs or when access is not restricted.

- **To schedule services:**
	- **1.** Select **Security > Schedule**.

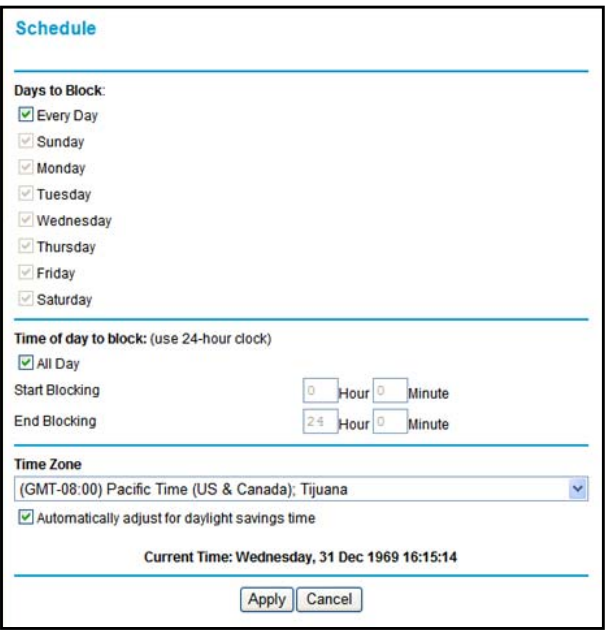

- **2.** To block Internet services based on a schedule, select **Every Day** or select one or more days.
- **3.** If you want to limit access completely for the selected days, select **All Day**. Otherwise, to limit access during certain times for the selected days, enter times in the Start Blocking and End Blocking fields.

*Note: Enter the values in 24-hour time format. For example, 10:30 a.m. would be 10 hours and 30 minutes, and 10:30 p.m. would be 22 hours and 30 minutes. If you set the start time after the end time, the schedule is effective through midnight the next day.*

**4.** Click **Apply** to save your settings.

## <span id="page-53-0"></span>Enable Security Event Email Notification

To receive logs and alerts by email, provide your email information in the E-mail screen and specify which alerts you want to receive and how often.

Select **Security > Email** to display the following screen:

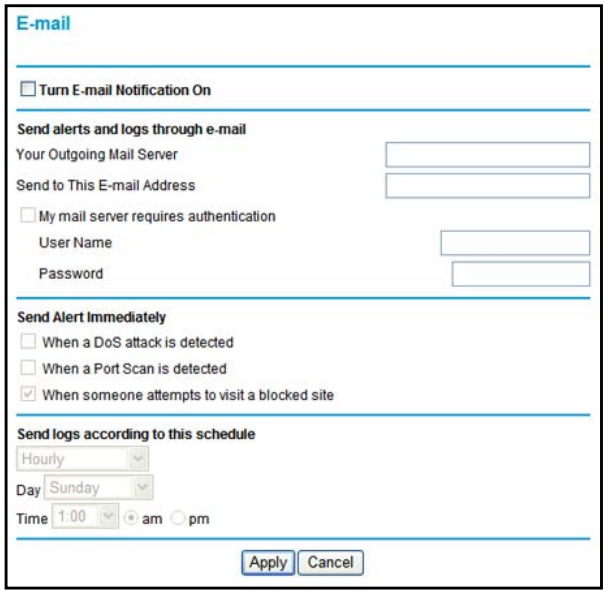

- **Turn E-mail Notification On**. Select this check box if you want to receive email logs and alerts from the modem router.
- **Send to This E-mail Address**. Enter the email address where you want logs and alerts sent. This email address is also used as the From address. If you leave this field blank, log and alert messages are not sent by email.
- **Your Outgoing Mail Server**. Enter the name or IP address of your ISP's outgoing (SMTP) mail server (such as mail.myISP.com). You might be able to find this information in the configuration settings of your email program. Enter the email address to which logs and alerts are sent. This email address is also used as the From address. If you leave this field blank, log and alert messages are not sent by email.
- **My mail server requires authentication**. If you use an outgoing mail server provided by your current ISP, you do not need to select this field. If you use an email account that is not provided by your ISP, select this field, and enter the required user name and password information.
- **Send Alerts Immediately**. Select the corresponding check box if you would like immediate notification of a significant security event, such as a known attack, port scan, or attempted access to a blocked site.
- **Send logs according to this schedule**. Specifies how often to send the logs: Hourly, Daily, Weekly, or When Full.
	- **- Days** specifies which day of the week to send the log. This is relevant when the log is sent weekly.
- **- Time** specifies the time of day to send the log. This is relevant when the log is sent daily or weekly.
	- **Note:** If the Weekly, Daily, or Hourly option is selected and the log fills up before the specified period, the log is automatically emailed to the specified email address. After the log is sent, it is cleared from the modem router's memory. If the modem router cannot email the log file, the log buffer might fill up. In this case, the modem router overwrites the log and discards its contents.

# Network Maintenance

## Administering your network

This chapter describes the modem router settings for administering and maintaining the modem router and home network.

This chapter contains the following sections:

- *[Upgrade the Modem Router Firmware](#page-56-0)*
- *[Manually Check for Firmware Upgrades](#page-57-0)*
- *[Back Up and Manage the Configuration File](#page-58-0)*
- *[View Router Status](#page-59-0)*
- *[View Attached Devices](#page-62-0)*
- *[Run Diagnostic Utilities](#page-63-0)*

## <span id="page-56-0"></span>Upgrade the Modem Router Firmware

The modem router firmware (routing software) is stored in flash memory. By default, when you log in to your modem router, it checks the NETGEAR website for new firmware and alerts you if there is a newer version.

## Automatic Firmware Check

When automatic firmware checking is on, the modem router performs the check and notifies you if an upgrade is available or not as shown here.

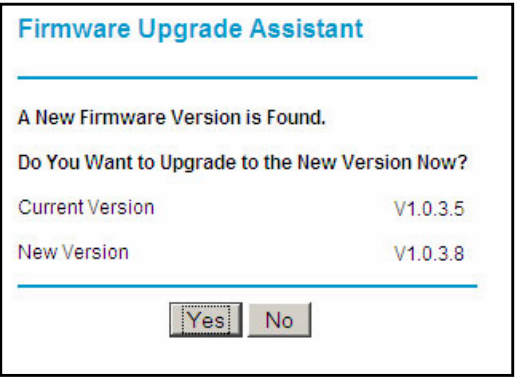

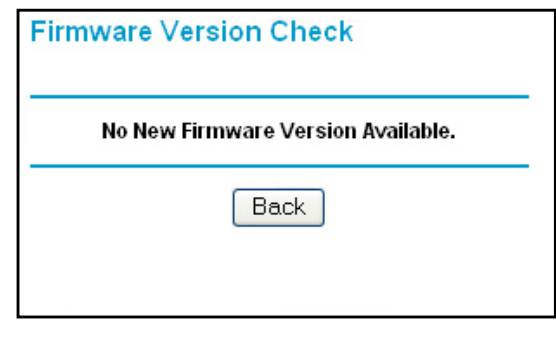

**To upgrade the firmware:**

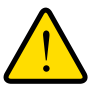

#### **WARNING!**

**When uploading firmware to the modem router,** *do not* **interrupt the Web browser by closing the window, clicking a link, or loading a new page. If the browser is interrupted, it could corrupt the firmware.**

- **1.** Click **Yes** to allow the modem router to download and install the new firmware. The upgrade process could take a few minutes. When the upload is complete, your modem router restarts.
- **2.** Go to the DGN2200v3 support page at *http://www.netgear.com/support.*and read the new firmware release notes to determine whether you need to reconfigure the modem router after upgrading.

**Note:** If you get a "Firmware needs to be reloaded" message, it means a problem has been detected with the modem router's firmware. Follow the prompts to correct the problem or see *[Incorrect Date or](#page-106-0)  Time* [on page](#page-106-0) 107 for a description of the steps.

#### **To stop automatic firmware checking:**

You can turn the automatic firmware checking off and check for firmware updates manually if you prefer. See *[Manually Check for Firmware Upgrades](#page-57-0)* on page 58.

- **To turn off the automatic firmware check at login:**
	- **1.** Select **Maintenance > Router Upgrade**.
	- **2.** Clear the **Check for Updated Firmware Upon Log-in** check box.

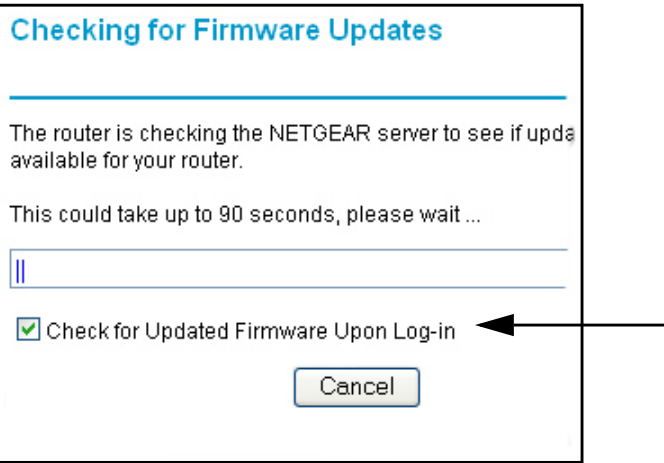

## <span id="page-57-0"></span>Manually Check for Firmware Upgrades

You can use the Router Upgrade screen to manually check the NETGEAR website for newer versions of firmware for your product.

**To manually check for firmware, and upgrade the modem router:**

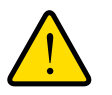

#### **WARNING!**

**When uploading firmware to the modem router,** *do not* **interrupt the Web browser by closing the window, clicking a link, or loading a new page. If the browser is interrupted, it could corrupt the firmware.**

- **1.** Select **Maintenance > Router Status** and make a note of the modem router firmware version number.
- **2.** Go to the DGN2200v3 support page on the NETGEAR website at *[http://www.netgear.com/support.](http://www.netgear.com/support)*
- **3.** If the firmware version on the NETGEAR website is newer than the firmware on your modem router, download the file to your computer.

**4.** Select **Maintenance > Router Upgrade** to display the following screen:

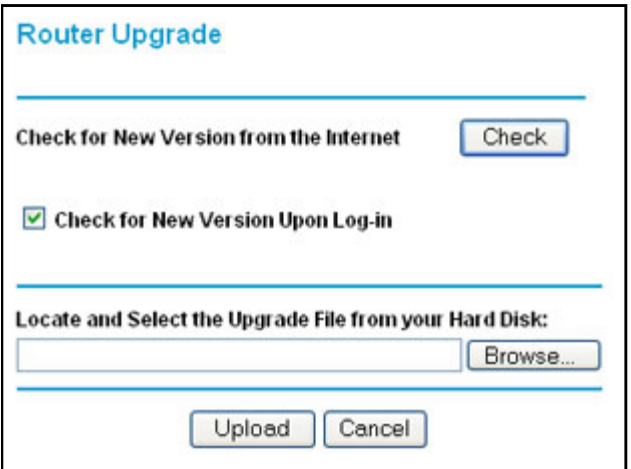

- **5.** Click **Browse**, and locate the firmware you downloaded (the file ends in .img).
- **6.** Click **Upload** to send the firmware to the modem router.

When the upload is complete, your modem router restarts. The upgrade process typically takes about 1 minute. Read the new firmware release notes to determine whether or not you need to reconfigure the modem router after upgrading.

## <span id="page-58-0"></span>Back Up and Manage the Configuration File

The modem router configuration settings are stored in a configuration file (\*.cfg). This file can be backed up to your computer, restored, or used to revert to factory default settings.

- **To back up the modem router configuration file:**
	- **1.** Select **Maintenance > Backup Settings** to display the following screen:

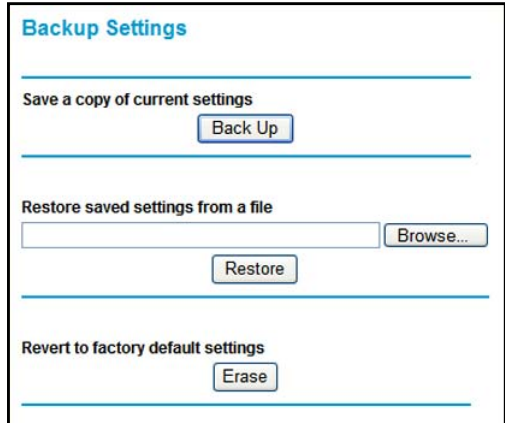

- **2.** Click **Save** to save a copy of the current settings.
- **3.** Choose a location to store the .cfg file that is on a computer on your network.
- **To restore the configuration file:**
	- **1.** Enter the full path to the file on your network, or click the **Browse** button to find the file.
	- **2.** When you have located the .cfg file, click the **Restore** button to upload the file to the modem router.

Upon completion, the modem router reboots.

**To erase the configuration:**

Click the **Erase** button to reset the modem router to its factory default settings. Erase sets the password to **password**, the LAN IP address to **192.168.0.1**, and enables the modem router's DHCP.

## <span id="page-59-0"></span>View Router Status

Select **Maintenance > Router Status** to display this screen. The Router Status screen provides status and usage information.

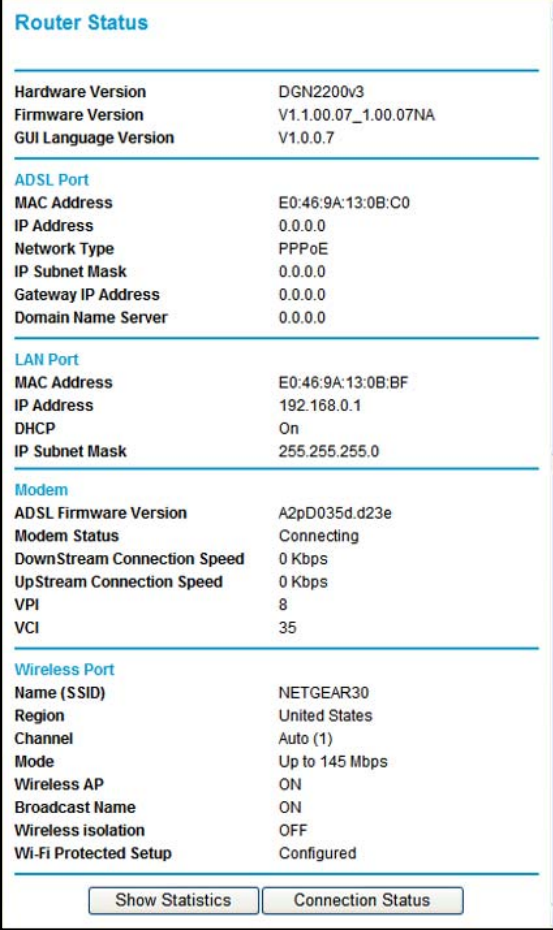

**Hardware and Firmware Version**. The model of the hardware and the currently running firmware version.

**GUI Language Version**. The currently selected language.

#### Internet Port Settings

**MAC Address**. The Ethernet MAC address of the DSL port.

**IP Address**. The DSL port IP address. If no address is shown, the modem router cannot connect to the Internet.

**Network Type**. The value depends on your ISP.

**IP Subnet Mask**. The DSL port IP subnet mask.

**Gateway IP Address**. The IP address used as a gateway to the Internet for computers configured to use DHCP.

**Domain Name Server**. The modem router DNS server IP addresses. These addresses are usually obtained dynamically from the ISP.

## LAN Port (Local Ports)

**MAC Address**. The modem router LAN port Ethernet MAC address.

**IP Address**. The modem router LAN port IP address. The default is 192.168.0.1.

**DHCP**. If Off, the modem router does not assign IP addresses to PCs on the LAN. If On, the modem router does assign IP addresses to PCs on the LAN.

**IP Subnet Mask**. The IP subnet mask used by the modem router LAN. The default is 255.255.255.0.

#### Modem

**ADSL Firmware Version**. The version of the firmware.

**Modem Status**. The connection status of the modem.

**DownStream Connection Speed**. The modem receives data from the DSL line at this speed.

**UpStream Connection Speed**. The modem transmits data to the DSL line at this speed.

**VPI**. The Virtual Path Identifier setting.

**VCI**. The Virtual Channel Identifier setting.

### Wireless Port

See *[Wireless Settings Screen](#page-32-0)* on page 33 for a more detailed description of these settings.

**Name (SSID)**. The Wi-Fi network name (service set ID) for the wireless network.

**Region**. The country where the unit is set up for use.

**Channel**. The current channel, which determines the operating frequency.

**Mode**. The current mbps setting.

**Wireless AP**. Indicates if the access point feature is enabled. If disabled, the Wireless LED on the front panel is off.

**Broadcast Name**. Indicates if the modem router is configured to broadcast its SSID.

## Show Statistics

Click the **Show Statistics** button on the Router Status screen to display a screen similar to this:

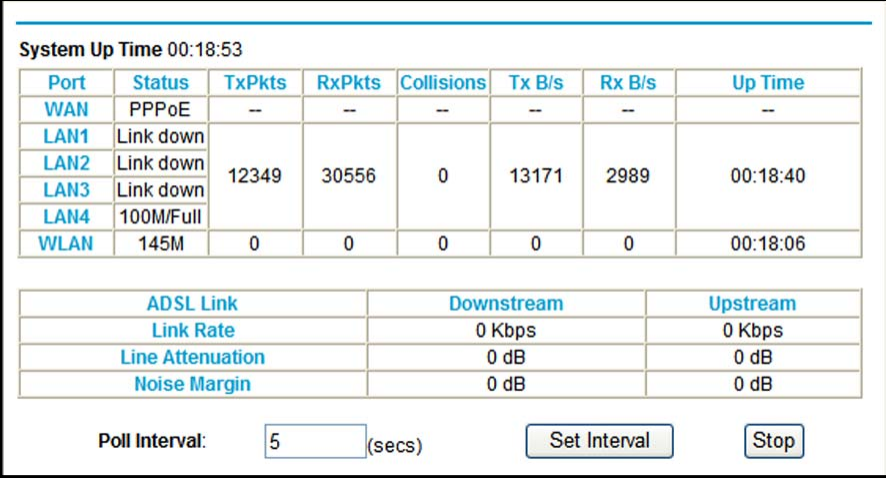

#### *Port*

The statistics for the WAN (Internet), LAN (local), and wireless LAN (WLAN) ports. For each port, the screen displays the following:

- **Status**. The link status of the port.
- **TxPkts**. The number of packets transmitted since reset or manual clear.
- **RxPkts**. The number of packets received since reset or manual clear.
- **Collisions**. The number of collisions since reset or manual clear.
- **Tx B/s**. The current line utilization—percentage of current bandwidth used.
- **Rx B/s**. The average line utilization.
- **Up Time**. The time elapsed since the last power cycle or reset.

#### *ADSL Link Downstream or Upstream*

The statistics for the upstream and downstream DSL link. These statistics are of interest to your technical support representative if you have problems obtaining or maintaining a connection.

- **Connection Speed**. Typically, the downstream speed is faster than the upstream speed.
- **Line Attenuation**. The line attenuation increases the farther you are physically located from your ISP's facilities.
- **Noise Margin**. The signal-to-noise ratio, which is a measure of the quality of the signal on the line.
- **Poll Interva**l. The interval at which the statistics are updated in this window. Click the **Stop** button to freeze the display.

### Connection Status

In the Router Status screen, click the **Connection Status** button to display a screen similar to this:

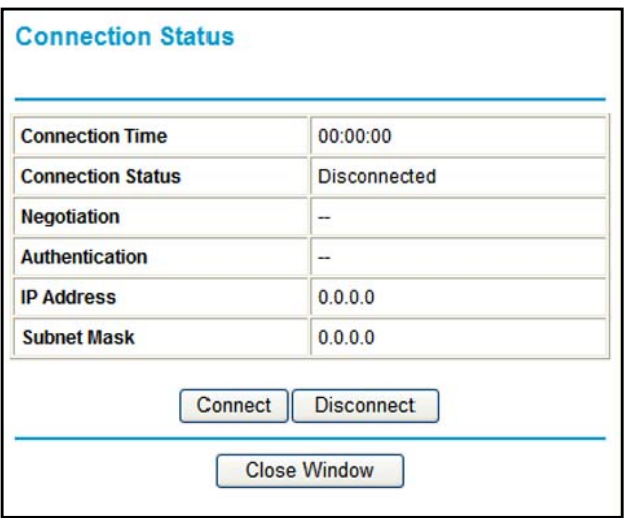

- **Connection Time**. The time elapsed since the last connection to the Internet through the DSL port.
- **Connecting to sender**. The connection status.
- **Negotiation**. On or Off.
- **Authentication**. On or Off.
- **Getting IP Address**. The IP address assigned to the WAN port by the ISP.
- **Getting Network Mask**. The network mask assigned to the WAN port by the ISP.

## <span id="page-62-0"></span>View Attached Devices

The Attached Devices screen shows all IP devices that the modem router has discovered on the local network.

Select **Maintenance > Attached Devices**.

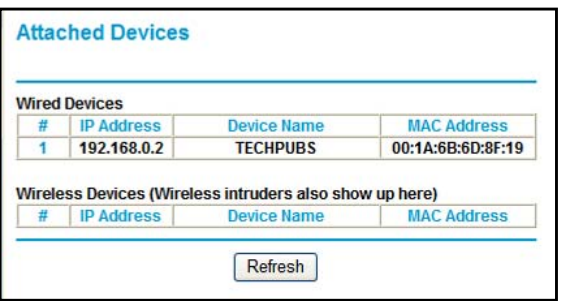

For each device, the table shows the IP address, the device name if available, and the Ethernet MAC address. Note that if the modem router is rebooted, the table data is lost until the modem router rediscovers the devices. To force the modem router to look for attached devices, click the **Refresh** button.

## <span id="page-63-0"></span>Run Diagnostic Utilities

The modem router has a diagnostics feature. Select **Maintenance > Diagnostics** to display the following screen.

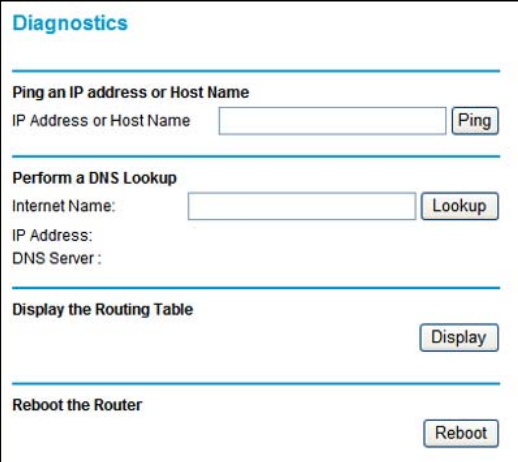

You can perform the following functions:

- Ping an IP address or host name to test connectivity to see if you can reach a remote host.
- Perform a DNS lookup to test if an Internet name resolves to an IP address to verify that the DNS server configuration is working.
- Display the routing table to identify what other modem routers the modem router is communicating with.
- Reboot the modem router to enable new network configurations to take effect or to clear problems with the modem router's network connection.

# **Example 36. USB Storage**

This chapter describes how to access and configure a USB storage drive attached to your modem router.

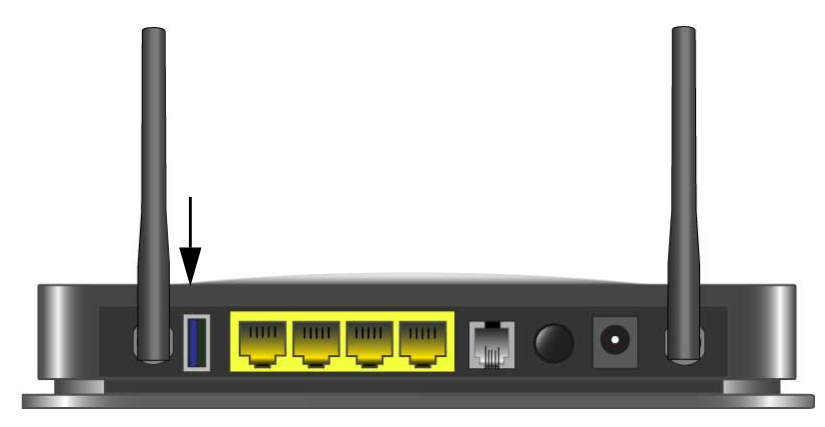

#### **Figure 8. USB port on rear panel.**

The USB port on the modem router can be used only to connect USB storage devices like flash drives or hard drives. Do not connect computers, USB modems, printers, CD drives, or DVD drives to the this USB port.

This chapter includes the following sections:

- *[USB Drive Requirements](#page-65-0)*
- *[You can enable the HTTP \(via Internet\) option on the Advanced USB Storage screen to](#page-67-0)  [share large files. This option supports downloading files only.](#page-67-0)*
- *[USB Storage Basic Settings](#page-67-1)*
- *[Edit a Network Folder](#page-69-0)*
- *[USB Storage Advanced Settings](#page-70-0)*
- *[Safely Remove USB Drive](#page-72-0)*
- *[Approved USB Devices \(Advanced USB Settings\)](#page-73-0)*
- *[Connect to the USB Drive from a Remote Computer](#page-74-0)*
- *[Connect to the USB Drive with Microsoft Network Settings](#page-74-1)*

## <span id="page-65-0"></span>USB Drive Requirements

The modem router works with 1.0 and 1.1 (USB Full Speed) and 2.0 (USB High Speed) standards. The approximate USB bus speeds are shown in the following table. Actual bus speeds can vary, depending on the CPU speed, memory, speed of the network, and other variables.

#### **Table 2. USB Drive Speeds**

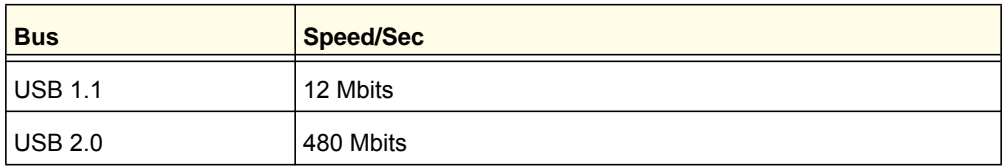

The modem router should work with most USB-compliant external flash and hard drives. For the most up-to-date list of USB drives supported by the modem router, go to:

#### *http://kbserver.netgear.com/readyshare*

The modem router supports both read and write for FAT16, FAT32, NTFS, and Linux file systems (EXT2 and EXT3).

**Note:** Some USB external hard drives and flash drives require drivers to be loaded in to the PC before the PC can access the USB device. Such USB devices do not work with the modem router.

## ReadySHARE Access

Once you have set up your modem router, you can connect any USB storage device and share the contents with other users on your network.

You can access your USB device in any of the following ways:

- On Windows 7, Windows XP, Windows Vista, and Windows 2000 systems, select **Start > Run**, and enter **\\readyshare** in the dialog box. Click **OK**.
- On Windows 7, Windows XP, Windows Vista, and Windows 2000 systems, open Internet Explorer or Safari, and enter **\\readyshare** in the address bar.
- On Mac OS X (version 10.2 or later), enter **smb://readyshare** in the address bar.
- In My Network Places, enter **\\readyshare** in the address bar.

## File-Sharing Scenarios

You can share files on the USB drive for a wide variety of business and recreational purposes. The files can be any PC, Mac, or Linux file type including text files, Word, PowerPoint, Excel, MP3, pictures, and multimedia. USB drive applications include:

- Sharing multimedia with friends and family such as MP3 files, pictures, and other multimedia with local and remote users.
- Sharing resources on your network. You might want to store files in a central location so that you do not have to power up a computer to perform local sharing. In addition, you can share files between Macintosh, Linux, and PC computers by using the USB drive as a go-between across the systems.
- Sharing files such as Word documents, PowerPoint presentations, and text files with remote users.

A few common uses are described in the following sections.

#### *Sharing Photos*

You can create your own central storage location for photos and multimedia. This eliminates the need to log in to (and pay for) an external photo-sharing site.

#### **To share files with your friends and family:**

**1.** Insert your USB drive into the USB port on the modem router either directly or with a USB cable.

Computers on your local area network (LAN) can automatically access this USB drive using a web browser or Microsoft Networking.

**2.** If you want to specify read-only access or to allow access from the Internet, see *[Approved](#page-73-0)  [USB Devices \(Advanced USB Settings\)](#page-73-0)* on page 74.

#### *Storing Files in a Central Location for Printing*

This scenario is for a family that has one high-quality color printer directly attached to a computer, but not shared on the local area network (LAN). This family does not have a print server.

- One family member has photos on a Macintosh computer that she wants to print.
- The photo-capable color printer is directly attached to a PC, but not shared on the network.
- The Mac and PC are not visible to each other on the network.

#### **To print photos from a Mac on the printer attached to a PC:**

- **1.** On the Mac, access the USB drive by typing **\\readyshare** in the address field of a web browser. Then copy the photos to the USB drive.
- **2.** On the PC, use a web browser or Microsoft Networking to copy the files from the USB drive to the PC. Then print the files.

#### *Sharing Large Files over the Internet*

Sending files that are larger than 5 MB can pose a problem for many email systems. The modem router allows you to share very large files such as PowerPoint presentations or .zip files over the Internet. FTP can be used to easily download shared files from the modem router.

Sharing files with a remote colleague involves the following considerations:

- There are two user accounts: admin and guest. The password for admin is the same one that you use to access the modem router. By default, it is **password**. The guest user account has no password.
- On the FTP site, the person receiving the files should use the guest user account and enter any password (FTP requires that you type something in the password field).
- Be sure to select the **FTP (via Internet)** check box in the USB Storage Advanced Settings screen. This option supports both downloading and uploading of files.

<span id="page-67-0"></span>**Note:** You can enable the HTTP (via Internet) option on the Advanced USB Storage screen to share large files. This option supports downloading files only.

## <span id="page-67-1"></span>USB Storage Basic Settings

You can view or edit basic settings for the USB storage device attached to your modem router. Select **USB > Basic Settings**. The following screen displays:

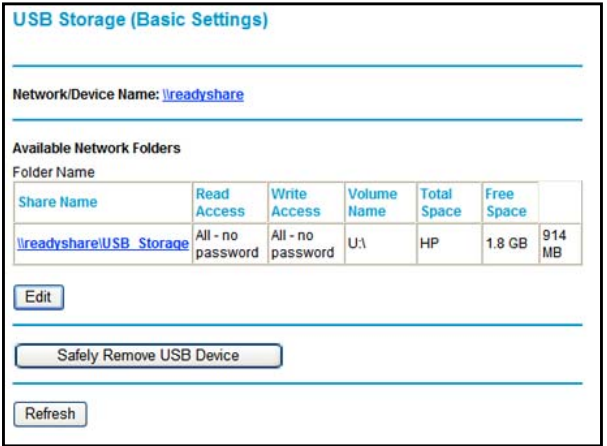

If you logged in to the modem router before you connected your USB device, you might not see your USB device in the modem router screens until you log out and then log in again. This screen includes the following fields and buttons:

**• Network Device Name**. The default is \\readyshare. This is the name used to access the USB device connected to the modem router.

- **Folder Name**. Full path of the used by the Network folder.
- **Volume Name**. Volume name from the storage device (either USB drive or HDD).
- Total/Free Space. Shows the current utilization of the storage device.
- **Share Name**. You can click the name shown, or you can type it in the address field of your Web browser.

If Not Shared is shown, then the default share has been deleted and no other share for the root folder exists. Click the link to change this setting.

- **Read/Write Access**. Shows the network folder permissions and access controls.
	- **-** All no password allows all users to access the network folder.
	- **-** admin uses the same password that you use to log in to the modem router main menu.
- **Edit**. You can click the **Edit** button to edit the Available Network folder settings. See *[Edit](#page-69-0)  [a Network Folder](#page-69-0)* on page 70.
- **Safely Remove USB Device**. Click this button to safely remove the USB device attached to your modem router. See *[Safely Remove USB Drive](#page-72-0)* on page 73.

#### **To access a USB device attached to the modem router USB port:**

**1.** Select **USB > Basic Settings**. The following screen displays:

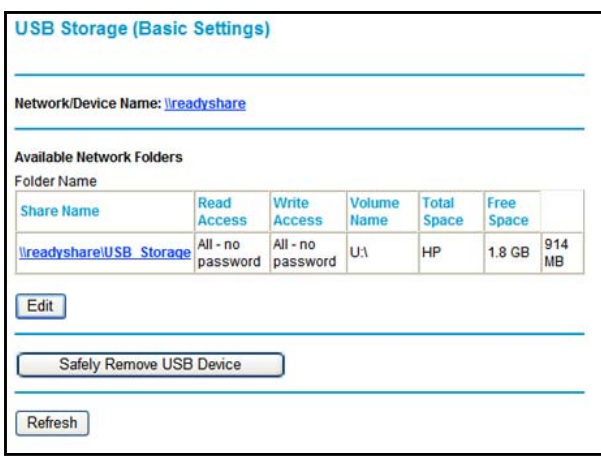

By default, the USB device is available to all computers on your local area network (LAN).

**2.** To access your USB device, click the share name or type **\\readyshare** in the address field of your Web browser.

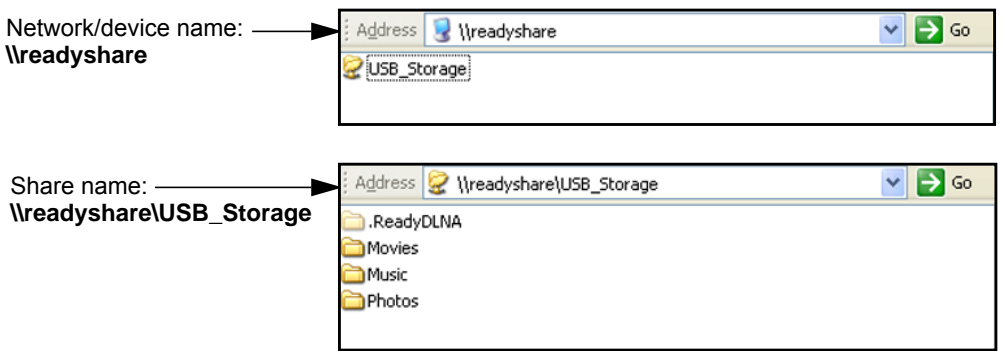

If you logged in to the modem router before you connected your USB device, you might not see your USB device in the modem router screens until you log out and then log in again.

## <span id="page-69-0"></span>Edit a Network Folder

You can use the Edit button on either the USB Storage (Basic Settings) or USB Storage (Advanced Settings) screen.

- **To edit a network folder:**
	- **1.** Select **USB > Advanced Settings**. The USB Storage (Advanced Settings) screen displays:

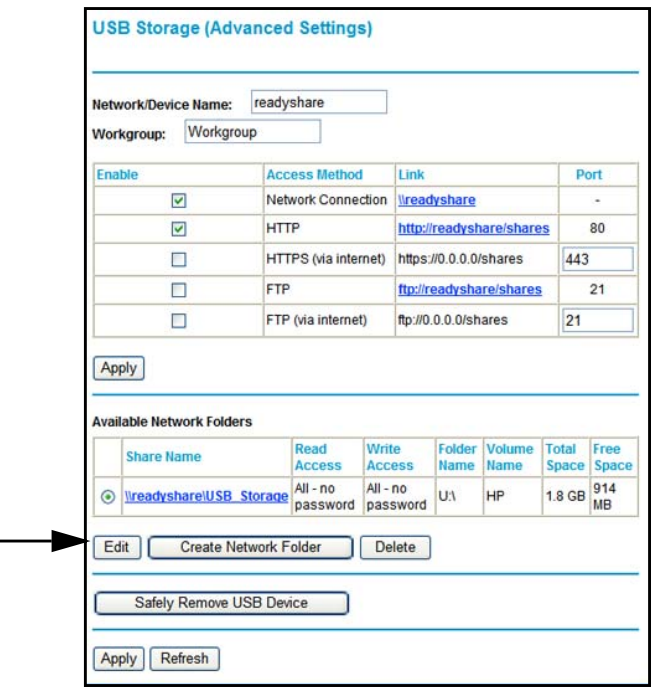

- **2.** Click the **Edit** button
- **3.** Click **Apply** for your changes to take effect.

## <span id="page-70-0"></span>USB Storage Advanced Settings

To view or change advanced USB settings, select **USB > Advanced Settings**. The USB Storage (Advanced Settings) screen displays:

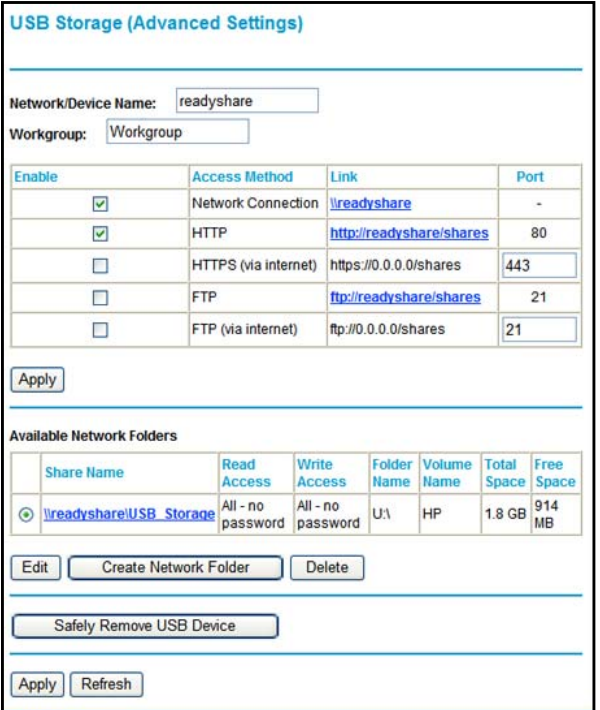

You can use this screen to specify access to the USB storage device. The settings are as follows:

- **Network Device Name**. The default is readyshare. This is the name used to access the USB device connected to the modem router from your computer.
- **Workgroup**. If you are using a Windows Workgroup rather than a domain, the workgroup name is displayed here.

#### *Access Method*

- **Network Connection**. Enabled by default, this allows all users on the LAN to have access to the USB drive.
- **HTTP**. Disabled by default. If you enable this setting, you can type **http://readyshare** to access the USB drive.
- **HTTP (via Internet)**. Disabled by default. If you enable this settings, remote users can type **http://readyshare** to access the USB drive over the Internet.
- **FTP**. Disabled by default.
- **FTP (via Internet)**. Disabled by default. If you enable this settings, remote users can access the USB drive via FTP over the Internet.

#### *Available Network Folders*

- **Folder Name**. Full path of the Network folder.
- **Volume Name**. Volume name from the storage device (either USB drive or HDD).
- **Total Free Space**. The space currently available on the storage device.
- **Share Name**. You can click the name shown or you can type it into the address field of your Web browser. If Not Shared is shown, then the default share has been deleted and no other share for the root folder exists. Click the link to change this setting.
- **Read/Write Access**. Shows the permissions and access controls on the Network folder. Selecting **All no password** allows all users to access the Network folder. You are prompted to enter the same password that you use to log in to the modem router.

#### Create a Network Folder

You can create a network folder on the USB device that is attached to the USB port on the rear panel of the modem router.

#### **To create a network folder:**

**1.** From the USB Storage (Advanced Settings) screen, click the **Create Network Folder** button to open the Create a Network Folder screen:

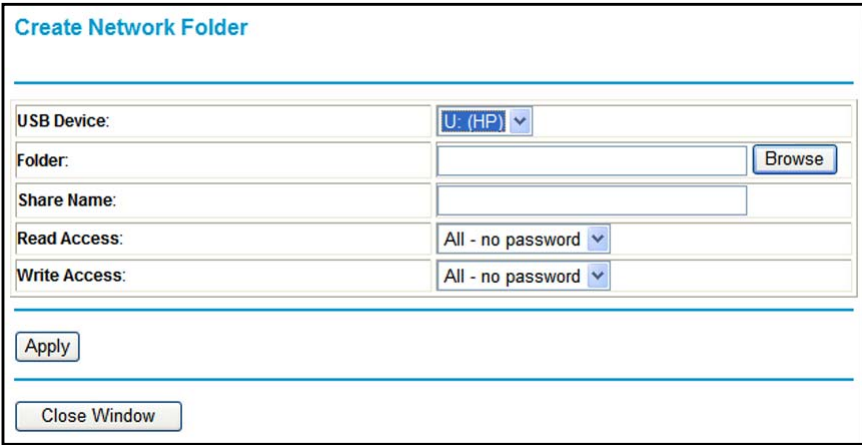

- **2.** Type a name in the Folder field.
	- You can specify the folder's share name, read access, and write access from All-no password to admin.
	- The password for admin is the same one that is used to log in to the modem router main menu. By default it is password.
- **3.** Click **Apply** so that your changes take effect.
## Safely Remove USB Drive

To unmount a USB disk drive so that no users can access it, from the USB Settings screen, click the **Safely Remove USB** button. This takes the drive offline.

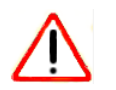

#### **CAUTION:**

Unmount the USB drive before physically unplugging it from the modem router. If the USB disk is removed or a cable is pulled while data is being written to the disk, it could result in file or disk corruption.

## Media Server Settings

You can set up the modem router to work with compatible media adapters. Select **USB Storage > Media Servers** to display the following screen:

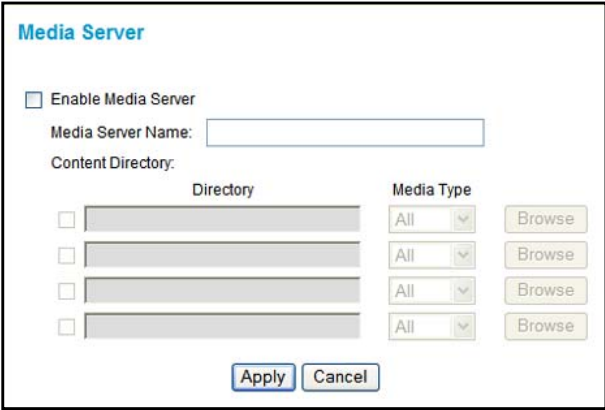

**Enable Media Server**. If this feature is enabled, the DGN2200v3 can be located by compatible media adapters, using the UPnP AV standard developed by Intel and its partners. Media content on the DGN2200v3 (in the Content Directories that you specify) can then be accessed and played by the media adapters.

**Server Name**. The name of the media server that is displayed on client devices. Note that some special characters (such as "/\[]:;  $|=$  ,  $+$   $*$  ?  $\lt$  > `()  $\#$  \$ %) and 2-byte characters cannot be used in the server name.

**Content Directory**. Specify the directories (folders) that the media server should scan for media content. You can specify up to four. Click the **Browse** button to locate and select the folder you want. Each directory can be limited to a certain media type. The default setting will scan for all content types. Note that some special characters (e.g. " $\langle : " ? < > | " \rangle$  cannot be used in the folder names.

## <span id="page-73-0"></span>Approved USB Devices (Advanced USB Settings)

You can specify which USB devices are approved for use when connected to the modem router.

- **To allow only approved USB devices to be accessed:**
	- **1.** Select **Advanced > USB Settings**.

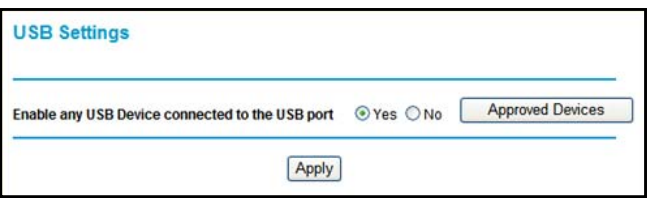

**2.** Click **Approved Devices**.

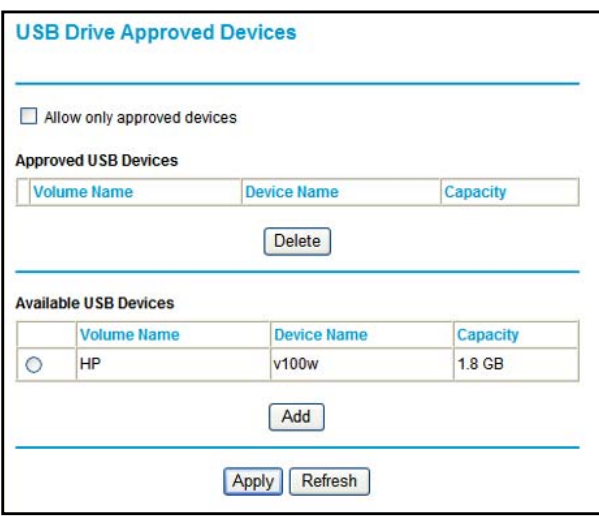

- **3.** On the USB Drive Approved Devices screen, select the USB device from the Available USB Devices list.
- **4.** Click **Add**.
- **5.** Select the **Allow only approved devices** check box.
- **6.** Click **Apply** so that your change takes effect.

If you want to approve another USB device, you must first use the **Safely Remove USB Device** button to unmount the currently connected USB device. Connect the other USB device, and then repeat this process.

## Connect to the USB Drive from a Remote Computer

To connect to the USB drive from remote computers using a Web browser, you use the modem router's Internet port IP address.

- **To connect to the modem router's USB drive using a Web browser:**
	- **1.** First, locate the Internet port IP address. You can view this in the Router Status screen.
		- **a.** Select **Maintenance > Router Status**.
		- **b.** Record the IP address that is listed for the Internet port. This is the IP address you can use to connect to the modem router remotely.
	- **2.** Use a web browser to connect to the modem router by typing **ftp://** and the Internet port IP address in the address field.

For example, type **ftp://10.1.65.4**. If you are using Dynamic DNS, you can type the DNS name rather than the IP address.

**3.** Type the name and password of the account that has access rights to the USB drive.

The directories of the USB drive that your account has access to display, for example, share/partition1/directory1. You can now read and copy files from the USB directory.

## Connect to the USB Drive with Microsoft Network Settings

You can access the USB drive from local computers on your home or office network using Microsoft network settings. You must be running Microsoft Windows 2000, XP, or older versions of Windows with Microsoft networking enabled. You can use normal Explorer operations such as dragging and dropping, opening files, or cutting and pasting files from:

- Microsoft Windows Start menu, Run option
- Windows Explorer
- Network Neighborhood or My Network Place

#### Enabling File and Printer Sharing

Each computer's network properties have to be set to enable network communication with the USB drive. File and Printer Sharing for Microsoft networking have to be enabled, as described in the following sections.

**Note:** In Windows 2000 and Windows XP, File and Printer Sharing is enabled by default.

#### *Configuring Windows 98SE and Windows ME*

The easiest way to get to your network properties is to go to your desktop, right-click **Network Neighborhood** and then select **Properties**. File and Printer Sharing for Microsoft Windows should be listed. If not, click **Add** and follow the installation prompts.

**Note:** If you have any questions about File and Printer Sharing, contact Microsoft for assistance.

#### *Configuring Windows 2000 and Windows XP*

Right-click the network connection for your local area network. File and Printer Sharing for Microsoft Windows should be listed. If not, click **Install** and follow the installation prompts.

# **7 7. Advanced Settings**<br> **Property Configuring for unique situations**

This chapter describes the advanced features of your modem router. The information is for users with a solid understanding of networking concepts who want to set the modem router up for unique situations such as when remote access from the Internet by IP or domain name is needed.

This chapter contains the following sections:

- *[WAN Setup](#page-77-0)*
- *[Dynamic DNS](#page-79-0)*
- *[LAN Setup](#page-80-0)*
- *[Quality of Service \(QoS\)](#page-82-0)*
- *[Advanced Wireless Settings](#page-84-0)*
- *[Remote Management](#page-86-0)*
- *[Static Routes](#page-87-0)*
- *[Universal Plug and Play](#page-89-0)*
- *[Traffic Meter](#page-91-0)*
- *[Wireless Bridging and Repeating Networks](#page-92-0)*
- *[Change the Device Mode](#page-98-0)*

For information about the Port Forwarding/Port Triggering menu selection, see *[Set Up Port](#page-45-0)  [Forwarding to Local Servers](#page-45-0)* on page 46 and *[Set Up Port Triggering](#page-48-0)* on page 49.

For information about Advanced USB Settings, see *[Approved USB Devices \(Advanced USB](#page-73-0)  [Settings\)](#page-73-0)* on page 74.

## <span id="page-77-0"></span>WAN Setup

Select **Advanced > WAN Setup** to display the following screen:

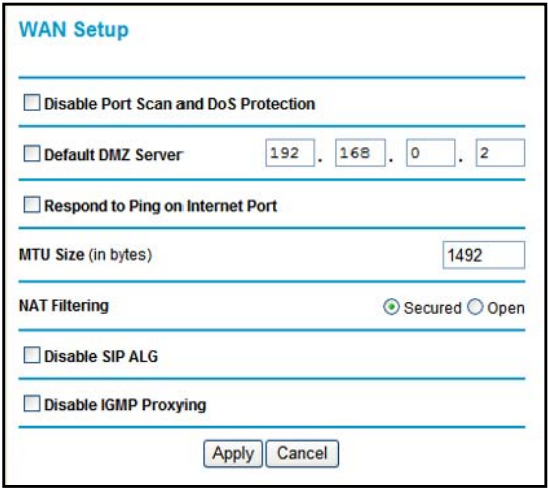

The following settings are available:

- **Disable Port Scan and DoS Protection**. The firewall protects your LAN against port scans and denial of service (DoS) attacks. This protection should be disabled only in special circumstances.
- **Default DMZ Server**. The default demilitarized zone (DMZ) server feature is helpful when you use online games and video conferencing applications that are incompatible with NAT. See *[Default DMZ Server](#page-78-0)* on page 79.
- **Respond to Ping on Internet Port**. If you want the modem router to respond to a ping from the Internet, select this check box. This should be used only as a diagnostic tool, because it allows your modem router to be discovered. Do not select this check box unless you have a specific reason to do so.
- **MTU Size (in bytes)**. The normal Maximum Transmit Unit (MTU) value for most Ethernet networks is 1500 bytes, or 1492 bytes for PPPoE connections. For some ISPs you might need to reduce the MTU. But this is rarely required, and should not be done unless you are sure it is necessary for your ISP connection.
- **NAT Filtering**. By default NAT filtering is used.
- **Disable SIP ALG**. The Session Initiation Protocol (SIP) Application Level Gateway (ALG) is enabled by default to optimize VoIP phone calls that use the SIP. The Disable SIP ALG check box allows you to disable the SIP ALG. Disabling the SIP ALG might be useful when running certain applications.
- **Disable IGMP Proxying**. The IGPM Proxying feature lets a LAN PC receive the multicast traffic directed to it from the Internet. Selecting this check box prevents this from occuring.

## <span id="page-78-0"></span>Default DMZ Server

The default demilitarized zone (DMZ) server feature is helpful when you use online games and video conferencing applications that are incompatible with NAT. The modem router is programmed to recognize some of these applications and to work correctly with them, but there are other applications that might not function well. In some cases, one local computer can run the application correctly if that computer's IP address is entered as the default DMZ server.

**Note:** For security reasons, you should avoid using the default DMZ server feature. When a computer is designated as the default DMZ server, it loses much of the protection of the firewall. If compromised via the Internet, the computer can be used to attack your network.

Incoming traffic from the Internet is usually discarded by the modem router unless the traffic is a response to one of your local computers or a service that you have configured in the Ports screen. Instead of discarding this traffic, you can have it forwarded to one computer on your network. This computer is called the default DMZ server.

#### **To assign a computer or server to be a default DMZ server:**

**1.** In the WAN Setup screen, select the **Default DMZ Server** check box.

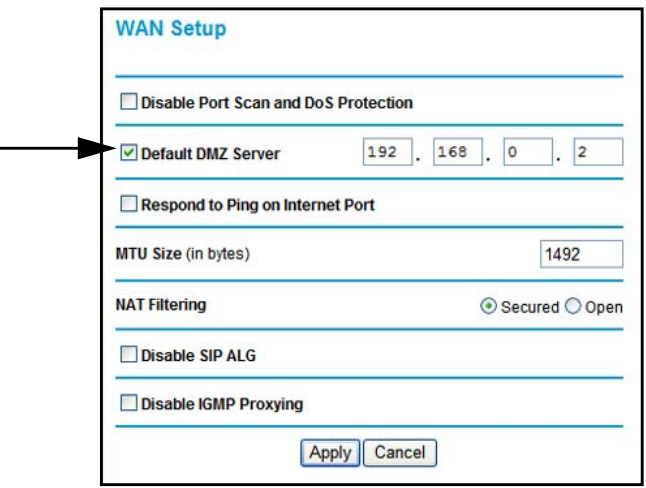

**2.** Type the IP address for that server and click **Apply**.

## <span id="page-79-0"></span>Dynamic DNS

If your network has a permanently assigned IP address, you can register a domain name that is linked to your IP address by public Domain Name Servers (DNS). More commonly, Internet accounts have dynamically assigned IP addresses in which the IP addresses change frequently. In this case, use a commercial Dynamic DNS service to register your domain to its IP address and forward traffic directed at your domain to your current IP address.

The modem router has a client that can connect to a Dynamic DNS service provider. Once you set up Dynamic DNS in the modem router, when your IP address changes, your modem router contacts your Dynamic DNS service provider, logs in to your account, and registers your new IP address.

#### **To set up Dynamic DNS:**

**1.** Select **Advanced > Dynamic DNS** to display the following screen.

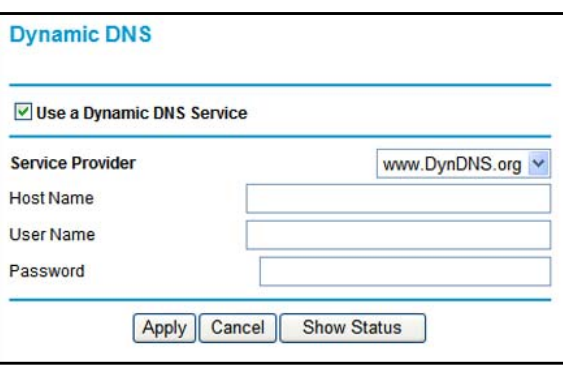

- **2.** Access the website of one of the Dynamic DNS service providers whose names appear in the Service Provider drop-down list, and register for an account. For example, for dyndns.org, go to www.dyndns.org.
- **3.** Select the **Use a Dynamic DNS Service** check box.
- **4.** Select the name of your Dynamic DNS service provider.
- **5.** Type the host name that your Dynamic DNS service provider gave you. This is sometimes called the domain name. If your URL is myName.dyndns.org, your host name is myName.
- **6.** Type the user name for your Dynamic DNS account.
- **7.** Type the password (or key) for your Dynamic DNS account.
- **8.** If your Dynamic DNS provider allows the use of wildcards in resolving your URL, you can select the **Use Wildcards** check box to activate this feature. For example, the wildcard feature causes \*.yourhost.dyndns.org to be aliased to the same IP address as yourhost.dyndns.org.
- **9.** Click **Apply** to save your settings.

If your ISP assigns a private WAN IP address such as 192.168.x.x or 10.x.x.x, the Dynamic DNS service does not work because private addresses are not routed on the Internet.

## <span id="page-80-0"></span>LAN Setup

The LAN Setup screen allows configuration of LAN IP services such as DHCP and Routing Information Protocol (RIP). The modem router is shipped preconfigured to use private IP addresses on the LAN side and to act as a DHCP server. The modem router's default LAN IP configuration is as follows:

- **LAN IP address**. 192.168.0.1
- **Subnet mask**. 255.255.255.0

These addresses are part of the private address range designated by the Internet Engineering Task Force (IETF *http://www.ietf.org/*) for use in private networks, and should be suitable in most applications. If your network has a requirement to use a different IP addressing scheme, you can make those changes in the LAN Setup screen.

**Note:** If you change the LAN IP address of the modem router while connected through the browser, you are disconnected. To reconnect, open a new connection to the new IP address and log in.

#### **To change the LAN settings:**

**1.** Select **Advanced > LAN Setup**.

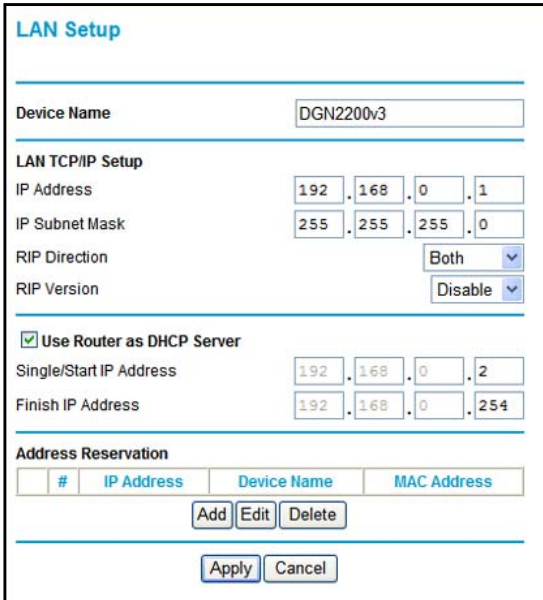

**2.** Enter the LAN Setup configuration and click **Apply** to save your changes.

### LAN Setup Screen Settings

- **Device Name**. By default this shows the product model. You can change it if you want.
- **IP Address**. The LAN IP address of the modem router.
- **IP Subnet Mask**. The LAN subnet mask of the modem router. Combined with the IP address, the IP subnet mask allows a device to know which other addresses are local to it, and which have to be reached through a gateway or modem router.
- **RIP Direction**. RIP (Routing Information Protocol, RFC1058 and RFC1389) allows a router to exchange routing information with other routers. The RIP Direction selection controls how the router sends and receives RIP packets.
	- **-** When set to Both or Out Only, the modem router broadcasts its routing table periodically.
	- **-** When set to Both or In Only, the modem router incorporates the RIP information that it receives.
- **RIP Version**. This controls the format and the broadcasting method of the RIP packets that the modem router sends. (It recognizes both formats when receiving.) By default, this is set as Disable.
- **Use Router as DHCP Server**. By default, the modem router is a Dynamic Host Configuration Protocol (DHCP) server, allowing it to assign IP, DNS server, and default gateway addresses to all computers connected to the modem router's LAN. The assigned default gateway address is the LAN address of the modem router. IP addresses are assigned to the attached PCs from a pool of addresses specified in this screen. Each pool address is tested before it is assigned to avoid duplicate addresses on the LAN.

For most applications, the default DHCP and TCP/IP settings of the modem router are satisfactory.

**• Reserved IP Addresses Setup**. When you specify a reserved IP address for a computer on the LAN, that computer always receives the same IP address each time it accesses the modem router's DHCP server. Reserved IP addresses should be assigned to servers that require permanent IP settings.

#### IP Address Reservation

- **To reserve an IP address:**
	- **1.** Select **Advanced > LAN Setup** and click the **Add** button.
	- **2.** In the IP Address field, type the IP address to assign to the computer or server. Choose an IP address from the modem router's LAN subnet, such as 192.168.0.x.
	- **3.** Type the MAC address of the computer or server.
		- **Tip:** If the computer is already on your network, copy its MAC address from the Attached Devices screen and paste it here.
	- **4.** Click **Apply** to enter the reserved address into the table.

*Note: The reserved address is not assigned until the next time the computer contacts the modem router's DHCP server. Reboot the computer or access its IP configuration to force a DHCP release and renew.*

#### **To edit or delete a reserved address entry:**

- **1.** Select the radio button next to the reserved address that you want to edit or delete.
- **2.** Click **Edit** or **Delete**.

## <span id="page-82-0"></span>Quality of Service (QoS)

Quality of Service (QoS) is an advanced feature that can be used to prioritize some types of traffic ahead of others. The modem router can provide QoS prioritization over the wireless link and on the Internet connection.

The modem router supports Wi-Fi Multimedia Quality of Service (WMM QoS) to prioritize wireless voice and video traffic over the wireless link. WMM QoS provides prioritization of wireless data packets from different applications based on four access categories: voice, video, best effort, and background. For an application to receive the benefits of WMM QoS, both it and the client running that application have to have WMM enabled. Legacy applications that do not support WMM, and applications that do not require QoS, are assigned to the best effort category, which receives a lower priority than voice and video.

#### **To set up QoS:**

#### **1.** Select **Advanced > QoS Setup**.

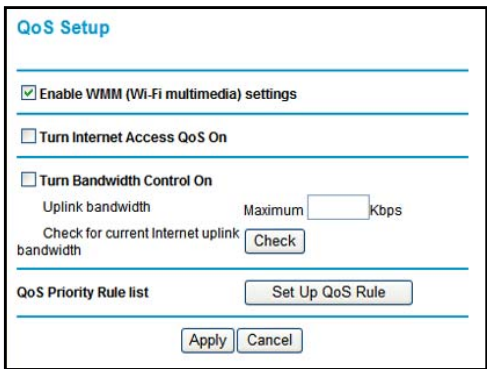

**2.** Click **Setup QoS rule**. The QoS Priority Rule list displays:

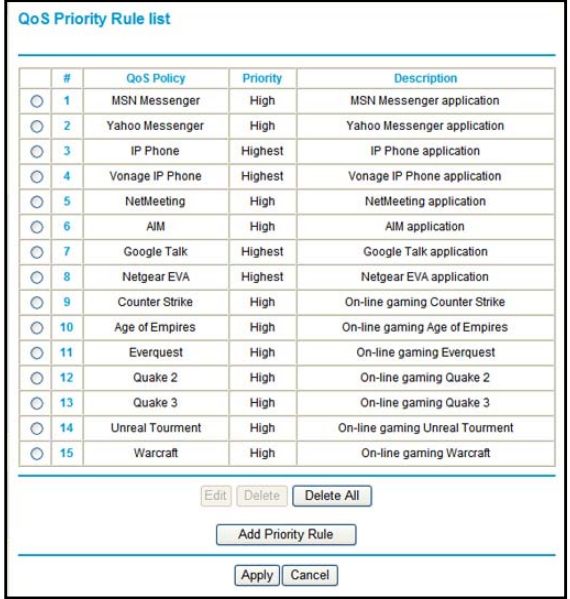

- **3.** To change a rule, select its radio button, scroll down and click **Edit**.
- **4.** To add a custom rule, click **Add Priority Rule**.
- **5.** Click **Apply** to save your changes and return to the QoS Setup screen.
- **6.** In the QoS Setup screen, click **Apply**.

## <span id="page-84-0"></span>Advanced Wireless Settings

- **To view or change advanced wireless settings:**
	- **1.** Select **Advanced > Wireless Settings** to display the following screen:

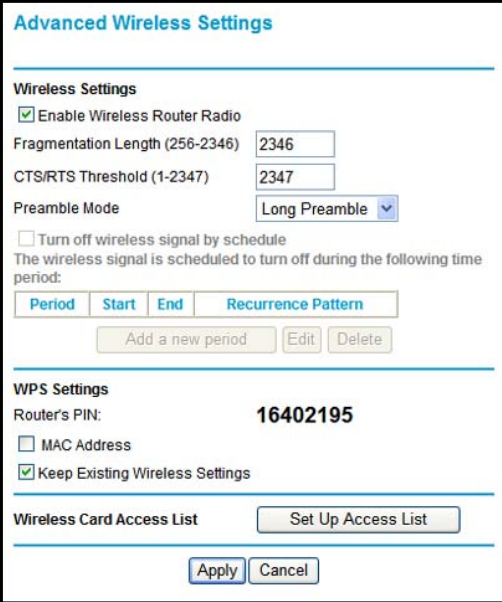

**Note:** The advanced WPS settings section is not displayed if you selected WEP as the security option.

**2.** If you make changes, click **Apply**. Note that the WLAN settings come from the settings you made in the Wireless Settings screen (see *[Wireless Settings Screen](#page-32-0)* on page 33).

#### Advanced Wireless Settings

**• Enable Wireless Router Radio**. When this check box is selected, the modem router works as an access point broadcasting a wireless signal.

**Note:** The wireless router radio can also be turned off and on with the Wireless button  $\left(\bullet\right)$  on the front panel of the router. If this button is pressed, then the Enable Wireless Router Radio check box is automatically updated.

**•** The remaining settings in this section of the screen, Fragmentation Length, CTS/RTS Threshold, and Preamble Mode are used for testing and should not be changed.

### WPS Settings

**Router's PIN**. The PIN number that you use on a registrar (for example, from the Network Explorer on a Vista Windows PC) to configure the modem router's wireless settings through WPS. You can also find the PIN on the modem router label.

The PIN function might temporarily be disabled when the modem router detects suspicious attempts to break into the modem router's wireless settings by using the modem router's PIN through WPS. You can manually enable the PIN function by clearing the Disable Router's PIN check box.

**Keep Existing Wireless Settings**. By default, the Keep Existing Wireless Settings check box is selected. This allows the modem router to keep the same SSID and wireless security settings when WPS-enabled devices are added to the network.

If the Keep Existing Wireless Settings check box is not selected, the next time you use WPS to connect WPS-capable devices to your wireless network, the modem router generates a new random SSID and WPA/WPA2 passphrase. NETGEAR does not recommend this.

#### Wireless Card Access List

The Wireless Card Access List lets you restrict access to your network to a specific list of devices based on their MAC addresses.

**To set up a wireless card access list:**

**1.** Select **Advanced > Wireless Settings**, and click the **Setup Access List** button to display the Wireless Card Access List screen:

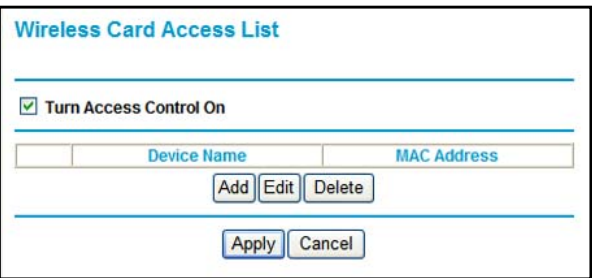

The Turn Access Control On check box is not selected so that any computer configured with the correct wireless network name (SSID) and passphrase to access the network.

- **2.** Select the **Turn Access Control On** check box to enable access restriction by MAC address.
- **3.** Click **Add** to add your computer's MAC address so that you do not lose your wireless connection when you click Apply. If you lose your wireless connection, you have to access

the wireless modem router from a wired computer or from a wireless computer that is on the access control list. The following screen displays:

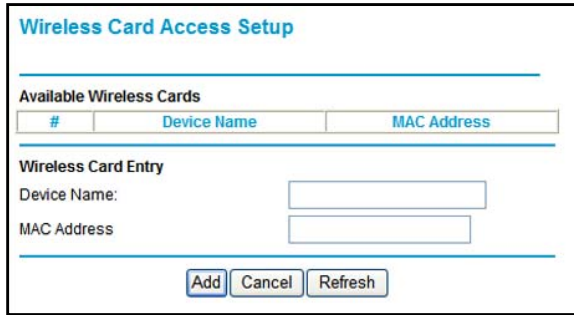

- **4.** If a wireless station that you want to add is connected to the network, select it from the Available Wireless Cards list and click **Add**.
- **5.** You can enter MAC addresses manually. The MAC address is usually printed on the wireless computer or device, or it might be in the modem router's DHCP table. The MAC address is 12 hexadecimal digits.

You can copy and paste the MAC addresses from the modem router's Attached Devices screen (see *[View Attached Devices](#page-62-0)* on page 63) into the MAC Address field. This screen shows computers connected to the network.

**6.** Click **Apply** to save your settings.

### <span id="page-86-0"></span>Remote Management

The Remote Management screen lets you allow a user or users on the Internet to configure, upgrade, and check the status of your modem router. Select **Advanced > Remote Management** to display this screen:

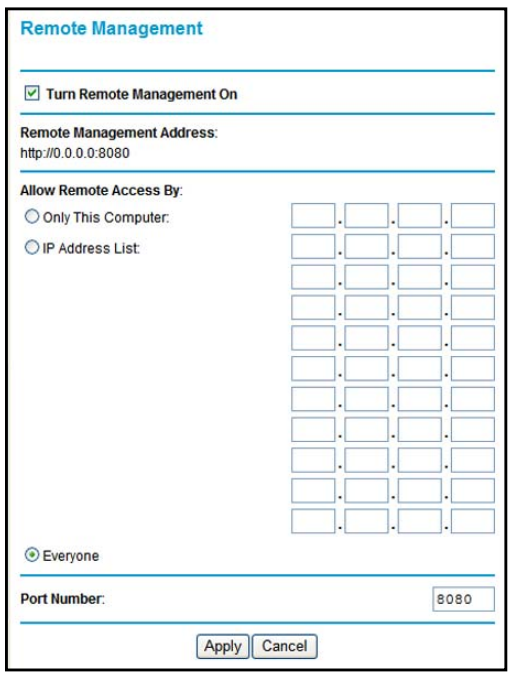

#### **To set up remote management:**

- **1.** Select the **Turn Remote Management On** check box.
- **2.** Specify the external addresses that can access remote management. For security, restrict access to as few external IP addresses as practical. Select a radio button:
	- **Only This Computer**. Allow access from a single IP address on the Internet.
	- **IP Address Range**. Allow access from a range of IP addresses on the Internet.
	- **IP Address List**. Enter each IP address that should have access.
	- **Everyone**. Allow access from any IP address on the Internet.
- **3.** Specify the port number to be used for accessing the modem router interface.

Web browser access usually uses the standard HTTP service port 80. For greater security, you can change it so the remote modem router interface uses a custom port by entering that number in the field provided. Choose a number between 1024 and 65535, but do not use the number of any common service port. The default is 8080, which is a common alternate for HTTP.

**4.** Click **Apply** to save your changes.

To access your modem router from the Internet, type your modem router's WAN IP address in your browser's Address field, followed by a colon (:) and the custom port number. For example, if your external address is 134.177.0.123 at port number 8080, enter the following in your browser: **http://134.177.0.123:8080**.

**Note:** The http:// has to be included in the address.

## <span id="page-87-0"></span>Static Routes

Static routes provide additional routing information to your modem router. Under normal circumstances, the modem router has adequate routing information after it has been configured for Internet access, and you do not need to configure additional static routes. You configure static routes only for unusual cases such as multiple routers or multiple IP subnets located on your network.

#### Static Route Example

As an example of when a static route is needed, consider the following case:

- Your primary Internet access is through a cable modem to an ISP.
- You have an ISDN router on your home network for connecting to the company where you are employed. This router's address on your LAN is 192.168.0.100.
- Your company's network address is 134.177.0.0.

When you first configured your modem router, two implicit static routes were created. A default route was created with your ISP as the modem router, and a second static route was created to your local network for all 192.168.0.x addresses. With this configuration, if you attempt to access a device on the 134.177.0.0 network, your modem router forwards your request to the ISP. The ISP forwards your request to the company where you are employed, and the request is likely to be denied by the company's firewall.

In this case you need to define a static route, telling your modem router that 134.177.0.0 should be accessed through the ISDN router at 192.168.0.100.

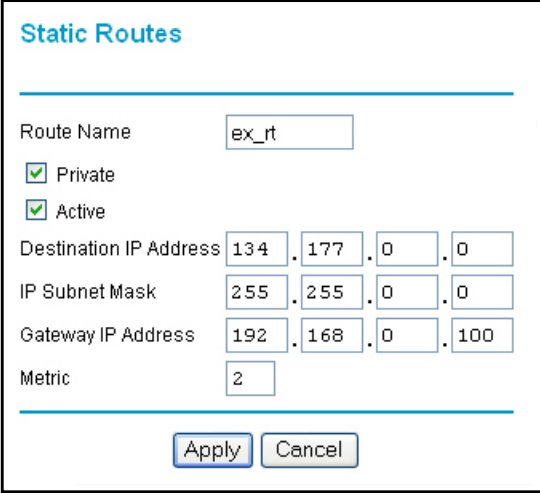

In this example:

- The Destination IP Address and IP Subnet Mask fields specify that this static route applies to all 134.177.x.x addresses.
- The Gateway IP Address field specifies that all traffic for these addresses is to be forwarded to the ISDN router at 192.168.0.100.
- The value in the Metric field represents the number of routers between your network and the destination. This is a direct connection, so it can be set to the minimum value of 2.
- The Private check box is selected only as a precautionary security measure in case RIP is activated.
- **To add a static route:**
	- **1.** Select **Advanced > Static Routes** to display the following screen:

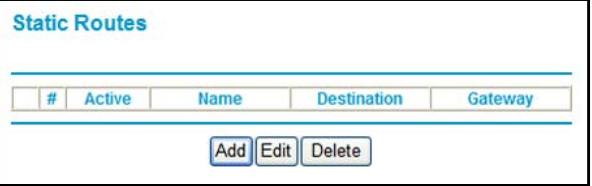

**2.** Click **Add** to open the following screen.

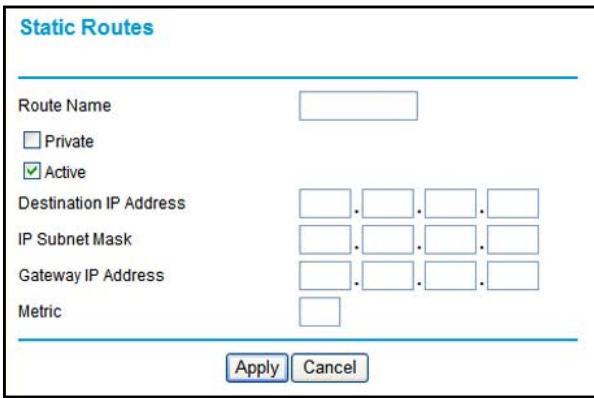

- **3.** Fill in the fields:
	- In the Route Name field, enter a route name for this static route. This name is for identification purpose only.
	- Select **Private** if you want to limit access to the LAN only. The static route will not be reported in RIP.
	- Select **Active** to make this route effective.
	- Enter the destination IP address of the final destination.
	- Enter the IP subnet mask for this destination. If the destination is a single host, type **255.255.255.255**.
	- Enter the gateway IP address, which has to be a router on the same LAN segment as the modem router.
	- In the Metric field, enter a number between 2 and 15 as the metric value. This represents the number of routers between your network and the destination. Usually, a setting of 2 or 3 works.
- **4.** Click **Apply** to save your changes. The Static Routes table is updated to show the new entry.

## <span id="page-89-0"></span>Universal Plug and Play

Universal Plug and Play (UPnP) helps devices, such as Internet appliances and computers, access the network and connect to other devices as needed. UPnP devices can automatically discover the services from other registered UPnP devices on the network.

#### **To set up UPnP:**

**1.** Select **Advanced > UPnP** to display the following screen:

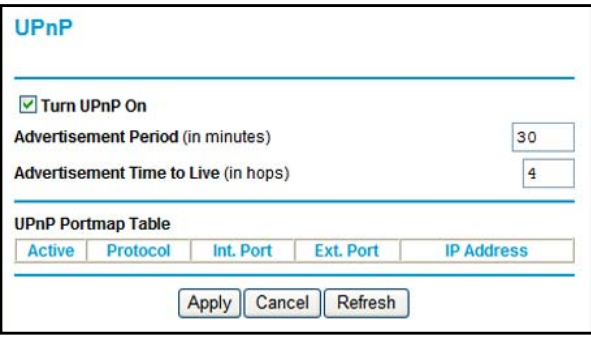

- **2.** Specify the settings as follows:
	- **Turn UPnP On**. UPnP can be enabled or disabled for automatic device configuration. The default setting for UPnP is enabled. If UPnP is disabled, the modem router does not allow any device to automatically control the resources, such as port forwarding (mapping), of the modem router.
	- **Advertisement Period**. The advertisement period is how often the modem router advertises (broadcasts) its UPnP information. This value can range from 1 to 1440 minutes. The default period is 30 minutes. Shorter durations ensure that control points have current device status at the expense of additional network traffic. Longer durations might compromise the freshness of the device status but can significantly reduce network traffic.
	- **Advertisement Time to Live**. This is measured in hops (steps) for each UPnP packet sent. A hop is the number of steps allowed to propagate for each UPnP advertisement before it disappears. The number of hops can range from 1 to 255. The default value is 4 hops, which works for most home networks. If you notice that some devices are not being updated or reached correctly, you might need to increase this value a little.
	- **UPnP Portmap Table**. The UPnP Portmap Table displays the IP address of each UPnP device that is currently accessing the modem router and which ports (internal and external) that device has opened. The UPnP Portmap Table also displays what type of port is opened and if that port is still active for each IP address.
- **3.** To save, cancel your changes, or refresh the table:
	- Click **Apply** to save the new settings to the modem router.
	- Click **Cancel** to disregard any unsaved changes.
	- Click **Refresh** to update the portmap table and to show the active ports that are currently opened by UPnP devices.

## <span id="page-91-0"></span>Traffic Meter

Traffic metering allows you to monitor the volume of Internet traffic passing through your modem router's Internet port. With the Traffic Meter utility, you can set limits for traffic volume, set a monthly limit, and get a live update of traffic usage.

- **To monitor traffic on your modem router:**
	- **1.** Select **Advanced > Traffic Meter**.

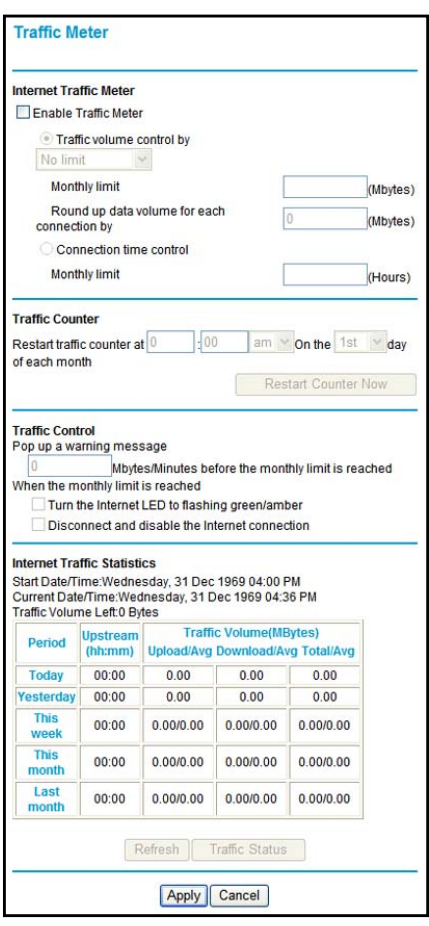

- **2.** To enable the Traffic Meter, select the **Enable Traffic Meter** check box.
- **3.** If you would like to record and restrict the volume of Internet traffic, select the **Traffic volume control by** radio button. You can select one of the following options for controlling the traffic volume:
	- **No limit**. No restriction is applied when the traffic limit is reached.
	- **Download only**. The restriction is applied to incoming traffic only.
	- **Both directions**. The restriction is applied to both incoming and outgoing traffic.
- **4.** You can limit the amount of data traffic allowed per month:
	- By specifying how many Mbytes per month are allowed.
	- By specifying how many hours of traffic are allowed.
- **5.** Set the Traffic Counter to begin at a specific time and date.
- **6.** Set up Traffic Control to issue a warning message before the monthly limit of Mbytes or hours is reached. You can select one of the following to occur when the limit is attained:
	- The Internet LED flashes green or amber.
	- The Internet connection is disconnected and disabled.
- **7.** Set up Internet Traffic Statistics to monitor the data traffic.
- **8.** Click the **Traffic Status** button if you want a live update on Internet traffic status on your modem router.
- **9.** Click **Apply** to save your settings.

## <span id="page-92-0"></span>Wireless Bridging and Repeating Networks

**Note:** If you want to use the Wireless Repeating feature, you have to go to the Wireless Settings screen and change the wireless security setting of the router to WEP or None, and you have to change the Channel field to a different setting than Auto, which is the default. For more information, see *[Wireless Settings Screen](#page-32-0)* on page 33.

With the modem router, you can build large bridged wireless networks that form an IEEE 802.11n Wireless Distribution System (WDS). Using the modem router with other access points (APs) and wireless devices, you can connect clients using their MAC addresses rather than IP addresses. Here are some examples of wireless bridged configurations:

- **Point-to-point bridge**. The modem router communicates with another bridge-mode wireless station. See *[Set Up a Point-to-Point Bridge](#page-94-0)* on page 95.
- **Multi-point bridge**. The modem router is the "master" for a group of bridge-mode wireless stations. Then all traffic is sent to this master, rather than to other access points. See *[Set](#page-95-0)  [Up a Multi-Point Bridge](#page-95-0)* on page 96.
- **Repeater with wireless client association**. Sends all traffic to the remote access point. See *[Repeater with Wireless Client Association](#page-96-0)* on page 97.

The wireless bridging and repeating feature uses the default security profile to send and receive traffic.

Select **Advanced > Wireless Repeating Function** to display the following screen:

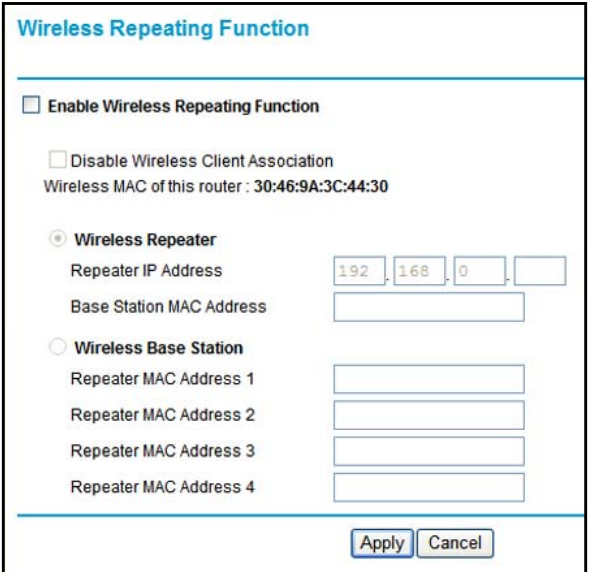

- **Enable Wireless Repeating Function**. Select this check box if you want to use the wireless repeating function.
- **Disable Wireless Client Association**. If your modem router is the repeater, selecting this check box means that wireless clients cannot associate with it. Only LAN client associations are allowed.
	- **-** If you are setting up a point-to-point bridge, select this check box.
	- **-** If you want all client traffic to go through the other access point (repeater with wireless client association), leave this check box cleared.
- **Wireless MAC of this router**. This field displays the MAC address for your modem router for your reference. You will need to enter this MAC address in the corresponding Wireless Repeating Function screen of the other access point you are using.
- **Wireless Repeater**. If your modem router is the repeater, select this check box.
- **Repeater IP Address**. If your modem router is the repeater, enter the IP address of the other access point.
- **Base Station MAC Address**. If your modem router is the repeater, enter the MAC address for the access point that is the base station.
- **Wireless Base Station**. If your modem router is the base station, select this check box.
- **Disable Wireless Client Association**. If your modem router is the base station, selecting this check box means that wireless clients cannot associate with it. Only LAN client associations are allowed.
- **Repeater MAC Address (1 through 4)**. If your modem router is the base station, it can act as the "parent" of up to 4 other access points. Enter the MAC addresses of the other access points in these fields.

### <span id="page-94-0"></span>Set Up a Point-to-Point Bridge

In point-to-point bridge mode, the modem router communicates as an access point with another bridge-mode wireless station. As a bridge, wireless client associations are disabled. Only wired clients can be connected. Use wireless security to protect this communication. The following figure shows an example of point-to-point bridge mode.

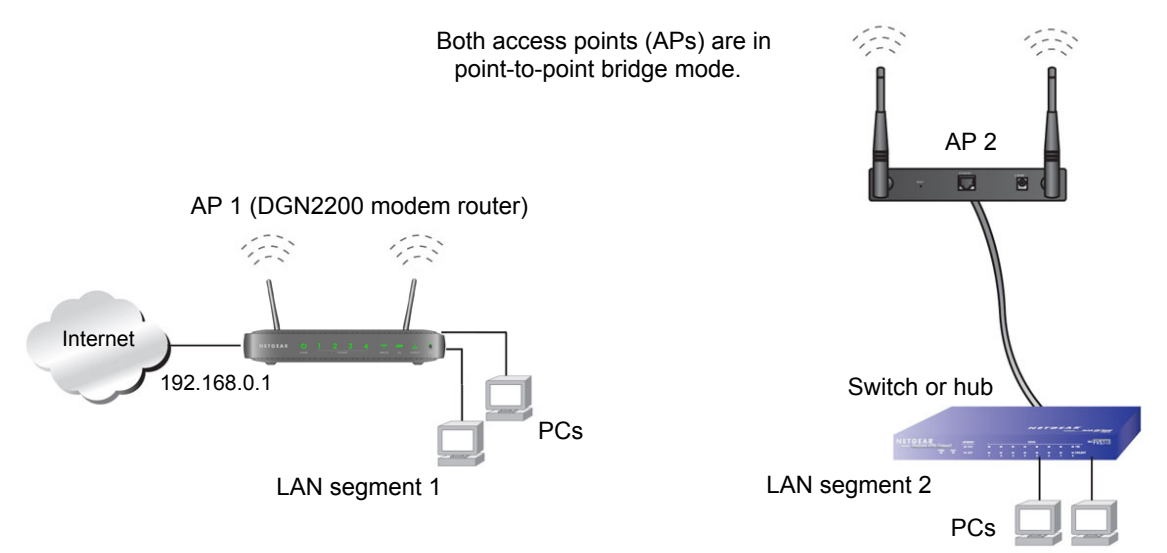

#### <span id="page-94-1"></span>**Figure 9. Point-to-point bridge example**

#### **To set up a point-to-point bridge configuration:**

- **1.** Set up your modem router (AP 1) on LAN Segment 1 in point-to-point bridge mode.
	- **a.** In the Wireless Repeating Function screen, select the **Enable Wireless Repeating Function** check box.
	- **b.** Select either the **Wireless Repeater** or **Wireless Base Station** radio button.
	- **c.** Select the corresponding **Disable Wireless Client Association** check box.
	- **d.** Enter the MAC address for the other access point in the bridge. Depending on your selection in step a, use either the Base Station MAC Address field or the Repeater MAC Address 1 field.
	- **e.** Click **Apply**.
- **2.** Set up the other access point (AP 2) on LAN Segment 2 in point-to-point bridge mode.

If your modem router is the repeater, then set up AP 2 as the base station; otherwise set up AP 2 as the repeater.

- **3.** Set up both access points and verify that they use the same SSID, channel, authentication mode, if any, and WEP security settings if security is in use.
- **4.** Disable the DHCP server on AP 2. AP 1 will then be the DHCP server.
- **5.** Verify connectivity across LAN Segment 1 and LAN Segment 2. A computer on either LAN segment should be able to connect to the Internet or share files and printers of any other PCs or servers connected to LAN Segment 1 or LAN Segment 2.

## <span id="page-95-0"></span>Set Up a Multi-Point Bridge

Multi-point bridge mode allows a router to bridge to multiple peer access points simultaneously. Wireless client associations are disabled. Only wired clients can be connected.

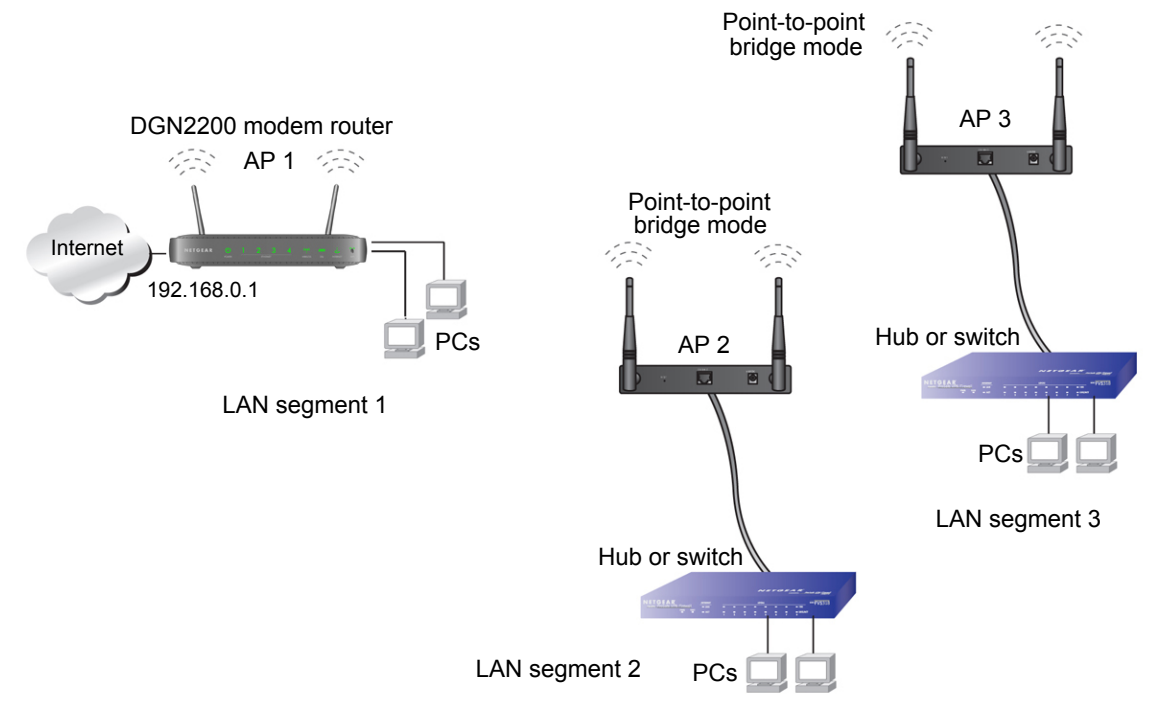

#### <span id="page-95-1"></span>**Figure 10. Multi-point bridge example**

Multi-point bridge mode configuration includes the following steps:

- Set up the modem router for wireless repeating as the base station, and specify the MAC addresses of the access points that are repeaters.
- Set up the other access points for wireless repeating as repeaters, and specify the MAC address of the modem router as the base station.
- Use wireless security to protect this traffic.

#### **To set up the multi-point bridge configuration:**

In this example, the modem router is AP 1 on LAN Segment 1 because it is in a central location.

- **1.** Set up your modem router to be the base station in the bridge.
	- **a.** In the Wireless Repeating Function screen for your modem router, select the **Enable Wireless Repeating Function** check box.
	- **b.** Select the **Wireless Base Station** radio button.
	- **c.** Select the corresponding **Disable Wireless Client Association** check box.
	- **d.** Enter the MAC address for the other access points in the bridge in the Repeater MAC Address 1 and Repeater MAC Address 2 fields.
- **e.** Click **Apply**.
- **2.** Set up AP 2 and AP 3 to be wireless repeaters.
	- **a.** In the Wireless Repeating Function screen for AP 2 and AP 3, select the **Enable Wireless Repeating Function** check box.
	- **b.** Select the **Wireless Repeater** radio button.
	- **c.** Select the corresponding **Disable Wireless Client Association** check box.
	- **d.** Enter the MAC addresses for your modem router in the Base Station MAC Address field.
	- **e.** Click **Apply**.
- **3.** Disable the DHCP server on AP 2 and AP 3. AP 1 will then be the DHCP server.
- **4.** Verify the following for all access points:
	- The modem router and other access points operate in the same LAN network address range as the LAN devices.
	- Only one access point, your modem router in *Figure [10, Multi-point bridge example](#page-95-1)*, is set up as the base station. The others are set up as repeaters.
	- All access points, including your modem router, are on the same LAN. That is, all the access point LAN IP addresses are in the same network.
	- If you are using DHCP, all access points should be set as DHCP clients. This setting is **Obtain an IP address automatically (DHCP Client)** in the Basic Settings screen.
	- All access points, including your modem router, use the same SSID, channel, authentication mode, if any, and WEP security settings if security is in use.
- **5.** Verify connectivity across the LANs. A computer on any LAN segment should be able to connect to the Internet or share files and printers with any other PCs or servers connected to any of the three LAN segments.
	- **Note:** Wireless stations configured as in *Figure 9* [on page](#page-94-1) 95 cannot connect to the modem router or access points. If you want wireless stations to access any LAN segment, use additional access points in any LAN segment.

#### <span id="page-96-0"></span>Repeater with Wireless Client Association

In the repeater mode with wireless client association, your modem router sends all traffic to a base station access point. You can set up the modem router as either the base station (parent) or as the repeater (child) access point.

Note that the following restrictions apply:

- You *do not* have the option of disabling client associations with this modem router.
- You cannot configure a sequence of parent-child APs. You are limited to only one parent access point, although if your modem router is the parent access point, it can connect with up to four child access points.

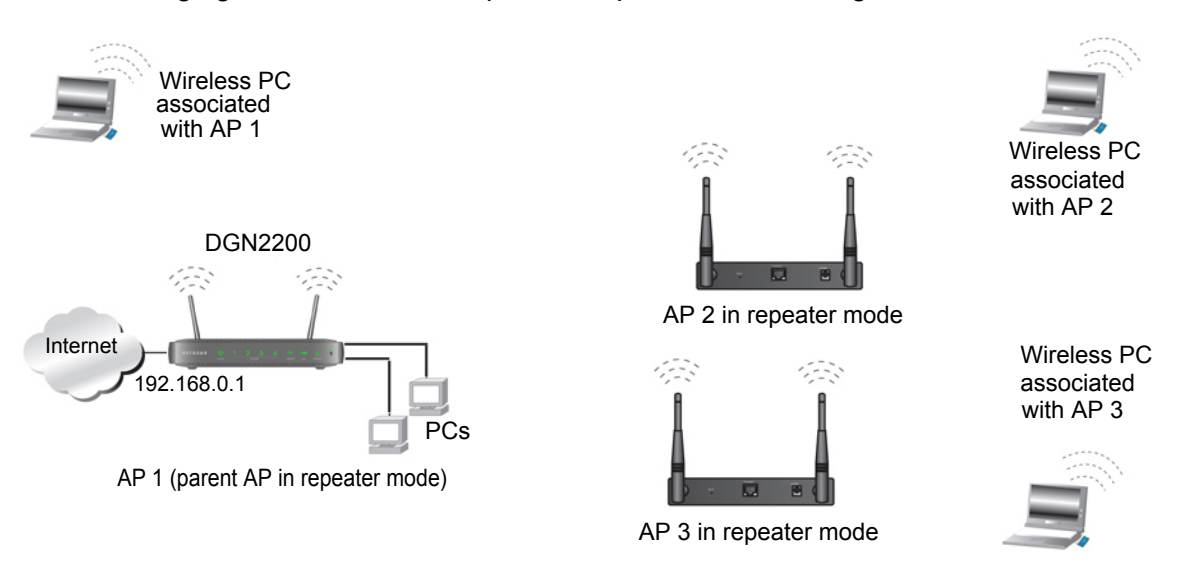

The following figure shows an example of a repeater mode configuration.

#### **Figure 11. Repeater example**

#### **To set up a repeater with wireless client association:**

In this example, the modem router is the base station, but you can set it up to be the repeater with another AP as the base station if you want.

- **1.** Set up your modem router to be the base station.
	- **a.** In the Wireless Repeating Function screen for your modem router, select the **Enable Wireless Repeating Function** check box.
	- **b.** Select the **Wireless Base Station** radio button.
	- **c.** Clear the corresponding **Disable Wireless Client Association** check box (make sure it is not selected).
	- **d.** Enter the MAC addresses for AP 2 and AP 3 in the Repeater MAC Address 1 and Repeater MAC Address 2 field.
	- **e.** Click **Apply**.
- **2.** Set up AP 2 and AP 3 to be wireless repeaters.
	- **a.** In the Wireless Repeating Function screen for AP 2 and AP 3, select the **Enable Wireless Repeating Function** check box.
	- **b.** Select the **Wireless Repeater** radio button.
	- **c.** Clear the corresponding **Disable Wireless Client Association** check box (make sure it is not selected).
	- **d.** Enter the MAC addresses for your modem router in the Base Station MAC Address field.
	- **e.** Click **Apply**.
- **3.** Verify the following for all access points:
	- Each access point operates in the same LAN network address range as the LAN devices.
- The access points are on the same LAN. That is, the LAN IP addresses for the access points are in the same network.
- If you are using DHCP, access point devices are set to **Obtain an IP address automatically (DHCP Client)** in the Basic Settings screen.
- Access point devices use the same SSID, channel, authentication mode, and encryption.

Verify connectivity across the LANs. A computer on any LAN segment should be able to connect to the Internet or share files and printers with any other PCs or servers connected to any of the three WLAN segments.

## <span id="page-98-0"></span>Change the Device Mode

The modem includes a built-in router. If you want to configure the modem as a "pure bridge" in Modem mode, first set up the Internet connection and then change the Device Mode setting to Modem mode. In Modem mode, the device acts as a "pure bridge" or DSL modem. When the device is in Modem mode, features that are not available are grayed out.

#### **To change the device mode:**

**1.** Select **Advanced > Device Mode**. The following screen displays:

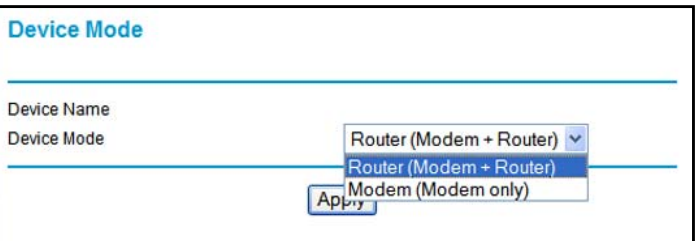

By default, the modem is in Router mode.

- **2.** Select the device mode that you want from the drop-down list.
- **3.** Click **Apply** so that your changes take effect.

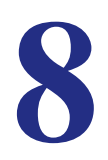

# **8** 8. Troubleshooting<br>
Diagnosing and Solving Problems

This chapter provides information to help you diagnose and solve problems you might have with your modem router. If you do not find the solution here, check the NETGEAR support site at *<http://support.netgear.com>* for product and contact information.

This chapter contains the following sections:

- *[Troubleshooting with the LEDs](#page-100-0)*
- *[Troubleshooting the Internet Connection](#page-102-0)*
- *[TCP/IP Network Not Responding](#page-104-0)*
- *[Changes Not Saved](#page-106-0)*
- *[Incorrect Date or Time](#page-106-1)*

## <span id="page-100-0"></span>Troubleshooting with the LEDs

When you turn the power on, the power, LAN, and DSL LEDs should light as described here. If they do not, refer to the sections that follow for help.

- **1.** When power is first applied, the Power LED lights.
- **2.** After approximately 10 seconds, the LAN and DSL LEDs light as follows:
	- **a.** The LAN port LEDs light for any local ports that are connected.
	- **b.** The DSL link LED lights to indicate that there is a link to the connected device.
	- **c.** If a LAN port is connected to a 100 Mbps device, verify that the LAN port's LED is green. Note that if the LAN port is 10 Mbps, the LED is amber.

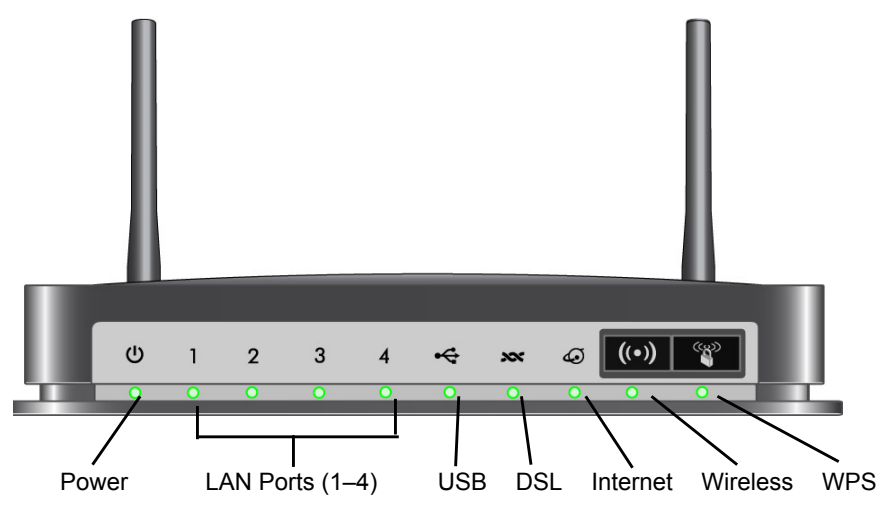

**Figure 12. Front panel LEDs**

#### Power LED Is Off

If the Power and other LEDs are off when your modem router is turned on:

- Check that the power cord is correctly connected to your modem router and the power supply adapter is correctly connected to a functioning power outlet.
- Check that you are using the 12 V DC power adapter supplied by NETGEAR for this product.

If the error persists, you could have a hardware problem and should contact NETGEAR Technical Support.

#### Power LED Is Red

When the modem router is turned on, it performs a power-on self-test during which time the Power LED turns red. If the Power LED does not turn green within a minute or so or if it turns red at any other time during normal operation there is a fault within the modem router.

If the Power LED turns red to indicate a modem router fault, turn the power off and on to see if the modem router recovers. If the power LED is still red 1 minute after power-up:

- Turn the power off and on one more time to see if the modem router recovers.
- Clear the modem router's configuration to factory defaults as explained in *[Factory](#page-108-0)  [Settings](#page-108-0)* on page 109. This sets the modem router's IP address to 192.168.0.1.

If the error persists, you could have a hardware problem and should contact NETGEAR Technical Support.

## <span id="page-101-0"></span>LAN LED Is Off

If the appropriate LAN LED does not light when the Ethernet connection is made, check the following:

- The Ethernet cable connections are secure at the modem router and at the hub or workstation.
- The power is turned on to the connected hub or workstation.
- You are using the correct cable.

## Cannot Log In to the Wireless-N Modem Router

If you are unable to log in to the modem router from a computer on your local network, check the following:

- If you are using an Ethernet-connected computer, check the Ethernet connection between the computer and the modem router as described in the previous section.
- Make sure that your computer's IP address is on the same subnet as the modem router. If you are using the recommended addressing scheme, your computer's address should be in the range of 192.168.0.2 to 192.168.0.254.
- If your computer's IP address is shown as 169.254.x.x, recent versions of Windows and MacOS will generate and assign an IP address if the computer cannot reach a DHCP server. These auto-generated addresses are in the range of 169.254.x.x. If your IP address is in this range, check the connection from the computer to the modem router, and reboot your computer.
- If your modem router's IP address was changed and you do not know the current IP address, clear the modem router's configuration to factory defaults. This sets the modem router's IP address to 192.168.0.1. This procedure is explained in *[Factory Settings](#page-108-0)* in [Appendix](#page-108-0) A.
- Make sure that your browser has Java, JavaScript, or ActiveX enabled. If you are using Internet Explorer, click **Refresh** to be sure that the Java applet is loaded.
- Try quitting the browser and launching it again.
- Make sure you are using the correct login information. The factory default login name is **admin**, and the password is **password**. Make sure that Caps Lock is off when you enter this information.

## <span id="page-102-0"></span>Troubleshooting the Internet Connection

If your modem router is unable to access the Internet, you should check the ADSL connection, then the WAN TCP/IP connection.

#### ADSL Link

If your modem router is unable to access the Internet, you should first determine whether you have an ADSL link with the service provider. The state of this connection is indicated with the Internet LED.

#### *ADSL Link LED Is Green*

If your ADSL link LED is green, then you have a good ADSL connection. You can be confident that the service provider has connected your line correctly and that your wiring is correct.

#### *ADSL Link LED Is Blinking Green*

If your ADSL link LED is blinking green, then your modem router is attempting to make an ADSL connection with the service provider. The LED should turn green within several minutes.

If the ADSL link LED does not turn green, disconnect all telephones on the line. If this solves the problem, reconnect the telephones one at a time, being sure to use a microfilter on each telephone. If the microfilters are connected correctly, you should be able to connect all your telephones.

If disconnecting telephones does not result in a green ADSL link LED, there might be a problem with your wiring. If the telephone company has tested the ADSL signal at your network interface device (NID), then you might have poor-quality wiring in your house.

#### *ADSL Link LED Is Off*

If the ADSL link LED is off, disconnect all telephones on the line. If this solves the problem, reconnect the telephones one at a time, being sure to use a microfilter on each telephone. If the microfilters are connected correctly, you should be able to connect all your telephones.

If disconnecting telephones does not result in a green ADSL link LED, check for the following:

- Check that the telephone company has made the connection to your line and tested it.
- Verify that you are connected to the correct telephone line. If you have more than one phone line, be sure that you are connected to the line with the ADSL service. It might be necessary to use a swapper if your ADSL signal is on pins 1 and 4 or the RJ-11 jack. The modem router uses pins 2 and 3.

### Internet LED Is Red

If the Internet LED is red, the device was unable to connect to the Internet. Verify the following:

- Check that your login credentials are correct, or that the information you entered on the Basic Settings screen is correct.
- Check with your ISP to verify that the multiplexing method, VPI, and VCI settings on the ADSL settings screen are correct.
- Check if your ISP has a problem—it might not be that the modem router cannot connect to the Internet but, rather that your ISP that cannot provide an Internet connection.

### Obtaining an Internet IP Address

If your modem router is unable to access the Internet, and your Internet LED is green, you should determine whether the modem router is able to obtain an Internet IP address from the ISP. Unless you have been assigned a static IP address, your modem router requests an IP address from the ISP. You can determine whether the request was successful using the browser interface.

#### **To check the Internet IP address from the browser interface:**

- **1.** Launch your browser, and select an external site such as *<www.netgear.com>*.
- **2.** Access the main menu of the modem router's configuration at http://192.168.0.1.
- **3.** In the main menu, under Maintenance, select **Router Status** and check that an IP address is shown for the WAN port. If 0.0.0.0 is shown, your modem router has not obtained an IP address from your ISP.

If your modem router is unable to obtain an IP address from the ISP, the problem might be one of the following:

- If you have selected a login program, the service name, user name, or password might be incorrectly set. See the following section, *[Troubleshooting PPPoE or PPPoA](#page-103-0)* .
- Your ISP might check for your computer's host name. Assign the computer host name of your ISP account to the modem router in the browser-based Setup Wizard.
- Your ISP allows only one Ethernet MAC address to connect to Internet, and might check for your computer's MAC address. In this case, do one of the following:
	- **-** Inform your ISP that you have bought a new network device, and ask them to use the modem router's MAC address.
	- **-** Configure your modem router to spoof your computer's MAC address. This can be done in the Basic Settings screen.

### <span id="page-103-0"></span>Troubleshooting PPPoE or PPPoA

The PPPoE or PPPoA connection can be debugged as follows:

- **1.** Access the main menu of the modem router at http://192.168.0.1.
- **2.** Select **Maintenance > Router Status**.
- **3.** Click the **Connection Status** button.
- **4.** If all of the steps indicate OK, then your PPPoE or PPPoA connection is up and working.
- **5.** If any of the steps indicates Failed, you can attempt to reconnect by clicking **Connect**. The modem router will continue to attempt to connect indefinitely.

If you cannot connect after several minutes, you might be using an incorrect service name, user name, or password. There also might be a provisioning problem with your ISP.

**Note:** Unless you connect manually, the modem router will not authenticate using PPPoE or PPPoA until data is transmitted to the network.

#### Troubleshooting Internet Browsing

If your modem router can obtain an IP address, but your computer is unable to load any Web pages from the Internet:

**•** Your computer might not recognize any DNS server addresses.

A DNS server is a host on the Internet that translates Internet names (such as www addresses) to numeric IP addresses. Typically your ISP provides the addresses of one or two DNS servers for your use. If you entered a DNS address when you set up the modem router, reboot your computer, and verify the DNS address. Alternatively, you can configure your computer manually with DNS addresses, as explained in your operating system documentation*.*

**•** Your computer might not have the modem router configured as its TCP/IP modem router.

If your computer obtains its information from the modem router by DHCP, reboot the computer, and verify the modem router address.

## <span id="page-104-0"></span>TCP/IP Network Not Responding

Most TCP/IP terminal devices and routers have a ping utility for sending an echo request packet to the designated device. The device responds with an echo reply to tell whether a TCP/IP network is responding to requests.

#### <span id="page-104-1"></span>Test the LAN Path to Your Modem Router

You can ping the modem router from your computer to verify that the LAN path to your modem router is set up correctly.

#### **To ping the modem router from a PC running Windows 95 or later:**

- **1.** From the Windows task bar, click the **Start** button, and select **Run**.
- **2.** In the field provided, type **ping** followed by the IP address of the modem router, as in this example:

#### **ping 192.168.0.1**

**3.** Click **OK**.

You should see a message like this one:

Pinging <IP address> with 32 bytes of data

If the path is working, you see this message:

Reply from < IP address >: bytes=32 time=NN ms TTL=xxx

If the path is not working, you see this message:

Request timed out

If the path is not functioning correctly, you could have one of the following problems:

- Wrong physical connections
	- Make sure that the LAN port LED is on. If the LED is off, follow the instructions in [LAN LED Is Off](#page-101-0) on page 102.
	- Check that the corresponding link LEDs are on for your network interface card and for the hub ports (if any) that are connected to your workstation and modem router.
- Wrong network configuration
	- Verify that the Ethernet card driver software and TCP/IP software are both installed and configured on your PC or workstation.
	- Verify that the IP address for your modem router and your workstation are correct and that the addresses are on the same subnet.

#### Test the Path from Your Computer to a Remote Device

After you verify that the LAN path works correctly, test the path from your PC to a remote device. In the Windows Run screen, type:

ping -n 10 IP address

where *IP address* is the IP address of a remote device such as your ISP's DNS server.

If the path is functioning correctly, replies as described in *[Test the LAN Path to Your Modem](#page-104-1)  Router* [on page](#page-104-1) 105 display. If you do not receive replies:

**•** Check that your PC has the IP address of your modem router listed as the default modem router. If the IP configuration of your PC is assigned by DHCP, this information is not visible in your PC's Network Control Panel. Verify that the IP address of the modem router is listed as the default router.

- Check that the network address of your PC (the portion of the IP address specified by the netmask) is different from the network address of the remote device.
- Check that your cable or DSL modem is connected and functioning.
- If your ISP assigned a host name to your PC, enter that host name as the account name in the Basic Settings screen.
- Your ISP could be rejecting the Ethernet MAC addresses of all but one of your PCs. Many broadband ISPs restrict access by allowing traffic only from the MAC address of your modem, but some additionally restrict access to the MAC address of a single PC connected to that modem. In this case, configure your modem router to clone or spoof the MAC address from the authorized PC.

## <span id="page-106-0"></span>Changes Not Saved

If the modem router does not save the changes you make in the modem router interface, check the following:

- When entering configuration settings, always click the **Apply** button before moving to another screen or tab, or your changes are lost.
- Click the **Refresh** or **Reload** button in the Web browser. The changes might have occurred, but the old settings might be in the Web browser's cache.

## <span id="page-106-1"></span>Incorrect Date or Time

Select **Security > Schedule** to display the current date and time. The modem router uses the Network Time Protocol (NTP) to obtain the current time from one of several network time servers on the Internet. Each entry in the log is stamped with the date and time of day. Problems with the date and time function can include the following:

- Date shown is January 1, 2000. This means the modem router has not yet successfully reached a network time server. Check that your Internet access is configured correctly. If you have just finished setting up the modem router, wait at least 5 minutes, and check the date and time again.
- Time is off by one hour. This modem has automatic DST adjustment. To use this feature, in the Schedule screen, make sure this check box is checked: **Automatically adjust for daylight savings time**.

# **Supplemental Information**

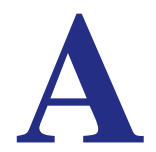

This appendix includes the factory default settings and technical specifications for the N300 Wireless ADSL2+ Modem Router DGN2200v3, and instructions for wall-mounting the unit.

This appendix contains the following sections:

- *[Factory Settings](#page-108-1)*
- *[Specifications](#page-110-0)*
# Factory Settings

<span id="page-108-1"></span><span id="page-108-0"></span>You can return the modem router to its factory settings. On the bottom of the modem router, use the end of a paper clip or some other similar object to press and hold the Restore Factory Settings button  $\odot$  for at least 7 seconds. The modem router resets, and returns to the factory settings. Your device will return to the factory configuration settings shown in the following table.

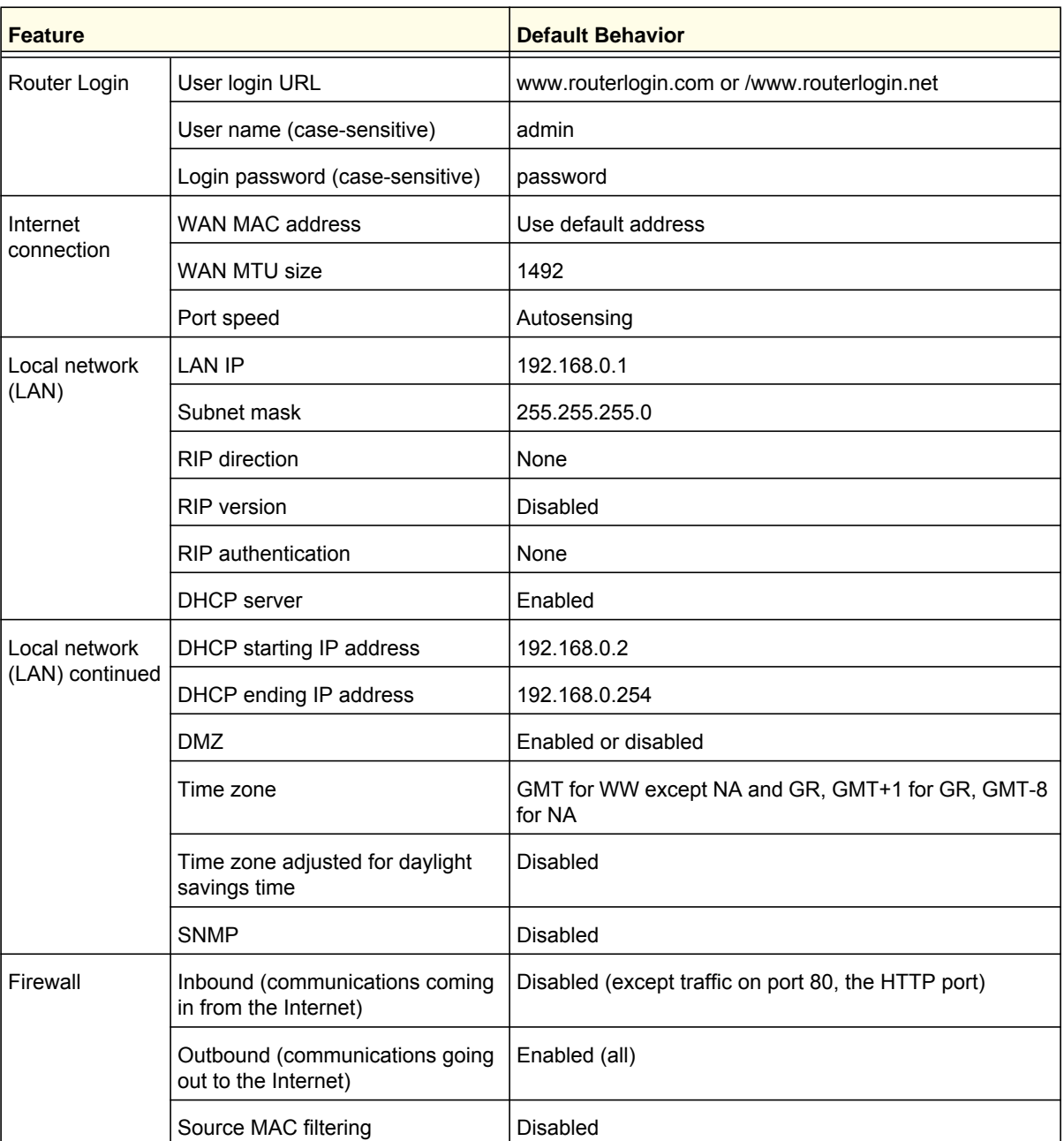

#### **Table 3. Factory Default Settings**

| <b>Feature</b> |                           | <b>Default Behavior</b>                                          |
|----------------|---------------------------|------------------------------------------------------------------|
| Wireless       | Wireless communication    | Enabled                                                          |
|                | SSID name                 | Can be found on the label on the bottom of the unit.             |
|                | Security                  | Can be found on the label on the bottom of the unit.             |
|                | <b>Broadcast SSID</b>     | Enabled                                                          |
|                | Country/region            | United States (in North America; otherwise, varies by<br>region) |
|                | RF channel                | Auto                                                             |
|                | Operating mode            | Up to 145 Mbps                                                   |
|                | Data rate                 | <b>Best</b>                                                      |
|                | Output power              | Full                                                             |
|                | Access point              | Enabled                                                          |
|                | Authentication type       | Pre-Shared Key                                                   |
|                | Wireless card access list | All wireless stations allowed                                    |

**Table 3. Factory Default Settings (continued)**

# <span id="page-110-0"></span>**Specifications**

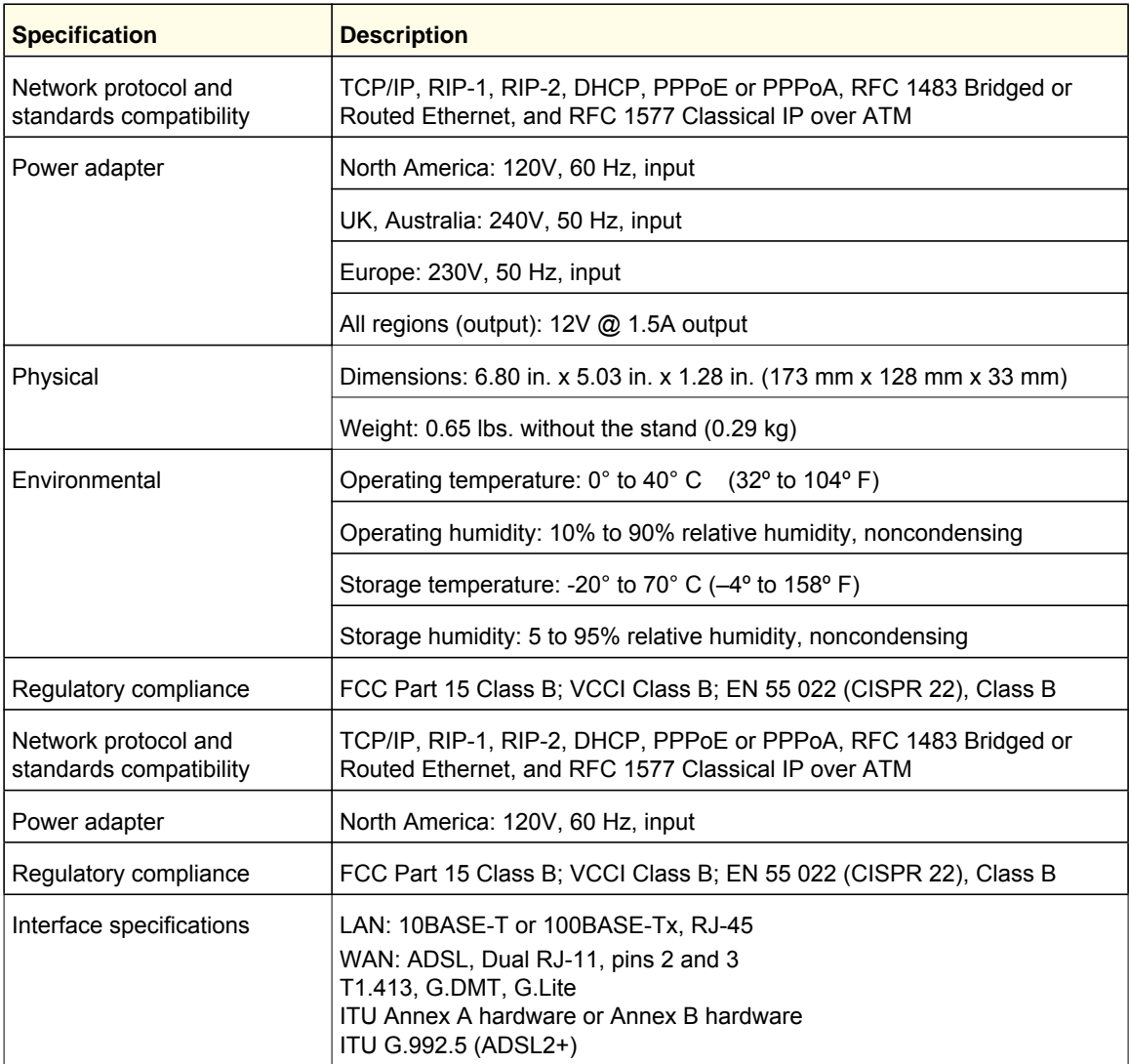

# <span id="page-111-0"></span>**Notification of Compliance**

## NETGEAR Wireless Routers, Gateways, APs

#### **Regulatory Compliance Information**

Note: This section includes user requirements for operating this product in accordance with National laws for usage of radio spectrum and operation of radio devices. Failure of the end-user to comply with the applicable requirements may result in unlawful operation and adverse action against the end-user by the applicable National regulatory authority.

Note: This product's firmware limits operation to only the channels allowed in a particular Region or Country. Therefore, all options described in this user's guide may not be available in your version of the product.

#### **Europe – EU Declaration of Conformity**

# €.

Marking by the above symbol indicates compliance with the Essential Requirements of the R&TTE Directive of the European Union (1999/5/EC). This equipment meets the following conformance standards:

EN300 328 (2.4Ghz), EN301 489-17 EN60950-1

For complete DoC, visit the NETGEAR EU Declarations of Conformity website at:

*[http://support.netgear.com/app/answers/detail/a\\_id/11621](http://support.netgear.com/app/answers/detail/a_id/11621)*

#### **EDOC in Languages of the European Community**

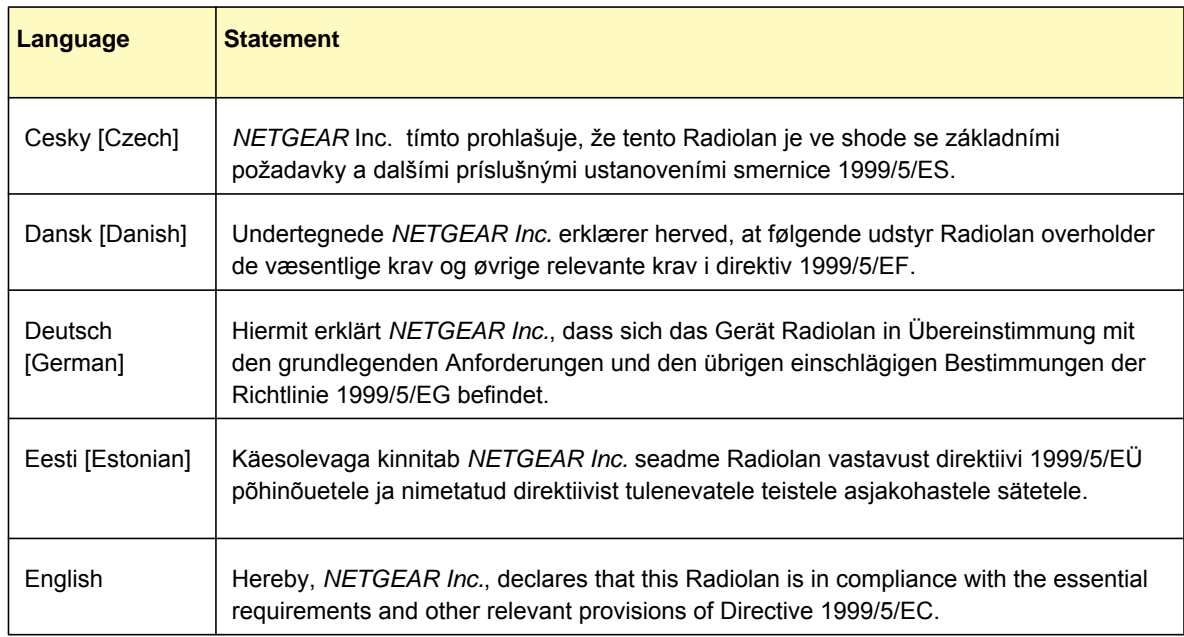

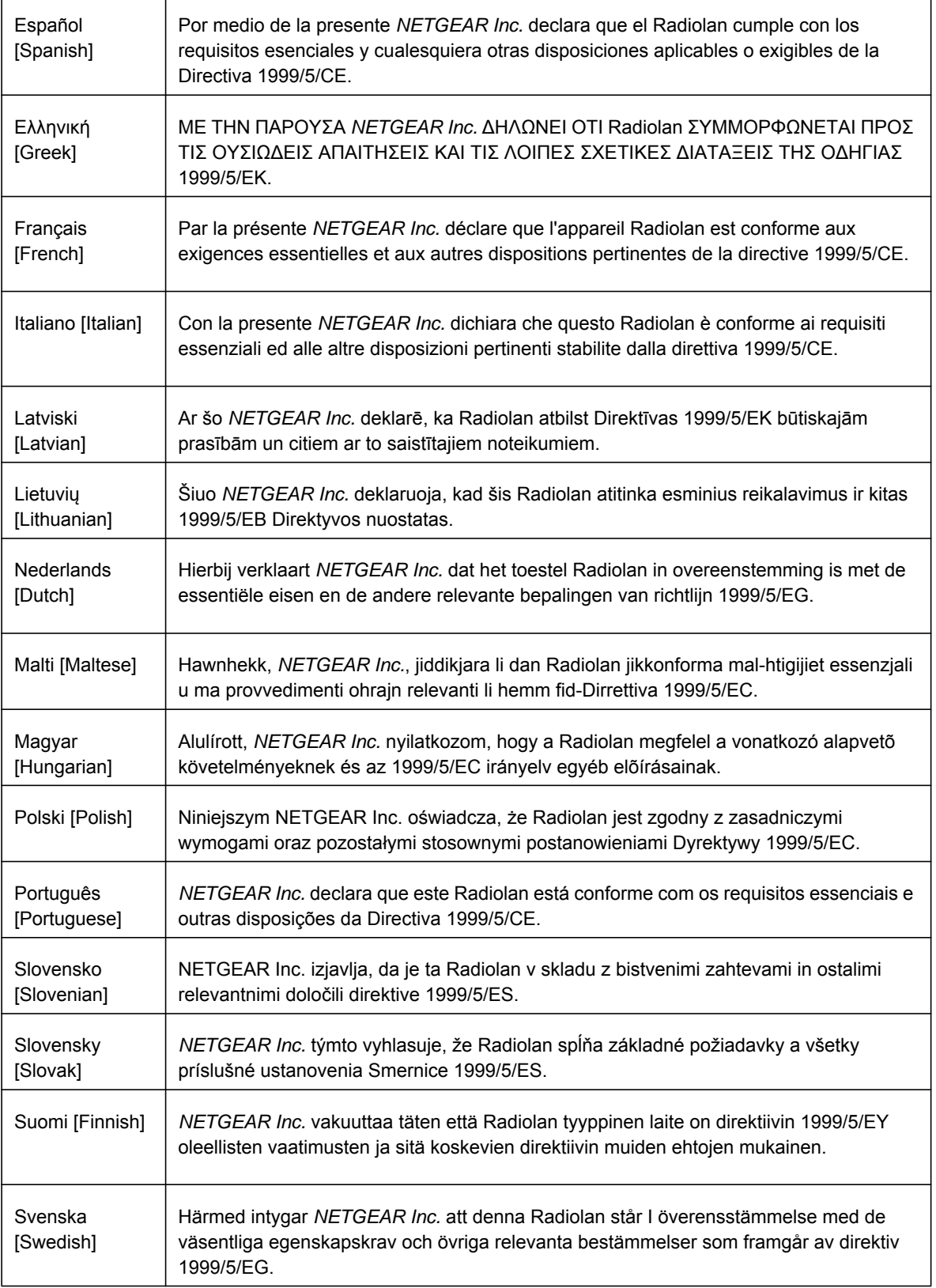

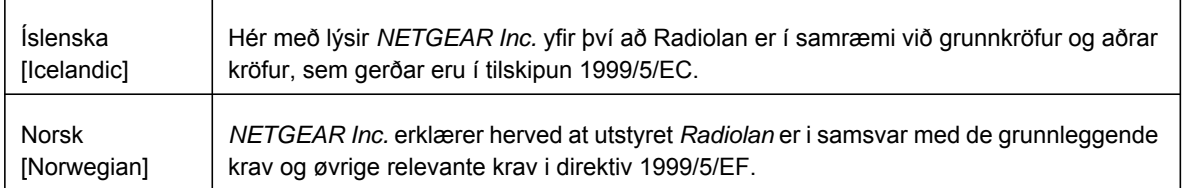

This device is a 2.4 GHz wideband transmission system (transceiver), intended for use in all EU member states and EFTA countries, except in France and Italy where restrictive use applies.

In Italy the end-user should apply for a license at the national spectrum authorities in order to obtain authorization to use the device for setting up outdoor radio links and/or for supplying public access to telecommunications and/or network services.

This device may not be used for setting up outdoor radio links in France and in some areas the RF output power may be limited to 10 mW EIRP in the frequency range of 2454 - 2483.5 MHz. For detailed information the end-user should contact the national spectrum authority in France.

#### **FCC Requirements for Operation in the United States**

#### **FCC Information to User**

This product does not contain any user serviceable components and is to be used with approved antennas only. Any product changes or modifications will invalidate all applicable regulatory certifications and approvals.

#### **FCC Guidelines for Human Exposure**

This equipment complies with FCC radiation exposure limits set forth for an uncontrolled environment. This equipment should be installed and operated with minimum distance of 20 cm between the radiator and your body.

This transmitter must not be co-located or operating in conjunction with any other antenna or transmitter.

#### **FCC Declaration of Conformity**

We, NETGEAR, Inc., 350 East Plumeria Drive, San Jose, CA 95134, declare under our sole responsibility that the N300 Wireless ADSL2+ Modem Router DGN2200v3 complies with Part 15 Subpart B of FCC CFR47 Rules. Operation is subject to the following two conditions:

- This device may not cause harmful interference, and
- This device must accept any interference received, including interference that may cause undesired operation.

#### **FCC Radio Frequency Interference Warnings & Instructions**

This equipment has been tested and found to comply with the limits for a Class B digital device, pursuant to Part 15 of the FCC Rules. These limits are designed to provide reasonable protection against harmful interference in a residential installation. This equipment uses and can radiate radio frequency energy and, if not installed and used in accordance with the instructions, may cause harmful interference to radio communications. However, there is no guarantee that interference will not occur in a particular installation. If this equipment does cause harmful interference to radio or television reception, which can be determined by turning the equipment off and on, the user is encouraged to try to correct the interference by one or more of the following methods:

- Reorient or relocate the receiving antenna.
- Increase the separation between the equipment and the receiver.
- Connect the equipment into an electrical outlet on a circuit different from that which the radio receiver is connected.
- Consult the dealer or an experienced radio/TV technician for help.

#### **FCC Caution**

- Any changes or modifications not expressly approved by the party responsible for compliance could void the user's authority to operate this equipment.
- This device complies with Part 15 of the FCC Rules. Operation is subject to the following two conditions: (1) This device may not cause harmful interference, and (2) this device must accept any interference received, including interference that may cause undesired operation.
- For product available in the USA market, only channel 1~11 can be operated. Selection of other channels is not possible.
- This device and its antenna(s) must not be co-located or operation in conjunction with any other antenna or transmitter.

#### **Canadian Department of Communications Radio Interference Regulations**

This digital apparatus (N300 Wireless ADSL2+ Modem Router DGN2200v3) does not exceed the Class B limits for radio-noise emissions from digital apparatus as set out in the Radio Interference Regulations of the Canadian Department of Communications.

This Class [B] digital apparatus complies with Canadian ICES-003.

Cet appareil numérique de la classe [B] est conforme à la norme NMB-003 du Canada

#### **Industry Canada**

This device complies with RSS-210 of the Industry Canada Rules. Operation is subject to the following two conditions: (1) This device may not cause harmful interference, and (2) this device must accept any interference received, including interference that may cause undesired operation.

#### **IMPORTANT NOTE: Radiation Exposure Statement:**

This equipment complies with IC radiation exposure limits set forth for an uncontrolled environment. This equipment should be installed and operated with minimum distance 20cm between the radiator & your body.

#### **Caution:**

Ce dispositif est conforme à la norme CNR-210 d'Industrie Canada applicable aux appareils radio exempts de licence. Son fonctionnement est sujet aux deux conditions suivantes: (1) le dispositif ne doit pas produire de brouillage préjudiciable, et (2) ce dispositif doit accepter tout brouillage reçu, y compris un brouillage susceptible de provoquer un fonctionnement indésirable.

#### **NOTE IMPORTANTE: Déclaration d'exposition aux radiations:**

Cet équipement est conforme aux limites d'exposition aux rayonnements IC établies pour un environnement non contrôlé. Cet équipement doit être installé et utilisé avec un minimum de 20 cm de distance entre la source de rayonnement et votre corps.

#### **GPL License Agreement**

GPL may be included in this product; to view the GPL license agreement go to *[ftp://downloads.netgear.com/files/GPLnotice.pdf.](ftp://downloads.netgear.com/files/GPLnotice.pdf)*

For GNU General Public License (GPL) related information, please visit *[http://support.netgear.com/app/answers/detail/a\\_id/2649.](http://support.netgear.com/app/answers/detail/a_id/2649)*

#### **Interference Reduction Table**

The table below shows the Recommended Minimum Distance between NETGEAR equipment and household appliances to reduce interference (in feet and meters).

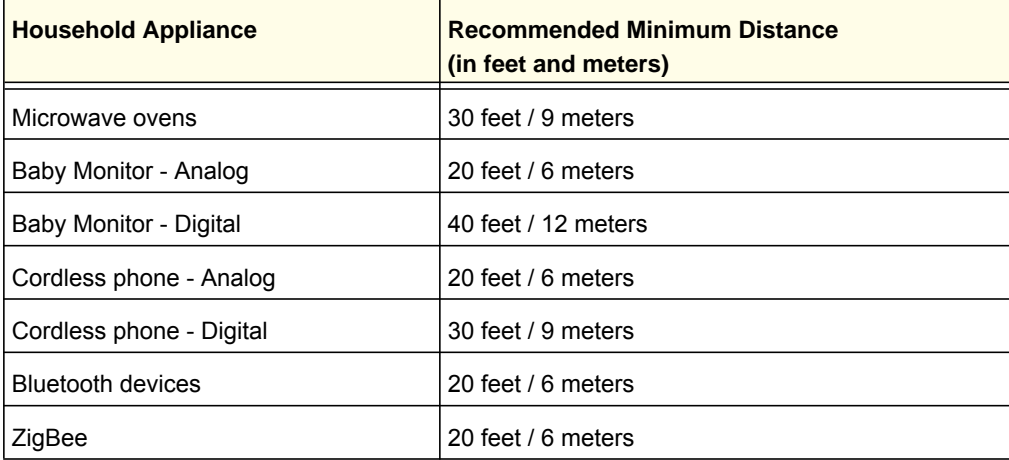

# Index

## **A**

access lists **[86](#page-85-0)** adapter, wireless **[29](#page-28-0)** adding custom service **[47](#page-46-0)** addresses, DNS **[25](#page-24-0)** ADSL [see also DSL settings](#page-25-0) ADSL microfilter filter, described **[12](#page-11-0)** ADSL settings **[26](#page-25-1)** ADSL statistics, viewing **[62](#page-61-0)** Advanced Wireless Settings screen **[85](#page-84-0)** alerts, emailing **[54](#page-53-0)** Application Level Gateway (ALG), disabling **[78](#page-77-0)** approved USB devices **[74](#page-73-0)** attached devices, viewing **[63](#page-62-0)** automatic firmware checking **[57](#page-56-0)** automatic Internet connection **[23](#page-22-0)**

## **B**

back panel **[9](#page-8-0)** backing up configuration **[59](#page-58-0)** Basic Settings screen described **[24](#page-23-0)** manual setup **[23](#page-22-1)** blocking content and services **[39](#page-38-0)**, **[42](#page-41-0)** blocking keywords, examples **[42](#page-41-1)** box contents **[8](#page-7-0)** bridged networks **[93](#page-92-0)**

## **C**

changes not saved, router **[107](#page-106-0)** compliance **[112](#page-111-0)** configuration file, managing **[59](#page-58-0)** configuration, wireless network **[33](#page-32-0)** configuring port triggering **[49](#page-48-0)** connecting USB drive **[75](#page-74-0)** connecting wirelessly **[12](#page-11-1)**

connection, Internet **[19](#page-18-0)** content filtering **[39](#page-38-0)** country setting **[22](#page-21-0)** custom service (port forwarding) **[47](#page-46-0)**

## **D**

date and time **[107](#page-106-1)** daylight savings time **[52](#page-51-0)** default demilitarized zone (DMZ) server **[79](#page-78-0)** default factory settings **[109](#page-108-0)** denial of service (DoS) port scans **[78](#page-77-1)** protection **[39](#page-38-1)** devices, adding **[31](#page-30-0)** diagnostic utilities **[64](#page-63-0)** disabling firewalls **[25](#page-24-1)** SIP ALG **[78](#page-77-0)** SSID broadcast **[31](#page-30-1)** disconnecting USB drive **[73](#page-72-0)** Domain Name Server (DNS) addresses **[25](#page-24-0)**, **[80](#page-79-0)** Domain Name Server (DNS), secondary **[25](#page-24-2)** DSL port settings **[61](#page-60-0)** DSL settings **[26](#page-25-0)** Dynamic DNS **[80](#page-79-0)** Dynamic Host Configuration Protocol (DHCP) server **[82](#page-81-0)**

## **E**

email notices **[54](#page-53-0)** erasing configuration file **[60](#page-59-0)**

## **F**

factory settings list of **[109](#page-108-0)** resetting **[8](#page-7-1)** file and printer sharing **[75](#page-74-1)** file sharing **[67](#page-66-0)** filtering content **[39](#page-38-0)** firewalls

IM ports **[44](#page-43-0)** rules **[43](#page-42-0)** firmware, upgrading **[57](#page-56-1)**, **[88](#page-87-0)** at log in **[21](#page-20-0)** automatic check **[57](#page-56-0)** manually **[58](#page-57-0)** front panel **[9](#page-8-1)** LEDs described **[9](#page-8-2)**

## **G**

gateway IP address **[25](#page-24-3)** genie, NETGEAR **[19](#page-18-1)** guest networks **[37](#page-36-0)**

#### **H**

host name **[24](#page-23-1)** host, trusted **[42](#page-41-2)**

## **I**

installing manual setup **[23](#page-22-1)** NETGEAR genie **[19](#page-18-1)** Setup Wizard **[22](#page-21-1)** Instant Messaging (IM) ports **[44](#page-43-0)** Internet connection troubleshooting **[103](#page-102-0)**, **[104](#page-103-0)**, **[105](#page-104-0)** Internet port **[19](#page-18-0)**, **[23](#page-22-0)** Internet port, no connection **[27](#page-26-0)** Internet Relay Chat (IRC) **[44](#page-43-1)** [Internet Service Provider \(ISP\), see ISP](#page-17-0) Internet traffic statistics **[93](#page-92-1)** IP address **[75](#page-74-2)** DHCP **[18](#page-17-1)** LAN service **[81](#page-80-0)** reserved **[82](#page-81-1)** IP setup, LAN **[81](#page-80-0)** ISP account information **[18](#page-17-2)** Basic Settings screen **[24](#page-23-0)** DSL settings **[26](#page-25-0)** DSL synchronization **[10](#page-9-0)** ISP login **[18](#page-17-3)**

## **K**

keywords, blocking traffic using **[42](#page-41-3)**

## **L**

label, product **[8](#page-7-2)**

LAN ports **[61](#page-60-1)** LAN setup **[81](#page-80-1)** language setting **[22](#page-21-0)** large files, sharing **[68](#page-67-0)** LEDs troubleshooting **[101](#page-100-0)** verifying cabling **[16](#page-15-0)** logging in changing password **[27](#page-26-1)** ISP **[18](#page-17-3)** router **[20](#page-19-0)** time-out **[28](#page-27-0)** types **[28](#page-27-1)** upgrade firmware **[21](#page-20-1)** logs **[40](#page-39-0)**, **[41](#page-40-0)** logs, emailing **[54](#page-53-0)**

## **M**

MAC address, product label **[8](#page-7-2)** MAC address, spoofing **[104](#page-103-1)** MAC addresses described **[31](#page-30-2)** filtering by **[87](#page-86-0)** rejected **[107](#page-106-2)** restricting access by **[36](#page-35-0)**, **[86](#page-85-0)** maintenance settings **[56](#page-55-0)** manual logout **[28](#page-27-2)** manual setup **[23](#page-22-1)** Maximum Transmit Unit (MTU) **[78](#page-77-2)** menus, described **[21](#page-20-2)** metric, number of routers **[90](#page-89-0)** modem settings status **[61](#page-60-2)** multi-point bridge mode **[96](#page-95-0)**

## **N**

NETGEAR genie **[19](#page-18-1)** Network Address Translation (NAT) **[25](#page-24-4)** network folder creating **[72](#page-71-0)** editing **[70](#page-69-0)** Network Time Protocol (NTP) **[52](#page-51-1)**, **[107](#page-106-3)** networks controlling access **[43](#page-42-1)** guest **[37](#page-36-0)** troubleshooting **[105](#page-104-1)** no Internet connection **[27](#page-26-0)**

## **O**

On/Off LED **[10](#page-9-1)**

one-line ADSL microfilter **[13](#page-12-0)** online help, router **[21](#page-20-3)**

#### **P**

passphrase, product label **[8](#page-7-2)** passphrases **[36](#page-35-1)**, **[37](#page-36-1)** [passwords, see passphrases](#page-7-3) photos, sharing **[67](#page-66-1)** plug and play, universal (UPnP) **[90](#page-89-1)** point-to-point bridge mode **[95](#page-94-0)** Point-to-Point Tunneling Protocol (PPTP) **[23](#page-22-2)** port forwarding **[45](#page-44-0)**, **[46](#page-45-0)** example **[45](#page-44-1)** port scanning, disabling **[78](#page-77-3)** port triggering **[44](#page-43-2)**, **[46](#page-45-0)**, **[49](#page-48-1)** configuring **[49](#page-48-0)** ports Instant Messaging **[44](#page-43-0)** listed, back panel **[9](#page-8-3)** positioning the router **[12](#page-11-2)** PPPoA or PPPoE, troubleshooting **[104](#page-103-2)** preset security **[30](#page-29-0)**, **[36](#page-35-1)** primary DNS addresses **[25](#page-24-5)** printing files and photos **[67](#page-66-2)**

## **Q**

Quality of Service (QoS) **[83](#page-82-0)**

## **R**

range of wireless connections **[12](#page-11-1)** ReadySHARE access **[66](#page-65-0)** remote management **[75](#page-74-3)**, **[87](#page-86-1)** removing USB drive **[73](#page-72-0)** repeater mode with wireless client association **[97](#page-96-0)** replace existing router **[18](#page-17-4)** reserved IP address **[82](#page-81-1)** restore configuration file **[60](#page-59-1)** factory settings button **[109](#page-108-1)** restricting wireless access by MAC addresses **[36](#page-35-0)** router interface, described **[21](#page-20-4)** router, status **[60](#page-59-2)** Router\_Setup.html **[19](#page-18-2)** Routing Information Protocol (RIP} **[81](#page-80-2)**

## **S**

secondary DNS **[25](#page-24-2)**

security **[31](#page-30-3)** security features **[30](#page-29-1)** security options **[31](#page-30-4)** security options, described **[31](#page-30-4)** security PIN **[8](#page-7-4)**, **[33](#page-32-1)** security settings **[39](#page-38-2)** sending logs by email **[54](#page-53-1)** serial number, product label **[8](#page-7-2)** Session Initiation Protocol (SIP), disabling **[78](#page-77-0)** setting time zone **[52](#page-51-1)** settings (Genie), viewing **[19](#page-18-2)** Setup Wizard **[22](#page-21-1)**, **[23](#page-22-3)** sharing files **[67](#page-66-0)** Simple Mail Transfer Protocol (SMTP) **[54](#page-53-2)** sites, blocking **[42](#page-41-4) SSID** described **[35](#page-34-0)** disable **[31](#page-30-3)** SSID, product label **[8](#page-7-2)** static routes **[88](#page-87-1)**, **[89](#page-88-0)** statistics, viewing **[62](#page-61-1)** status Internet connection **[63](#page-62-1)** router **[60](#page-59-2)** [storage drive. See USB storage](#page-64-0) syslog **[40](#page-39-1)**

## **T**

TCP/IP network troubleshooting **[105](#page-104-1)** no Internet connection **[27](#page-26-0)** technical specifications **[111](#page-110-0)** technical support **[2](#page-1-0)** time of day **[107](#page-106-4)** time zone, setting **[52](#page-51-1)** time-out port triggering **[50](#page-49-0)** time-stamping **[52](#page-51-2)** trademarks **[2](#page-1-1)** traffic metering **[92](#page-91-0)**, **[93](#page-92-2)** troubleshooting **[100](#page-99-0)** date or time incorrect **[107](#page-106-5)** Internet browsing **[105](#page-104-0)** Internet connection **[103](#page-102-0)**, **[104](#page-103-0)** LEDs **[101](#page-100-0)**, **[102](#page-101-0)**, **[104](#page-103-0)** log in access **[102](#page-101-1)** network **[105](#page-104-1)** PPPoA or PPPoE **[104](#page-103-2)** router changes not saved **[107](#page-106-0)** router not on **[101](#page-100-1)**

trusted host **[42](#page-41-2)** Trusted IP Address field **[42](#page-41-5)** trusted wireless stations **[87](#page-86-2)** turn off wireless connectivity **[30](#page-29-2)** two-line ADSL microfilter **[13](#page-12-1)**

## **U**

Universal Plug and Play (UPnP) **[90](#page-89-2)** unmounting USB drive **[73](#page-72-0)** upgrading firmware **[57](#page-56-1)**, **[88](#page-87-0)** USB file sharing **[67](#page-66-3)** ReadySHARE access **[66](#page-65-0)** USB devices **[66](#page-65-1)**, **[73](#page-72-1)** USB devices, approved **[74](#page-73-0)** USB storage **[65](#page-64-1)** basic settings **[68](#page-67-1)** connecting **[75](#page-74-3)** creating a network folder **[72](#page-71-0)** editing a network folder **[70](#page-69-0)**

## **V**

virtual channel identifier (VCI) **[18](#page-17-5)**, **[26](#page-25-2)** virtual path identifier (VPI) **[18](#page-17-6)**, **[26](#page-25-3)**

## **W**

WAN **[78](#page-77-4)** WAN port default **[19](#page-18-3)** scanning **[78](#page-77-3)** Wi-Fi Protected Setup (WPS) **[32](#page-31-0)**, **[33](#page-32-2)** adding devices **[32](#page-31-1)** keep existing settings **[86](#page-85-1)** settings **[85](#page-84-1)** Wired Equivalent Privacy (WEP) encryption **[36](#page-35-2)** passphrase **[36](#page-35-3)** wireless adapter **[29](#page-28-0)** wireless advanced settings **[85](#page-84-0)** wireless bridging and repeating **[93](#page-92-3)** wireless channel **[35](#page-34-1)** wireless connections **[12](#page-11-1)** wireless connectivity **[30](#page-29-2)** wireless distribution system (WDS) **[93](#page-92-3)**, **[95](#page-94-0)**, **[96](#page-95-0)**, **[97](#page-96-0)** wireless guest network **[37](#page-36-2)** wireless isolation **[35](#page-34-2)** Wireless LAN (WLAN) **[62](#page-61-2)** wireless mode **[35](#page-34-3)** wireless network configuration **[33](#page-32-0)**

wireless network name **[8](#page-7-2)** wireless network name (SSID) broadcast **[37](#page-36-3)** wireless network settings **[35](#page-34-4)** wireless port settings **[61](#page-60-3)** wireless region **[35](#page-34-5)** wireless security **[30](#page-29-3)** wireless security options **[31](#page-30-4)** wireless settings SSID broadcast **[37](#page-36-3)** Wireless Settings screen **[33](#page-32-3)** wireless settings, SSID broadcast **[35](#page-34-6)** Wireless Stations Access List **[86](#page-85-2)** WPS button **[32](#page-31-2)** wrong date or time **[107](#page-106-5)**